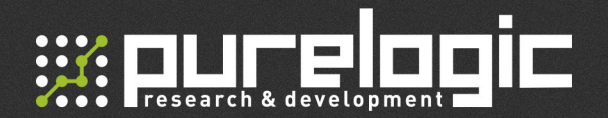

### www.purelogic.ru

#### Contacts:

**23** Moscow +7 (495) 505 63 74 Voronezh +7 (473) 204 51 56

∧ 149 Office 160, Leninsky avenue Voronezh, Russia, 394033

 $\Theta$ Monday - Thursday: 8.00–17:00 Friday: 8.00–16.00 Break: 12.30–13.30

sales@purelogic.ru  $\omega$ 

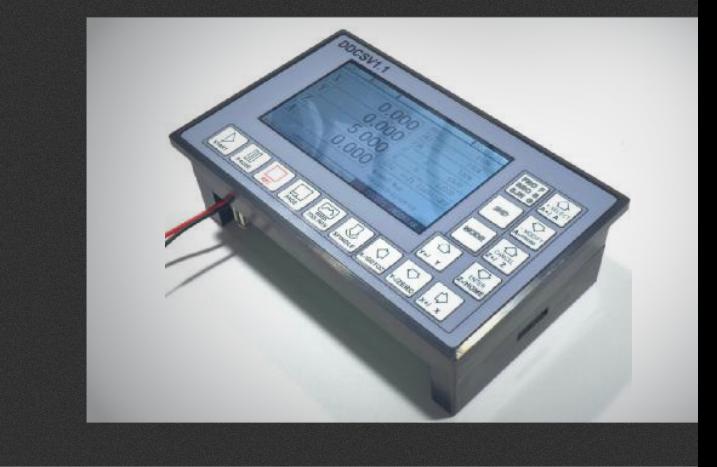

### INSTRUCTION MANUAL

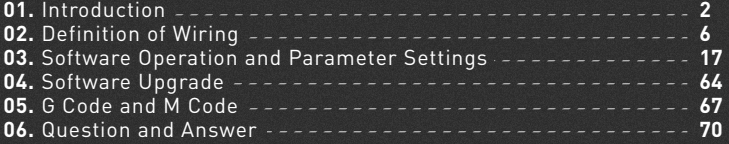

We draw your attention to the fact that there can be some changes in this instruction due to the product consistent technical improvement.

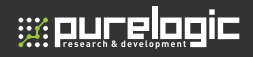

### **Introduction**

#### **INTRODUCTION OF PRODUCT**

The DDCSV1 is the 4 axis and 4 axes motion controller which has been researched and developed by Faster CNC for four years. The control period of each position is only 4 milliseconds, with a high control precision. The highest uniaxial output pulse is 500KHz and the pulse width can be adjusted. It supports the common stepper motor and servo motor.

The DDCSV1 numerical control system adopts the ARM+FPGA design framework. The ARM can finish the part of human-computer interface and code analysis and the FPGA can finish the part of underlying algorithm and control pulse generate, with the reasonable design, reliable control and easy operation.

The panel layout structure of DDCSV1 is rational. The common off-line operation can be finished only by 17 keys and it supports the FANUC with high universality to be compatible with G code set.

This specificationintroduces the operation method of caving machine's special off-line CNC system, DDCSV1 and the machine tool connection as well as operation specification. By lots of graphical representation and examples, the uses can quickly learn to use the DDCSV1 CNC system.

#### **PERFORMANCE PARAMETER OF PRODUCT**

- Ordinary digital input interface of 16-circuitoptocoupler coupling isolation.
- Ordinary digital input interface of 3-circuit optocoupler coupling isolation.
- Output interface of 0-10V spindle control port with analog quantity(can be modified as PWM output).
- Support the 4 axis stepper motor control, the highest control pulse output of single axis is 500KHz.
- ARM9 main control chip.
- FPGA core algorithm chip.
- 4.3 inches TFT screen, resolution ratio: 480х272.
- 17 operational keys.
- The main control equipment is 18V-32V power input, the current capacity is required not to be lower than 0.5A.
- Support the USB flash disk to read the G code,and the size of G codefile has no requirement.
- Be equipped with MPG port and support digital display MPG as well as support the general MPG in the market.
- Support the panel key with single-axis manual operation, manual step and CONToperation.
- Support the operation of quickly specify the running position.
- Support the multi coordinate systems (with automatically saving function in case of power cut).

• Support the function of saving data automatically after power down (press the start to automatically save the data in the operation, automatically save the data after power down).

#### **OUTWARD APPEARANCE, STRUCTURE AND SIZE OF PRODUCT**

The DDCSV1.1 adopts the embedded shell structure, which can punch a square hole on the equipment cabinet and then embed this equipment in the squire hole. Use two locking mechanism from the inside can fix this equipment on the equipment cabinet, with easy installation. The dimension figure of the product's outward appearance are as picture 1-1 and picture 1-2.

- The panel size of the product is 163mm x 102mm x 5mm
- The size of main body is 156mm x 93mm x 45mm
- The size of square hole installed on the equipment cabinet is 156mm x 93mm

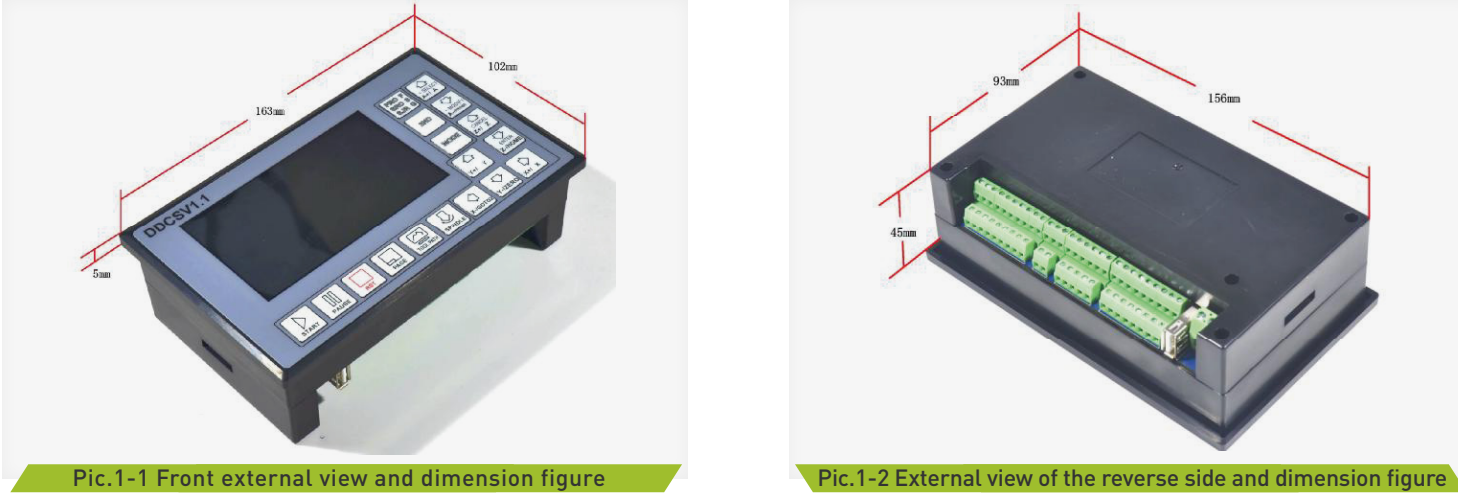

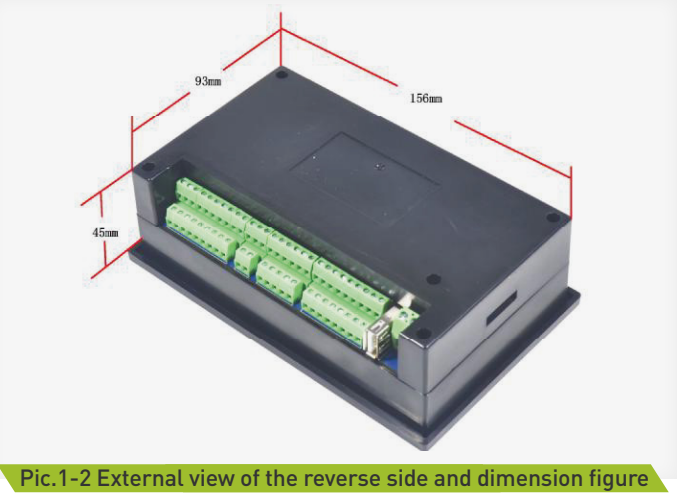

The front of the product is 17 user keys and 1 4.3''and 480\*272 LSD (Liquid Crystal Display), and the reverse side is input signal, spindle control, stepper/servo control, MPG and other four sets of interfaces as well as USB interface and power interface. Please look at the reference picture 1-3 and picture 1-4 in detail.

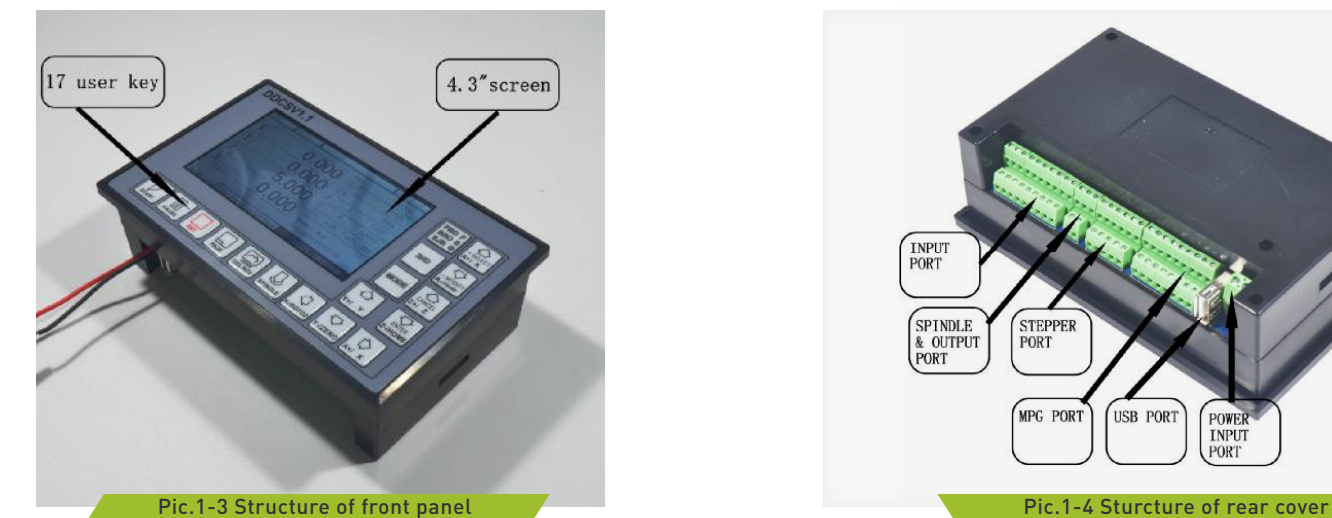

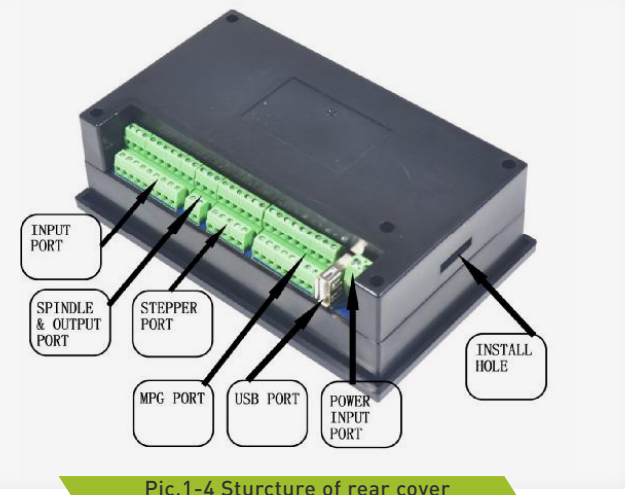

#### **EXPLANATION OF NOUNS**

When operating the DDCSV1.1, the users will come across some English abbreviation. Now all the abbreviations are listed to users for references. FRO: the FRO mainly refers to adjust the FRO value to amend the current feed rate under the situation that the F value has been confirmed before the processing course or in the processing course. The actual rate F#=setting rate F\*FRO.

SRO: the SROrate mainly refers to adjust the SROrate to amend the current speed of spindle under the situation that the S value has been confirmed before the processing course or in the processing course. The actual speed of spindleS#=setting rate S\*SRO.

SRJ: SRJ, under the situation that the defaultvalue ofmanual operation rate has been set, it is impossible to set the value again to amend the manual operation rate when it is required to adjust the manual operation speed and CONToperation speed. At this moment, the SRJ value can be modified to realize the purpose of amending the manual operation speed. The actual speed of manual operation FS#=setting manual operation speed SRJ\*.

- F: Feed rate, the unit is mm/min. For example F=2000, indicates that it can feed 2000mm per minute.
- S: speed of spindle, the unit is rad/min. For example S=20000, indicates that it can rotate 20000 per minute.
- X: The coordinate code of X axis.
- Y: The coordinate code of Y axis.
- Z: The coordinate code of Z axis.
- A: The coordinate code of A axis.

Busy: Server busy, it cannot conduct the processing operation, and parts of the function are open. For example, amend the FRO and value of SRO.

REDAY: REDAY mode, any operation can be done at this time, including the processing or modifying the parameter or starting the 2nd mode.

Reset: reset mode, all the operations are forbidden to do at this time.

"CONT": continuous operation, each axis can conduct the CONT operation under this mode.

"Step": Manual step mode, each axis can conduct the manual step operation under this mode.

MPG: MPGMode, each axis can conduct the MPG operation under this mode.

AUTO: Automatic processing mode, it will show AUTO when enters the state of automatic processing.

#### **NOTES AND WARNINGS**

Free from exposure to the rain and avoid the moist. This product is the sophisticated electronics without waterproof function. Please keep it from the rain. Makakee the working environment as dry as po possssible. This is the icon.

**Wiring warning,** the IO input terminal of this equipment support the equipmmenent with source switch (such as Inductive proximity switch). When using such kind of switwitch, attention please: avoid the +terminal and –terminal of power supply to connect with GND. This equipment's analogy quantity output terminal of spindle control alos have a certain load capacity. Please avoid this terminal connect with GND in case that the interior components and parts be brokendown.

**Operation warning,** Please do the security measures well when connecting with the machine tools. The ESTOP, limit and other things must be perfected. When comes across the emergancy, please press ESTOP key at once or cut off the power directly, thus avoiding the equipment damage and casualty.

**High voltage danger,** thehe primary device is 18-32V power supply. Voltage equipment; please pay attention to the electricity safety when conducting the operation.

### Definition of Wiring

#### **POWER SUPPLY SOLUTION OF EQUIPMENT**

In general, the power supply solution of industrial control's equipment products is complex. It has many different ground levels. Now the internal power supply structure of this product is described as follows:

The power supply structure of this product is as the picture 2-1. The Master Power Supply input and MPG module and stepper control module have the same ground. Limits ESTOP and other input modules as well the spindle speed control output /M3/M8/M10 and other output modules have the same ground, which are used the electric isolation among them. The limits ESTOP and other input modules are connected with the same positive. The internal of the equipment provides a 12V as the common + port, without the requirement of the external power source. As for the spindle rate port, take the output ground for references and output a 0-10V adjustable voltage as the use of spindle speed adjust. The M3/M8/M10 digital output port is the open drain signal. If it is required to externally connect a relay, it is necessary to take the output ground for reference, thus providing the external power supply for the relay.

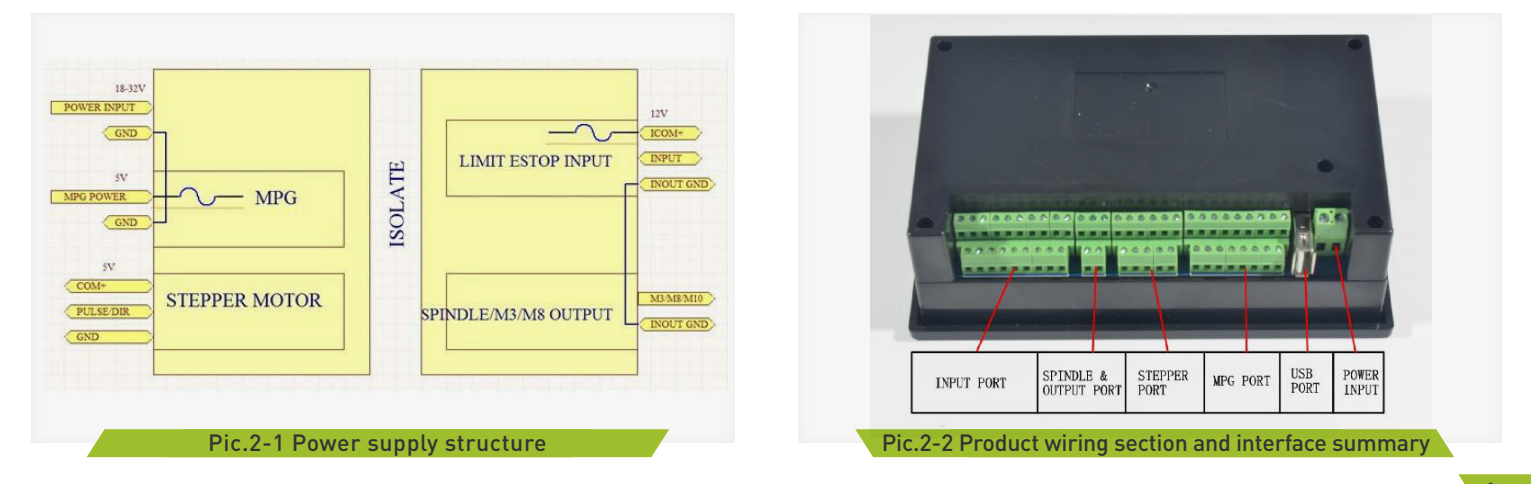

As the picture shows, the wiring section of this controller totally has power interface, USB interface, MPG port, stepper/servo control output interface, spindle control output interface. ESTOP limitprobe and other input interface as well as 6 interfaces with different functions. Now the detailed situations about these 6 functional interfaces are described as follow.

#### **POWER INTERFACE**

As the Picture 2-3 shows, the power interface is 5.08mm wiring terminal. As the picture shows, the right wiring terminal is the positive power, and the left wiring terminal is the negative power, accepting the power supply of 18V-32V±0.5V with direct -current supply. The current capacity is required to be more than 0.5A.

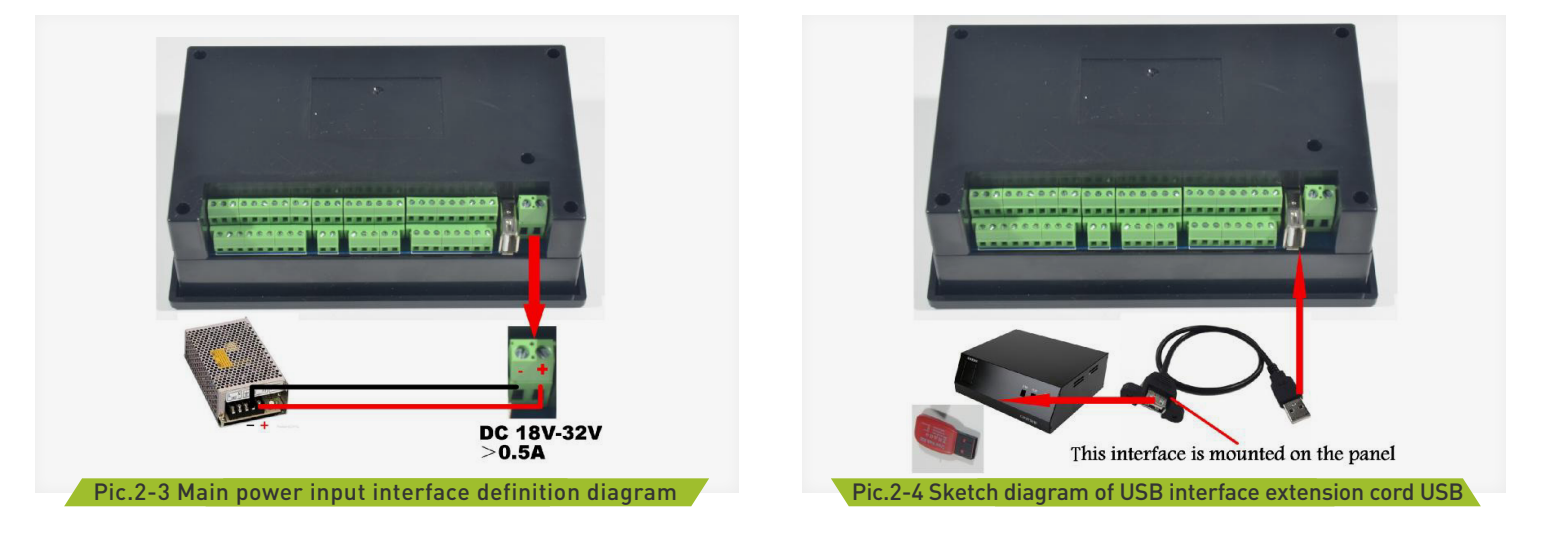

#### **USB INTERFACE**

This USB Interface is the standard USB socket of A-type, attached a 50cm USB extension cord with installation lugs. The sketch diagram for reference is the picture 2-4.

#### **MPG PORT**

The MPG port picture is showed as the Picture 2-5. From the reverse side of the product, it is the 8+9 double raw interface which is close to the USB interface. The reference of interface definition is Picture 2-6.

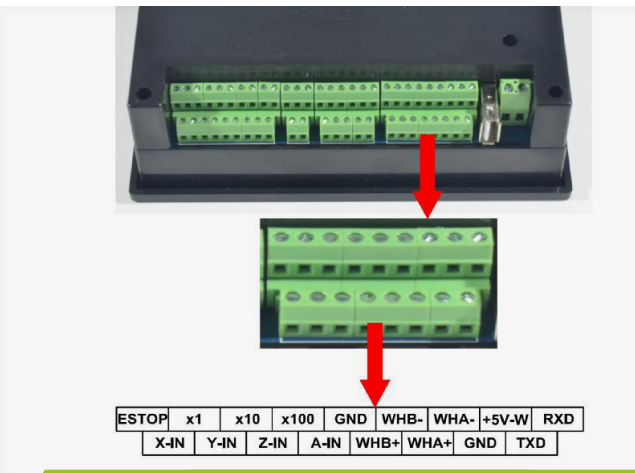

#### Pic.2-5 Products picture of MPG port

#### $x10$   $x100$  GND WHB- WHA- +5V-W RXD ESTOP x1 X-IN Y-IN Z-IN A-IN WHB+ WHA+ GND TXD

#### Pic.2-6 MPG port definition diagram

As the picture 2-6 shows, the MPG port totally have 17 wiring terminals, and the reference of eachwiring terminal definition is table 2-1. The reference of corresponding relation between system and MPG wiring is table 2-2 and table 2-3.

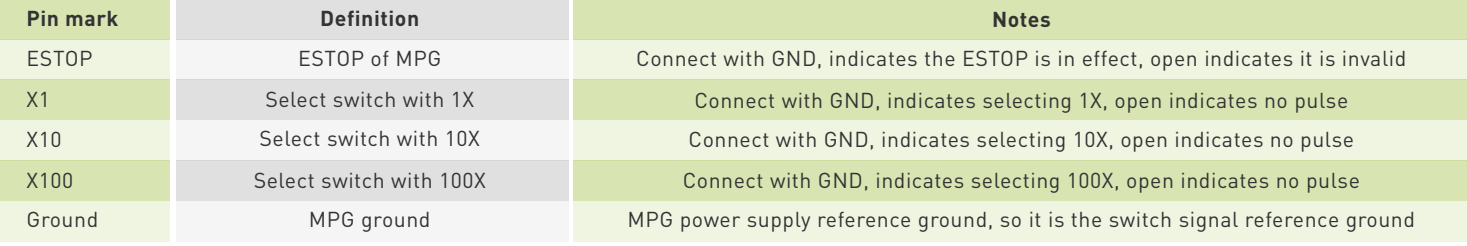

### Table 2-1 Definition and interpretation of DDCSV1.1's MPG port

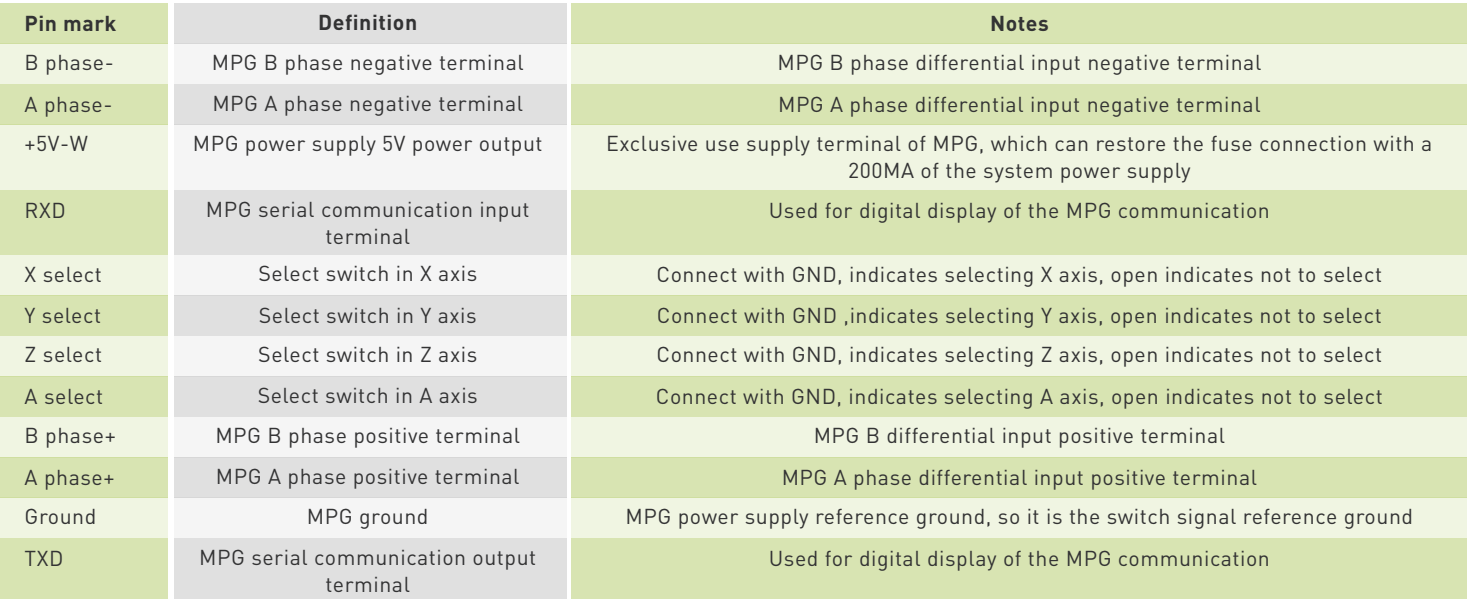

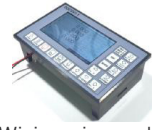

### Wiring pin mark

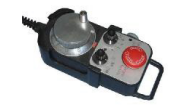

MPG pin mark and color

#### Table 2-2 Differential MPG and DDCSV1.1 wiring mode

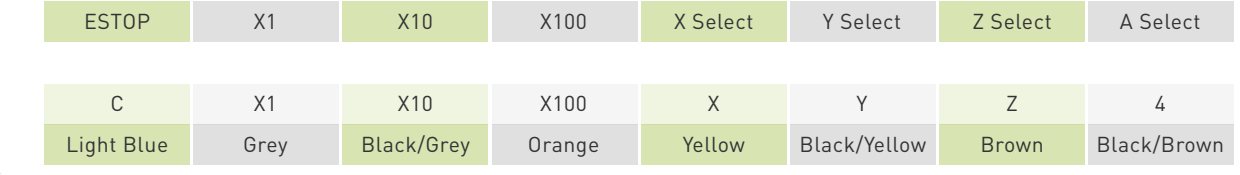

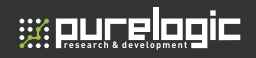

#### Differential MPG and DDCSV1.1 wiring mode

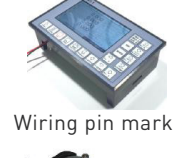

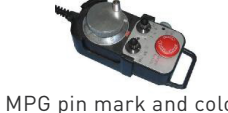

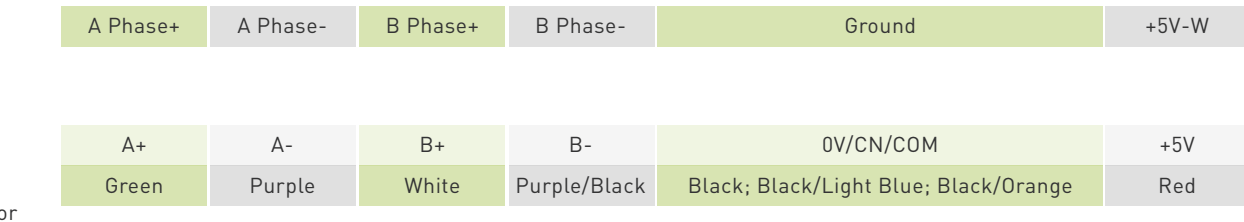

Note: It you want to use the single-terminal MPG (namely there is no A-B-MPG), please look at the wiring table, the table 3-2 for reference. As for the unlisted one, please take the differential MPG wiring mode.

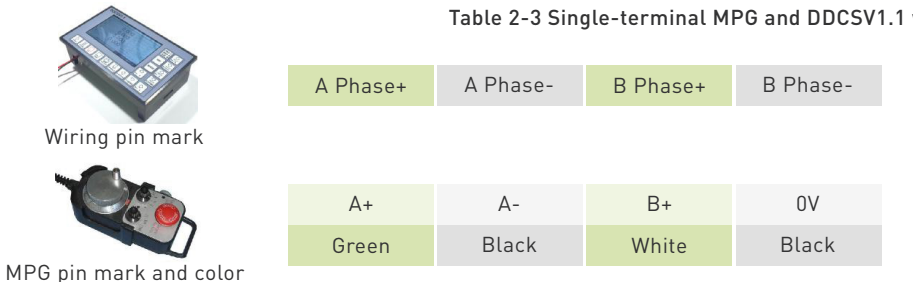

### Table 2-3 Single-terminal MPG and DDCSV1.1 wiring mode

#### **STEPPER/SERVO CONTROL OUTPUT INTERFACE**

As the picture 2-7 shows, the second group of interface from the right side is the stepper/servo control output interface. The reference diagram of interface definition diagram is table 2-8. As for the connection between system and stepper motor drive, please look at picture 2-9 for reference.

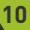

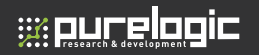

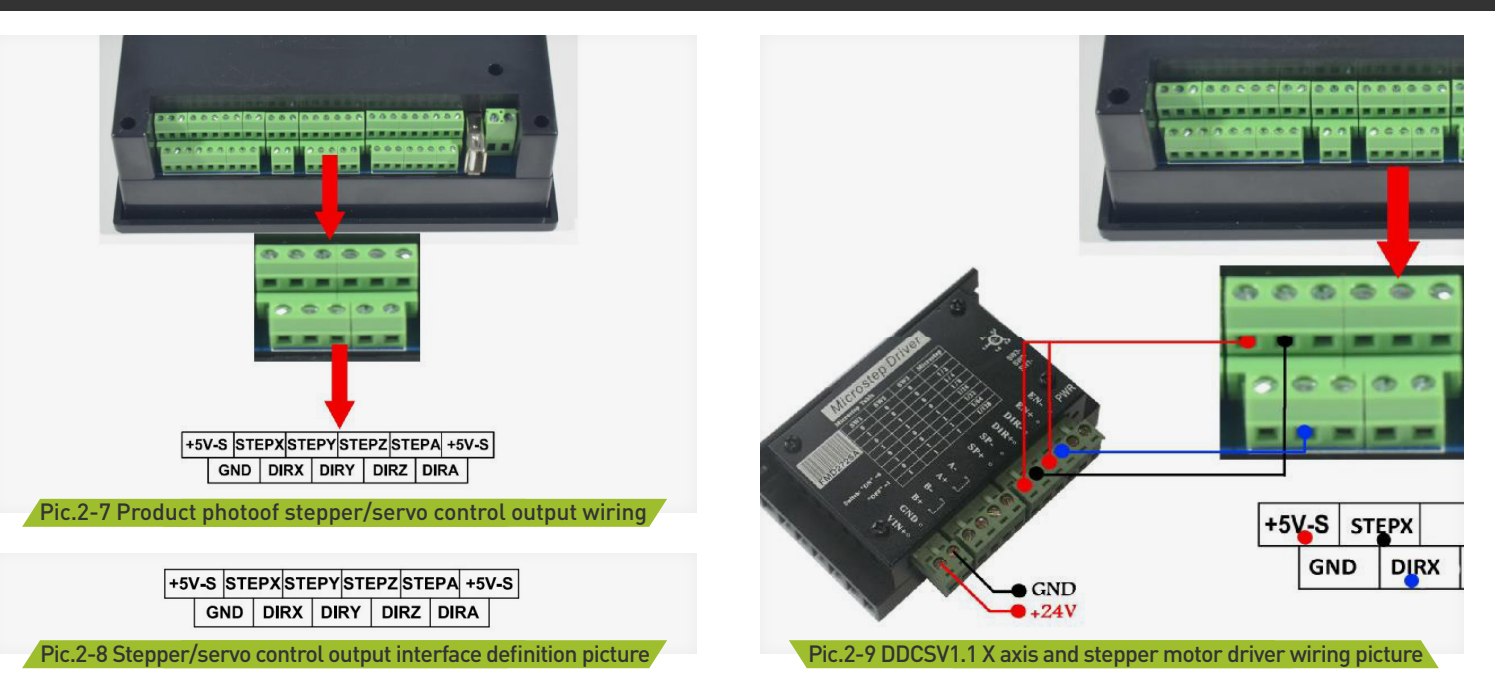

#### Table 2-4 DDCSV1.1's stepper/servo control interface definition and interpretation

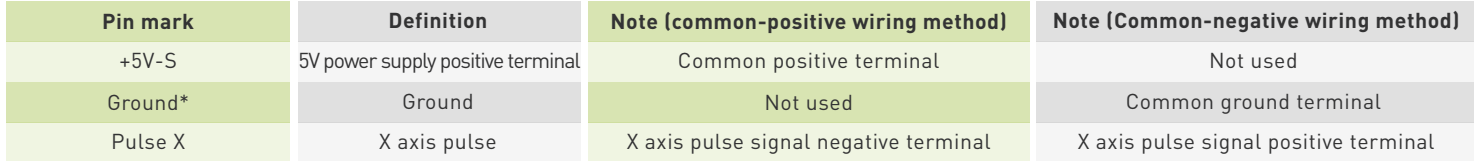

\* Note: Strictly prohibit to directly connect +5V-S with the GND.

### **WE DUFF**

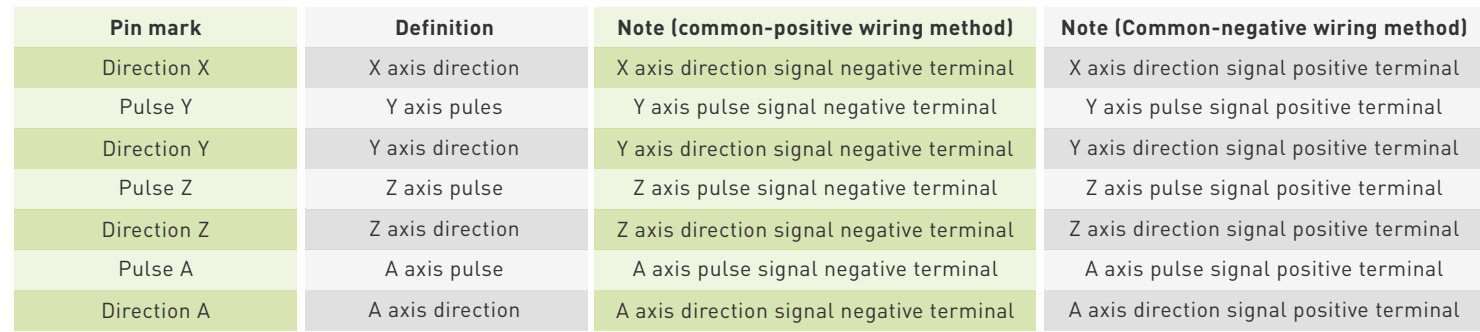

#### **SPINDLE CONTROL OUTPUT INTERFACE**

As the picture 2-10 shows, the interface of third group from the right side is the spindle control output interface. As for the interface definition diagram, please look at picture 2-11 for reference.

In the spindle control output interface, the start and stop of spindle (M3/M5), cooling liquid (M8/M9), lubricating oil (M10/M11)'s three output terminals are totally the signal of open ground. The highestelectric current can be absorbed is 20mA, and the reference diagram of interior structure is picture 2-12. The speeding governing output terminal can output 0-10V adjustable voltage. It can adjust the speed of spindle motor by adjusting the F value of spindle and outputting to the frequency converter.

Connection between DDCSV1.1 output and RELAY shows in picture 2-13. Pic.2-10 Product photo of spindle control output interface

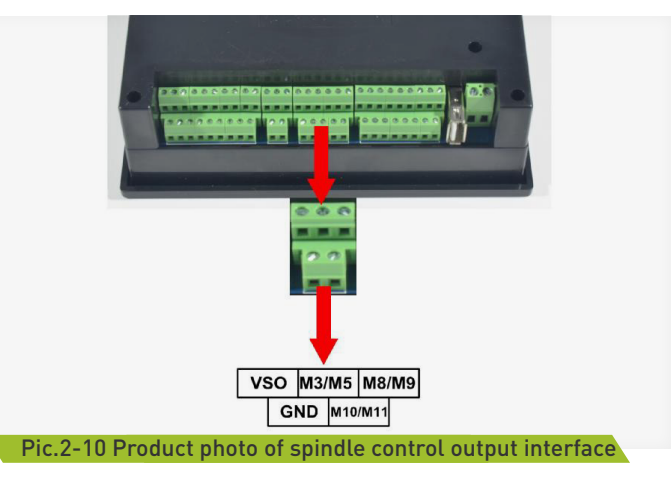

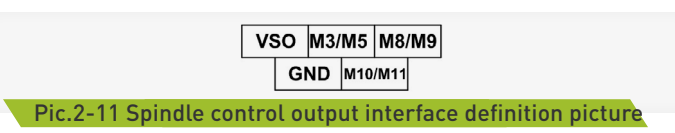

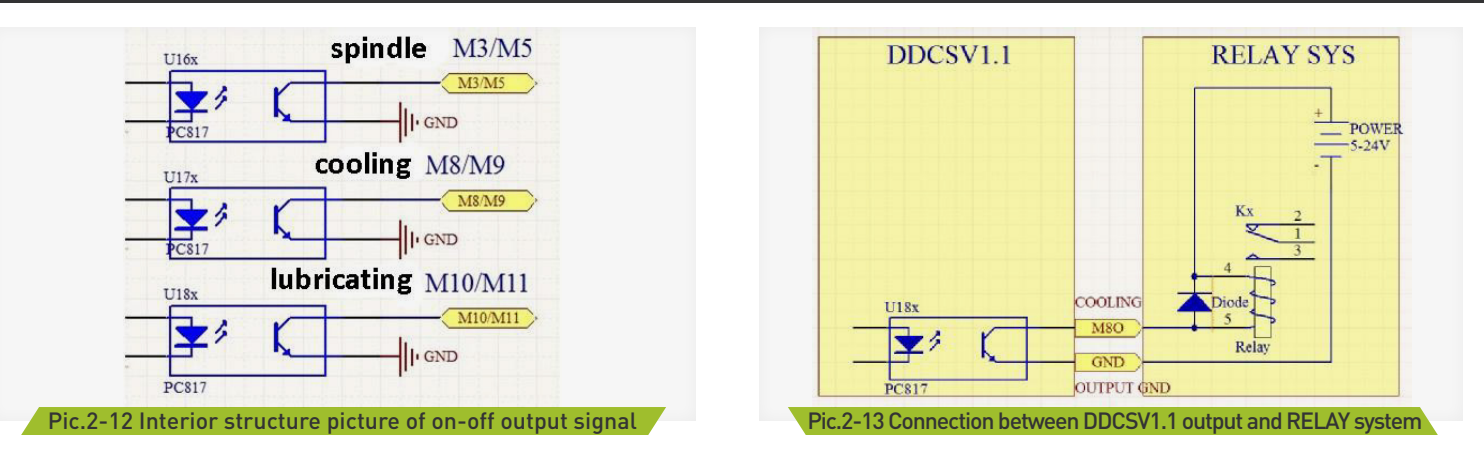

Controlling the frequency conversion spindle only needs 2 signals and one is the start-stop control and the other is speed control. Here takes the Nowforever frequency converter as an example. As for the specific wiring, please look at table 2-5 for reference. The wiring of other frequency converter is also like this.

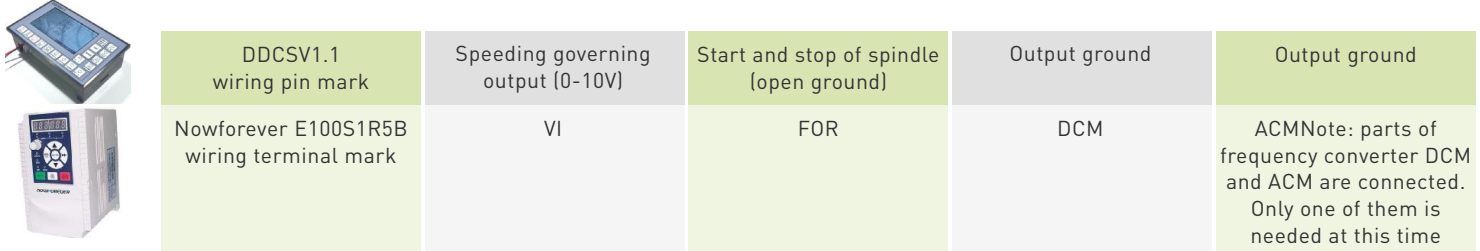

#### Table 2-5 DDCSV1.1 and frequency converter wiring mode

#### **ESTOP LIMIT PROBE INPUT INTERFACE**

**Waucelogic** 

As the picture 2-14 shows, the interface of group one from the lift side is the ESTOP probe input interface. As for the interface definition diagram, please look at Picture 2-15 for reference.

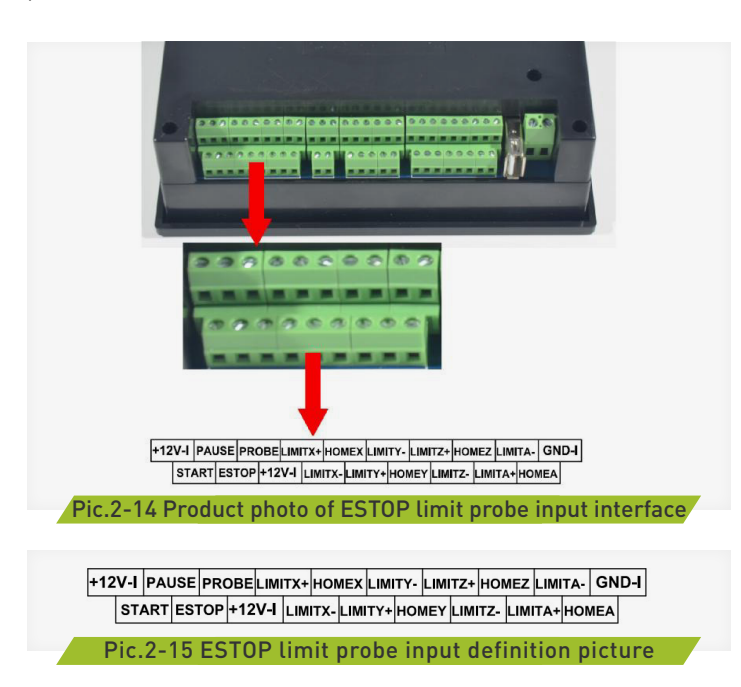

This interface contains three kinds of input signals, including the external-expansion start and stop, probe and limit/home. Circuit of input shows in picture 2-16. It's only a few of the input signals, the other are the same. Now the wiring modes of all kinds of signals are described as follows. The picture 2-17 is the wiring mode of external-expansion start, pause and ESTOP.

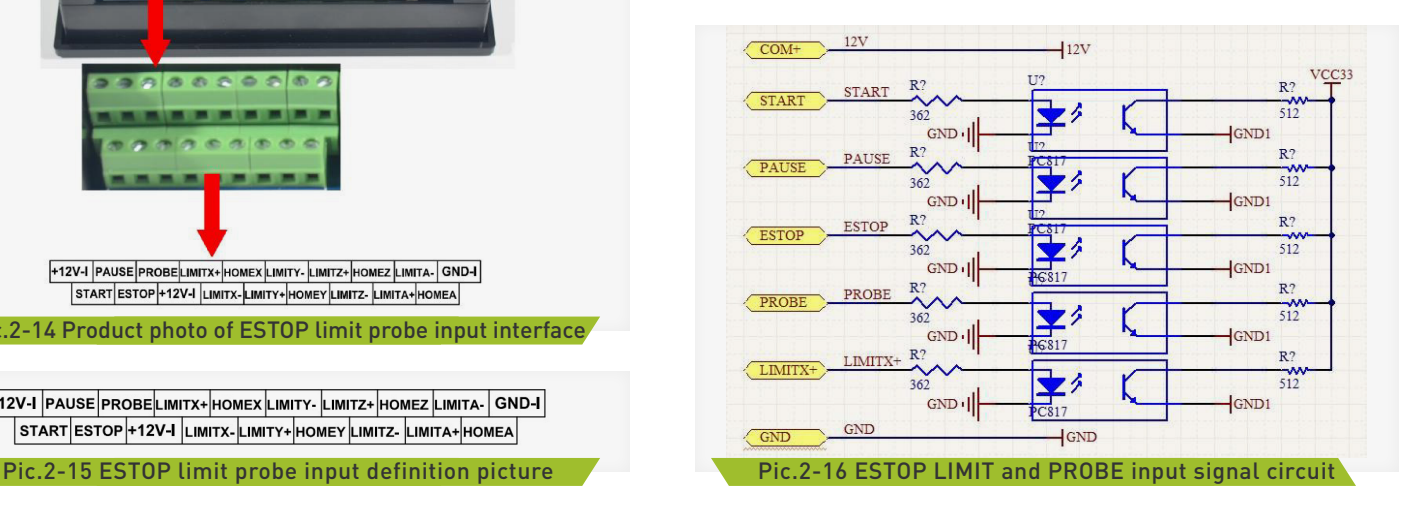

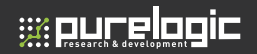

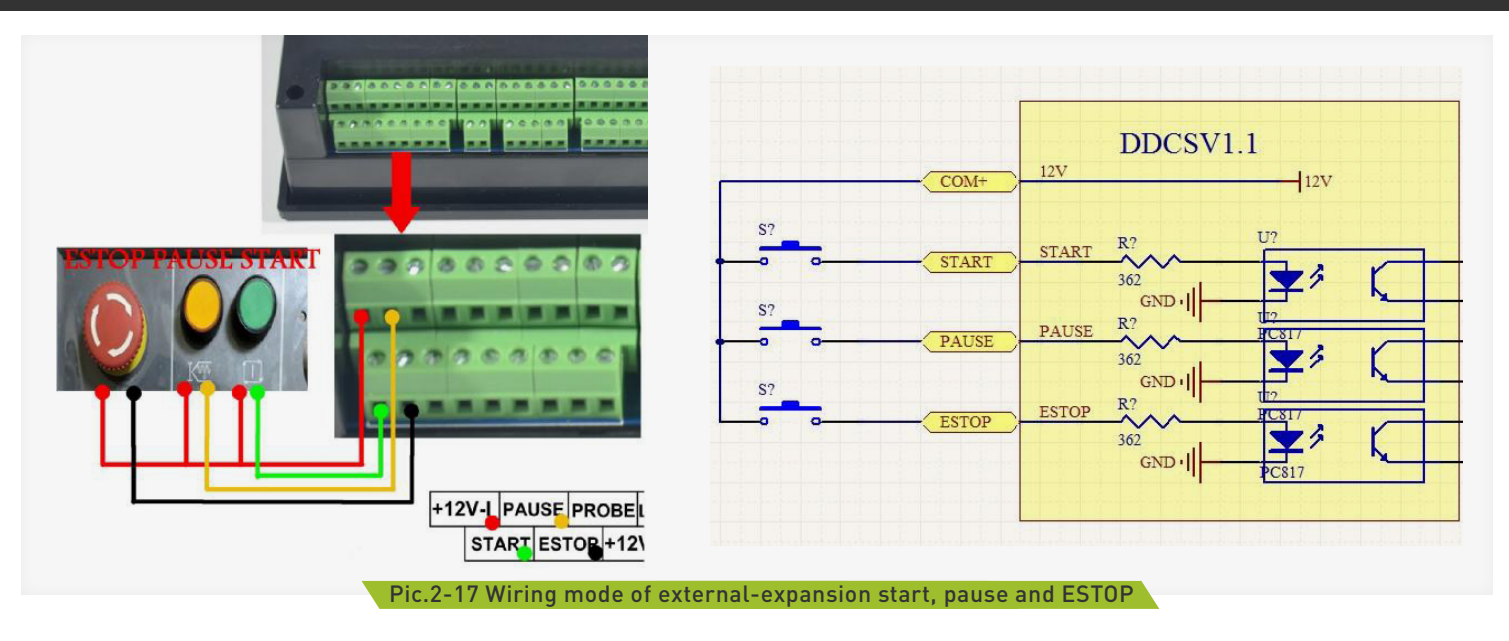

The picture 2-18 is the wiring mode of tools sensor. The picture 2-19 is the wiring mode of general jogging/2-lineInductive proximity switch. The picture 2-20 is the wiring method of 3-line induction type switch.

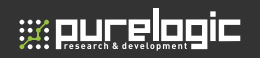

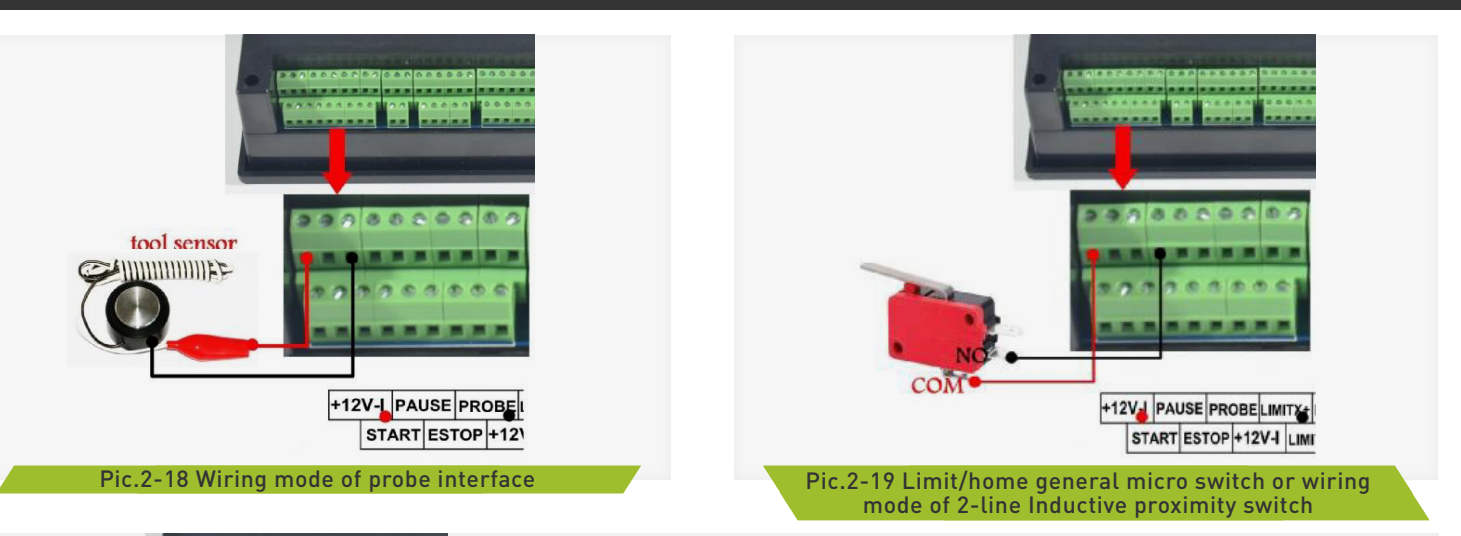

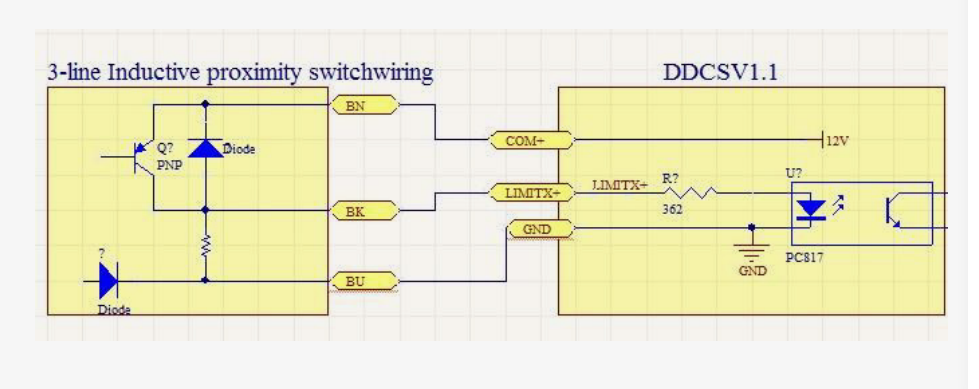

Pic.2-20 3-line Inductive proximity switchwiring mode

**GND** 

 $33088000$ 

+12V-LPAUSE PROBELIMITX- HOMEX LIMITY- LIMITZ+ HOMEZ LIMITA- GND-L START ESTOP +12V-I LIMITX- LIMITY+ HOMEY LIMITZ- LIMITA+ HOMEA

# **03** Software Operation and Parameter Settings

#### **INTERFACE DESCRIPTION**

The software interface totally contains 3 pages, including main page, file page and configuration page. Now the 3 pages are described as follows:

#### • **Main page**

The picture 3-1 shows the home page of DDCSV1.1. Altogether it is divided into status column, coordinate display column, basic parameter column, and notification column these four modules. In total, it is divided into 18 sections in detail. Now the detailed description of the 18 sections as follows:

#### 1) X Coordinate

This column shows the current coordinate value of X work piece. The display range is -99999.999~+99999.999, the minimum jump value is 0.001.

#### 2) Coordinate

This column shows the current coordinate value of Y work piece. The display range is

-99999.999~+99999.999, the minimum jump value is 0.001.

#### 3) Coordinate

This column shows the current coordinate value of Zwork piece. The display range is -99999.999~+99999.999, the minimum jump value is 0.001.

4) A Coordinate (This section has no definition in the 3-axis)

This column shows the current coordinate value of Z work piece. The display range is -99999.999~+99999.999, the minimum jump value is 0.001. This section has no definition in the 3-axis.

#### 5)Current operation

When this column performs the G codefile, it will show the current operation line number and codes.When the operation state is REDAY, it will show

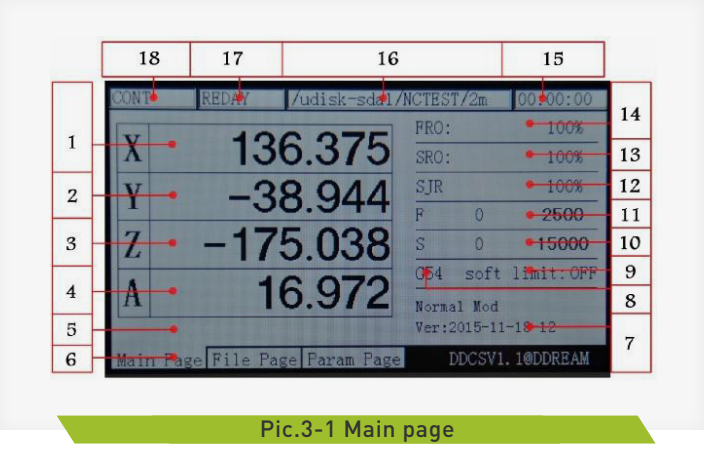

null.

#### 6) Page Code

The page code instructs the current page. This controller totally has 3 pages, including main page, file page and configuration page.

### 7) Operation Tips

This prompt message only has 3 status switching. Mainly it provides the prompt massage of several key buttons and the second functional operation function.

The prompt message of the normal state is: normal mode.

The prompt message of the second functional start status is: X-: gotoz Y-: zero Z-: home A-: probe Start: goto break.

When the prompt message is in this status, knock on X-key to enter the goto zerofunction; knock on Y-to enter the current coordinate 0 clearing function; knock on Z-to enter the search machinery 0-point function; knock on A- to enter the probe function; knock on Start to enter the designated staring function; knock on Pause to enter the breakpoint CONT callback function. Press [F1] to carry on arranging in matrix. The result is shown in fig. 19.

When it is in the designated line editing or in the required editing digital, the prompt message is: X+: leftX-: Right Y+: Up Y-: Down Z-: enter Z+: cancel

When the prompt message is in this status, knock on X+ cursor to move left; knock on X- cursor to move right; knock on current place value to increase; knock on Y- current place value to decrease; knock on Z- to enter or carriage return; knock on Z+ to cancel.

#### 8) Current Coordinate System

It can use FRO/SRO and then press the key to switch to this column, thus amendingthe current coordinate system by A+/A-. The modification range is G54-G59.

When shifts to this column, the words of G54 will change as bold type.

### 9) Soft limit switch

It can use FRO/SRO and then press the key to switch to this column. When it shifts to this column "soft limit", the word "ON" will change to as bold type. At this time, please press the key  $\sum_{s \in \text{LET}}$  to select whether to shift to pen the soft limit.  $A+*i*$  $A$ 

### 10) Speed of spindle

It can use the FRO/ SROand then the key switch to come to this column. When shifts to this column, the word of S will change as the bold type. The 0-position on the left will show the real speed of spindle. The 0-poition on the right will show the default speed of spindle. This default speed can be modified.

### 11) Feed speed

It can use FRO/ SROand then press the key to switch to this column. When it shifts to this column, the word of F will change as bold type. The place of 1182 on the left will show the real time feed rate, and the place of 2400 on the right will show the default feed rate. This default speed can be modified.

#### 12) SJR

It can use FRO/ SROand then press the key to switch to this column. When it shifts to this column, the word of manual adjust will change as bold type. At this time, please press the key A+ to increase the manual adjustsvalue, andpress the key A- to decrease the manual adjusts value. Each step will increase or decrease 10%.

#### 13) SRO

It can use FRO/ SROand then press the key to switch to this column. When it shifts to this column, the word of spindle will change as bold type. At this time, please press the key A+ to increase the spindle adjusts value and press A- to decrease the spindle adjusts value. Each step will increase or decrease 10%.

#### 14) FRO/SRO

It can use FRO/ SROand then press the key to switch to this column. When it shifts to this column, the word of feed adjust will change as bold type. At this time, please press the key A+ to increase the feed adjusts value and press A- to decrease the feed adjusts value. Each step will increase or decrease 10%.

#### 15) Working time

This column shows the processing time from starting operating the G code timekeeping to the stop of proceeding ending time. It will also pause in the midway of pause time.

#### 16) Processing file

This column shows the processing files. In the formal situation, it only shows the filename. Under the situation of CONT adjust, it will also show the content of the file.

#### 17) Operating Status

This column shows the operating status of equipment. The status and implications can be displayed as follows:

- Busy: In the process of processing status, manual operating single-axis status and other arbitrary axis status;
- Reset: The reset flashing indicates to enter the reset status. At this time, any other keys don't work;

• REDAY: Ready state; when it is in the state of reset, you can press the reset key to enter the REDAY status. At this time, it can operate and execute the automatic processing or modify other parameters and other operations.

#### 18) Feed status

This column shows the feed status of equipment. The status and implications can be displayed as follows:

- Automatic: in the process of processing and executing the G code file status, and displaying AUTO;
- CONT: indicates CONT. At this time, please press and hold the key"-"or "+" of XYZA, which can make each axis to CONT;

• Step: indicates runs step by step. At this time, please knock on the key"-"or "+" of XYZA, which can make each axis to move 1-unit distance and this unit distance can be modified in manual adjust parameter. Although you hold these keys, you can only make each axis to operate 1-unit distance. This function can be used in accurate positioning;

## ex our elocic

• MPG: indicates to enter the MPG mode. At this time, the MPG is invalid. The position of each axis can be operated by the MPG;

• 2nd mode: When you press this key, you can enter the second function status. At this time, the status line will display the second function.

#### **• File Management Page**

As the picture 3-2 shows, the file management page totally can be divided into 5 columns:

1) Switch of the content column

".."Indicates to enter the file content of last level.

2) Subfolders list of current folder The frame 2 displays all the subfolders list of current folder.

3) File list of current folder The frame 3 displays all the files list of current folder.

#### 4) Files size column

The frame 4 displays the size of each file, and the unit is byte. If it is folder, it will display [DIR].

#### 5) Column of files modification time

The frame 5 displays the modification time of each file or folder. The files or the folder status can be judged by the modification time.

#### **• Configuration Page**

As the picture 3-3 shows, the configuration page can be divided into 4 columns:

#### 1) Parameter mark

Each parameter has a specific mark, the parameter can be modified by the way of configuration the files. Therefore the parameter can be designated by the parameter mark.

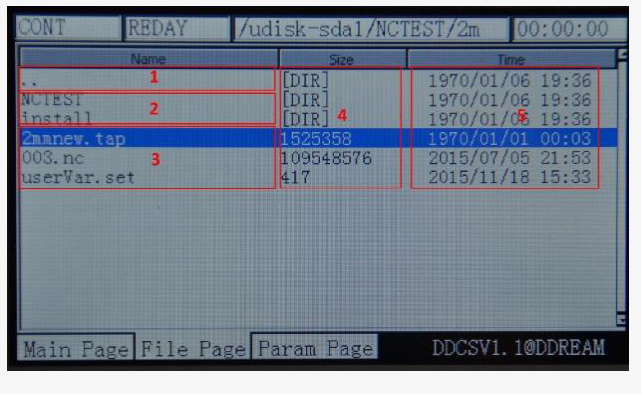

#### Pic.3-2 File management page

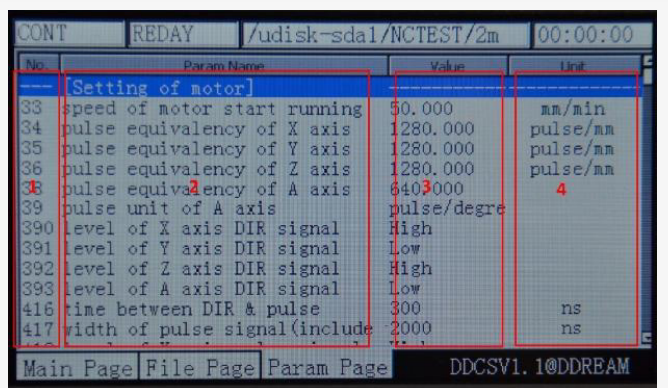

#### Pic.3-3 Configuration page

# ex our elocic

#### 2) Parameter definition

The real definition of parameter is listed in the parameter definition column. Pleases note that all the parameters are divided into groups according to the function. The format of group title is [group], which is showed as the picture 3-3 [electrical machine configuration].

#### 3) Parameter Value

The parameter value column lists the concrete value of each parameter. This value has integral, floating-point, BOOL switch and other types of data. As the picture 3-3 shows, the parameter value of No. 33 is 50.000, which is a floating-point data.

#### 4) Parameter Unit

The parameter unit lists the unit of each parameter.

#### **DEFINITION OF KEYS**

The picture 3-4 shows the keys layout of DDCSV1.1. The DDCSV1.1 totally has 17 keys. As for the specific definition of keys, please look at table 3-1 for reference.

#### Table 3-1 List of Keys function

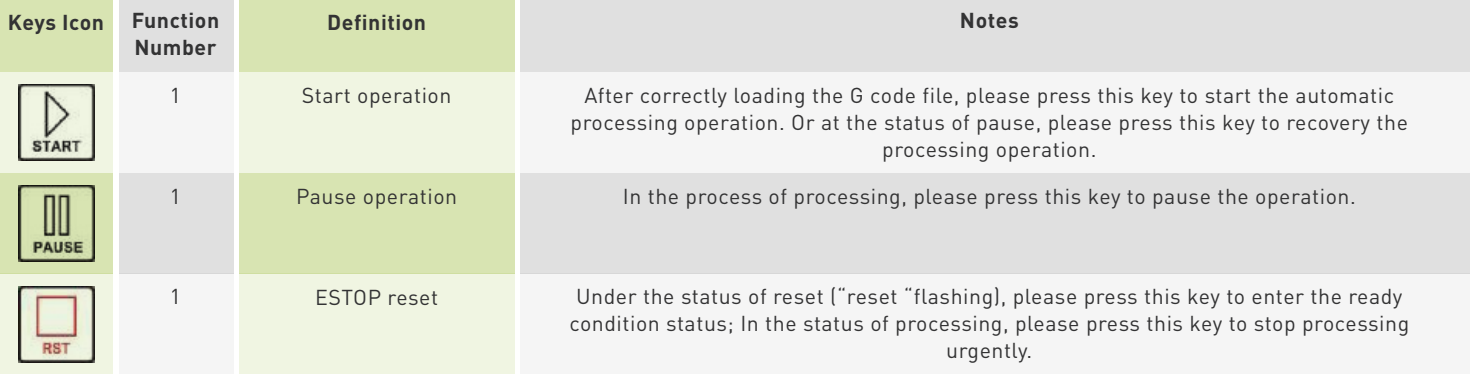

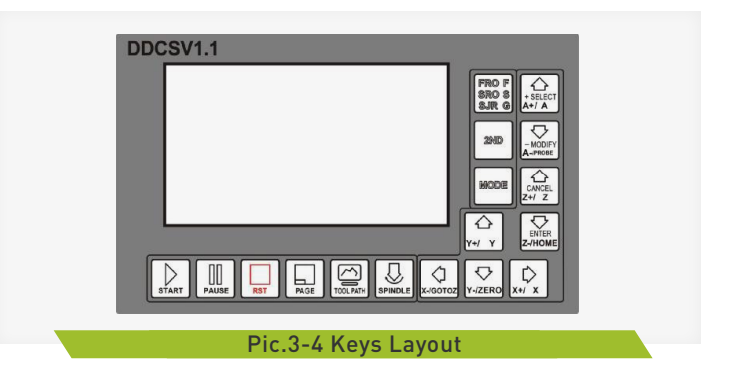

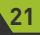

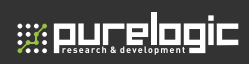

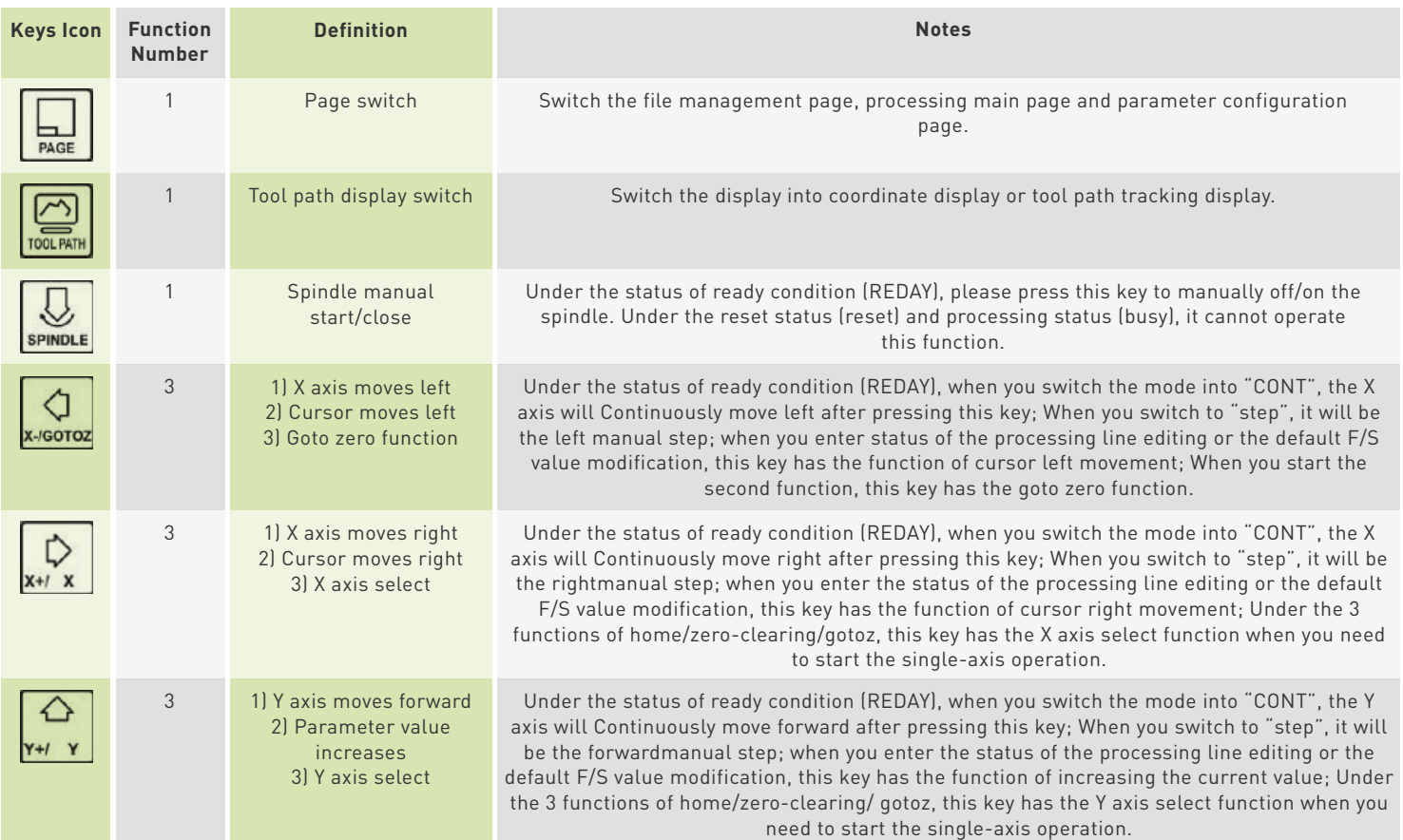

Edition of 29.07.2016 **<sup>22</sup>** 8 (800) 555 63 74 www.purelogic.ru

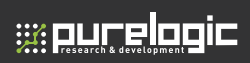

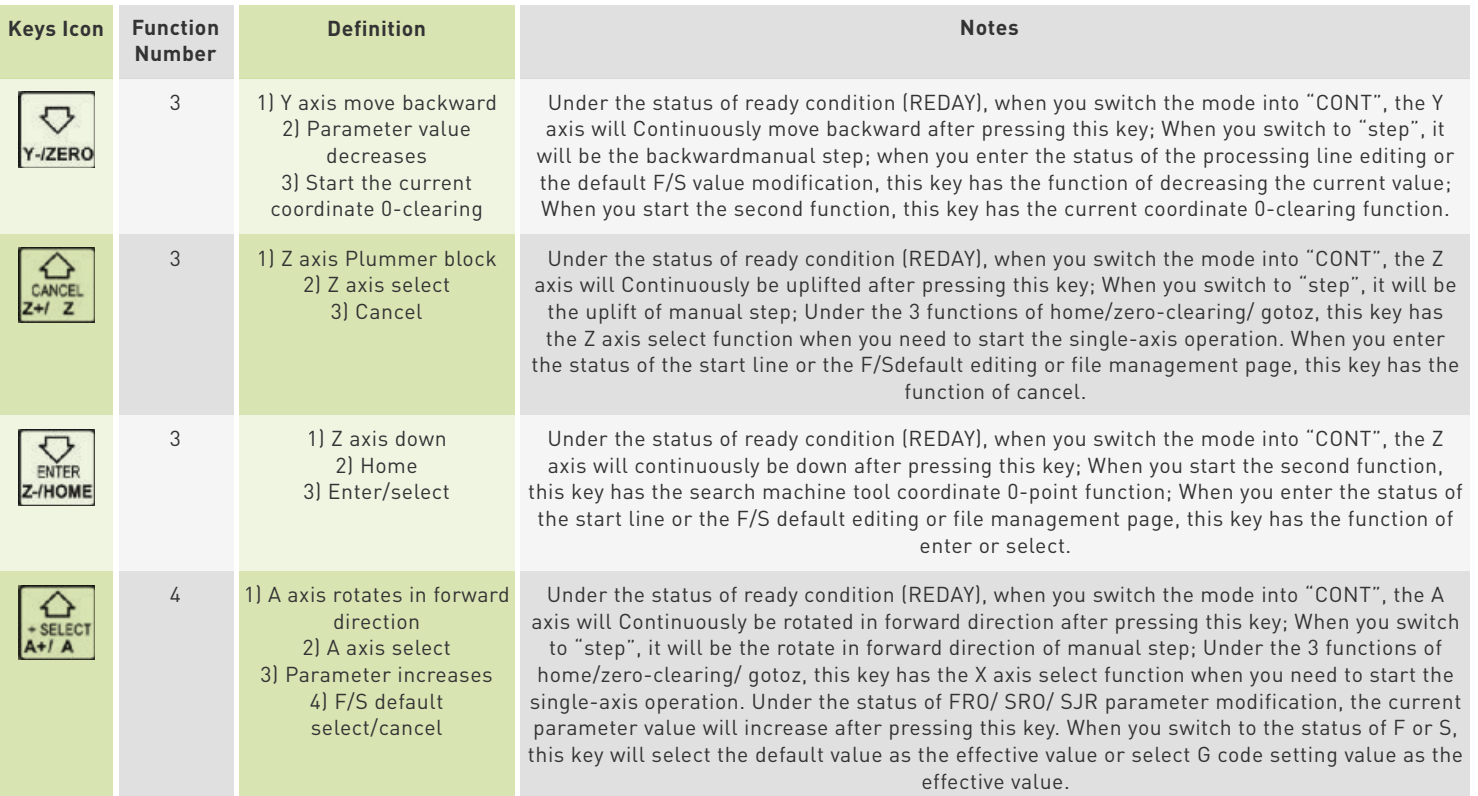

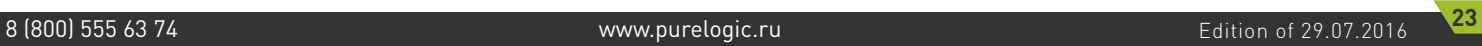

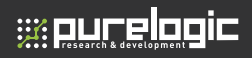

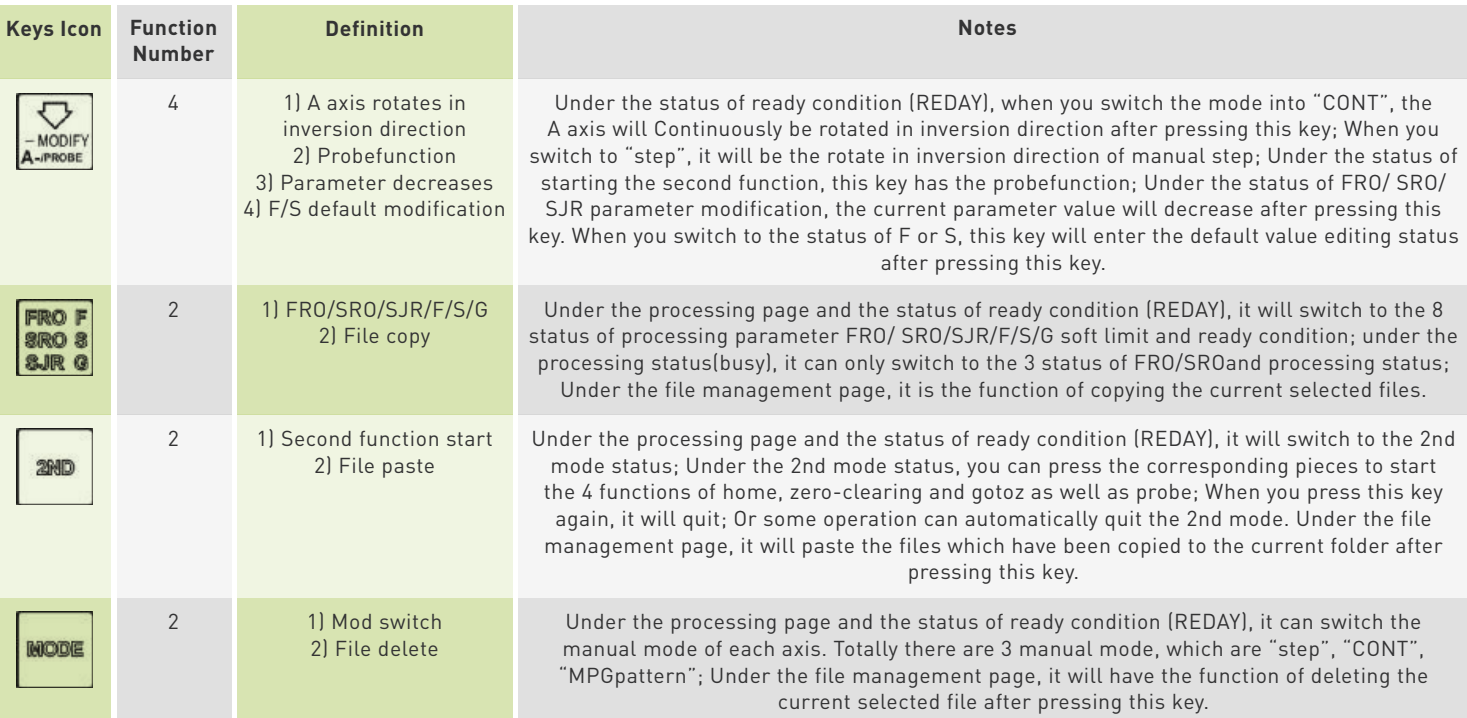

#### **OPERATION METHODS OF COMMON FUNCTION**

This section focuses on describing the common functions of keys 'combination operation. In the real operation, please avoid the operation of pressing<br>the 2 keys at the same time. For example,  $\boxed{ }$  +  $\boxed{ }$ , indicates th  $t_{\text{A}-\text{WOM}}$ , indicates that you should firstly press , and then release this key; Next, please press  $\sum_{\text{AMOM}}$ and release it.

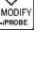

#### **FILE MANAGEMENT**

In the homepage, please press  $\left| \frac{\mathbf{L}}{\mathbf{M}} \right|$  to enter the file management page, Just as Picture 3-5 shows.

At this time, it displays all the folders and files in the root directory. The corresponding size column of folders 'namewill display [DIR], The corresponding size column of files shows the size of this file. The blue strip indicates the current valid target location.

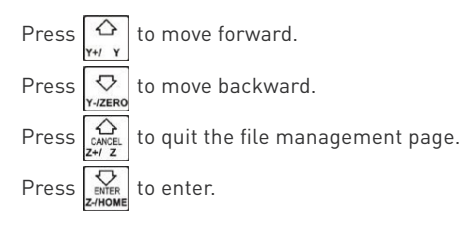

If the current target item is "..", it will quit the current directory and enter the last directory. If the current target item is folder, it will enter the target folder. If the current target item is the target G code file, it will select the target file; If the current target item is \*.set file, it indicated that the system is loading all the configuration of \*.set file.

#### **1) Copy the file**

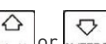

In the file management page, press  $\bigcup_{v \neq v} \bigotimes_{v \neq z \in R_0}$  to select the target file. Just as the Picture 3-6 shows.

At this time, the 2mmnew.tap file is selected, and please presses the key **FRO F** which indicates that the 2mmnew.tap is copied to the backstage. **SJR G** 

#### **2) Paste the file**

As the picture 3-7 shows, switch to the target file.

At this time , there is no 2mmnew.tap file in the target folder, press to paste the 2mmnew.tap file to this directory. Please look at picture 3-8 for reference.

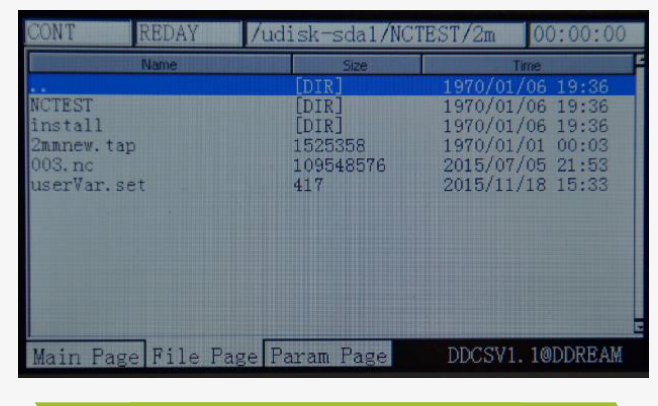

#### Pic.3-5 File management page

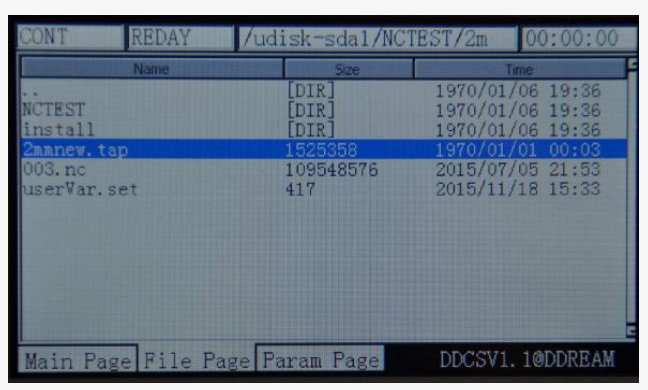

Pic.3-6 Select 2mmnew.tap file and copy the file

# **WELLE CONTROL**

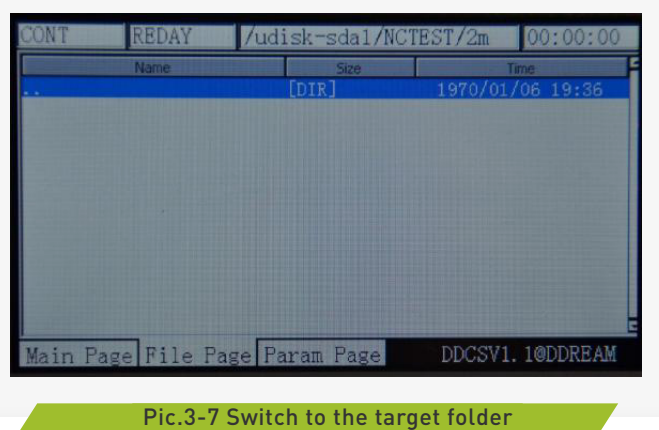

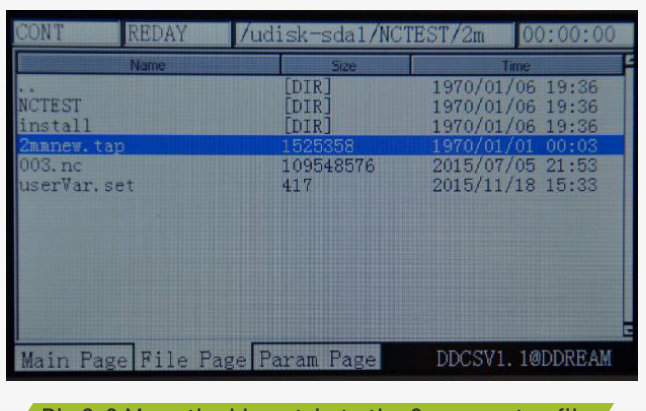

Pic.3-9 Move the blue strip to the 2mmnew.tap file

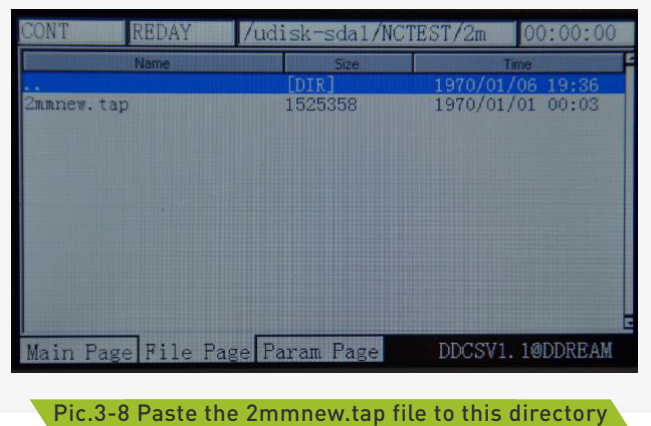

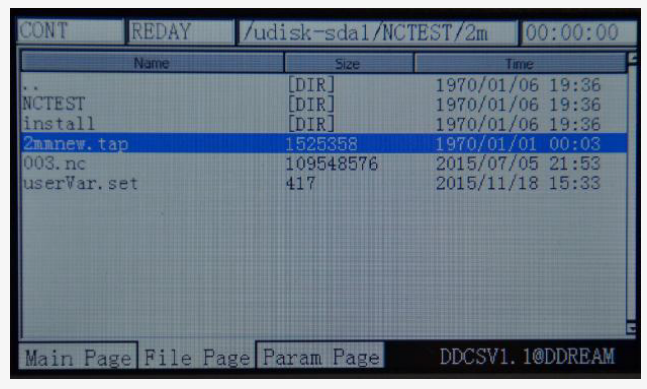

Pic.3-9 Move the blue strip to the 2mmnew.tap file

#### **3) Delete the file**

Press  $\sqrt{ }$  to move the blue strip to thefile which is required to delete. Y-/ZERO

 At this time, move to the 2mmnew.tap file. Please look at picture 3-9 for reference.

Press **Report** to delete the 2mmnew.tap file.

Please look at picture 3-10 for reference.

4) Load the G code file

Use  $\bigcirc$  ,  $\bigcirc$  and  $\bigcirc$  to search the G file which is required to load, as picture 3-11 shows. **Press**  $\overline{\bigotimes_{\mathbf{z} \text{ where } \mathbf{z} \text{ is prime}}$  to load this G file, and the system will automatically be

back to the processing page, as the Picture 3-12 shows. At this time, the display area of processing file has displayed the name of file.

### **AUTOMATIC OPERATION**

#### **1) Start automatic operation**

After loading the processing file, press  $\frac{1}{\sqrt{16}}$  to ensure the operation status column to display "REDAY", At this time, it needs to set thegoto zeroin accordance with the real needs. For example, if the G code file takes the work piece center as the 0-point, the tool nose can be moved to the center of the work piece at this time and then when the current coordinate is 0-clearing, the center of the work piece is the work piece 0-point. This operation will be described in detail in the following sections. After finishing the setting, press  $\sqrt{\phantom{a}}\,$  to start the automatic processing according to the G file. In the process of automatic processing, Only the function of  $\left[\begin{array}{c} 1 & \dots \\ \text{max} \\ \text{max} \end{array}\right]$ 

and  $\frac{1}{2000}$  is valid. The key  $\frac{1}{2000}$  can only set the value of FRO and SRO. SJR G SJR G

Please look at Picture 3-13 for reference. Look at the operation line. The photo shows that it has operated to the 5148th line. In the process of operation, you can press  $\boxed{\curvearrowright}$  switch the display status into the

coordinate display or tool path display. Just as the picture 3-13 shows.

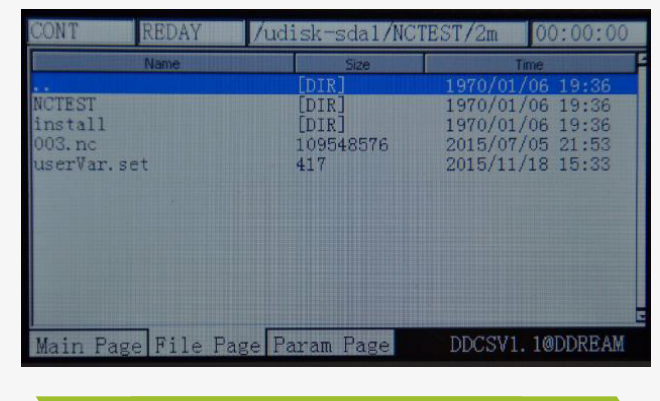

#### Pic.3-10 Delete the 2mmnew.tap file

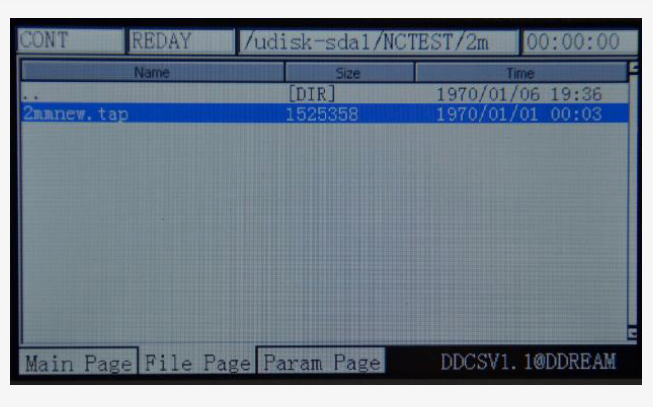

#### Pic.3-11 Search for the file2mmnew.tap

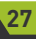

## **WE PLAN ELECTED**

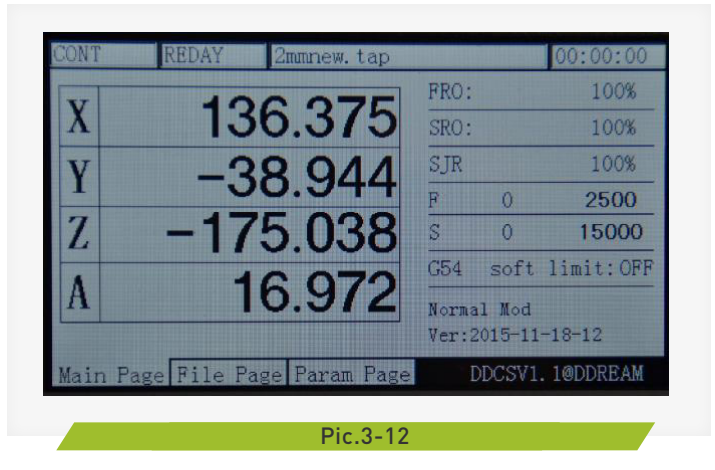

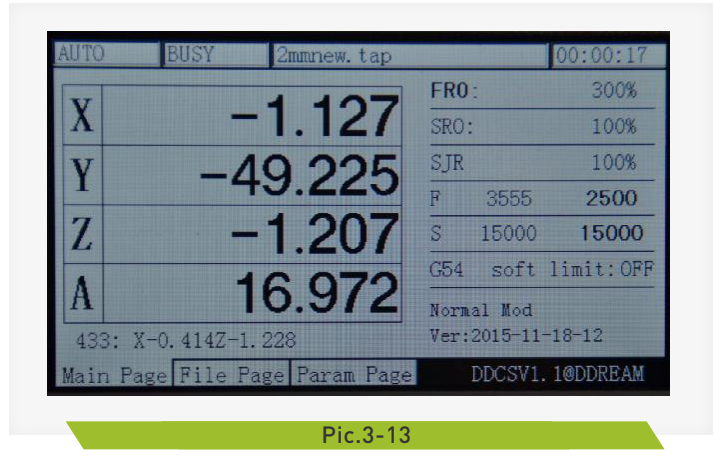

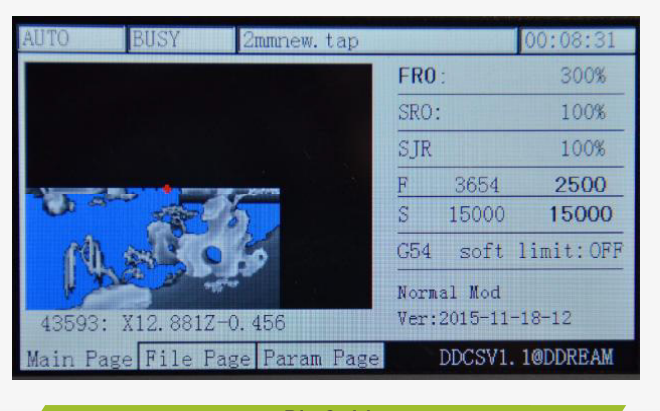

Pic.3-14

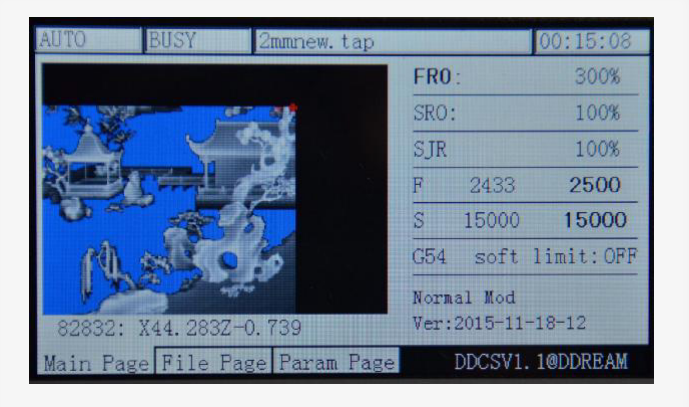

Pic.3-15

## **Waucelogic**

The picture 3-14 and picture 3-15 are the tool path display. In the status of tool path, the screen will also maintain the tool path status after the end of processing. Please look at the picture 3-16 for reference.

#### **2) Breakpoint operation**

Press to enter the 2nd mode.When under the 2nd mode, press PAUSE

to enter the breakpoint operation. At this time, the equipment begins to operate from the last record breakpoint.

Note: When this system presses  $\sqrt{m}$  it will automatically produce a breakpoint. PAUSE

When it is in outage, it will also automatically record the breakpoint. As the picture 3-17 shows, it begins processing from the 26thline at this time. The goto break is to ensure the reliability.

Thedisplay position of file's name is under the goto break status and the display content includes the file directory.

#### **3) The designated line begin to operate**

Press <sub>som</sub> to enter the 2nd mode. When entering the 2nd mode, press

 $\frac{1}{\text{start}}$  to enter the designated line to processing. At this time, the positions of current line will pop-up the textbox indicating to modify the start processing line.

As the picture 3-18 shows, the black 0 indicates the position of cursor. At this time, use  $\boxed{q}$  and  $\boxed{p}$  to move the cursor left and right. Use ſ  $\Diamond$ X-/GOTOZ  $X+1$  X

 $x+y$  and  $x=0$  to change the value that the cursor signified. As the picture 3-19 shows, the start line is modified to 11000th line.

At this time, Press  $\overline{\mathcal{L}^{\text{B}}_{\text{a}}|_{\text{D}}^{}}$  enter to start the designated line to conduct the automatic processing. As the picture3-20 shows, the designated line processing will firstly conduct the grammatical analysis of the designated line and then begin to processing. In general, the value of start line is large and the process of grammatical analysis takes a long time. So the real test of 600,000 lines needs about 15 minutes to do the grammatical analysis. As the picture 3-21 shows, it begins to processing from the 11000th line.

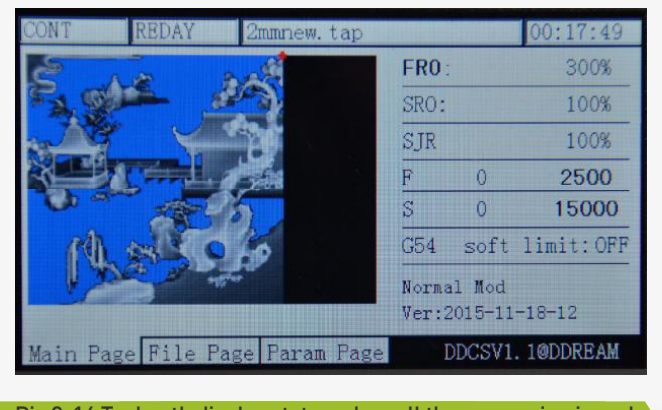

#### Pic.3-16 Tool path display status when all the processing is end

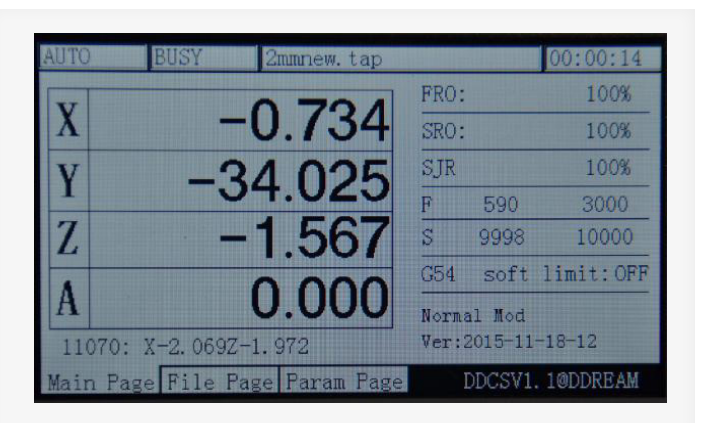

#### Pic.3-17 Breakpoint operation

# **WE PLUT E DELLE**

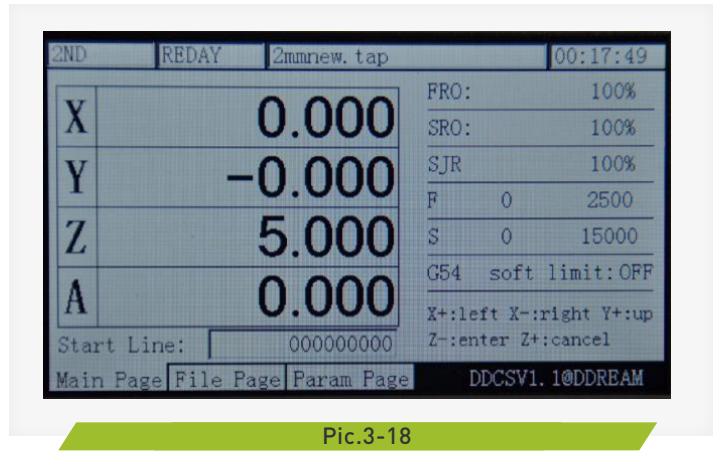

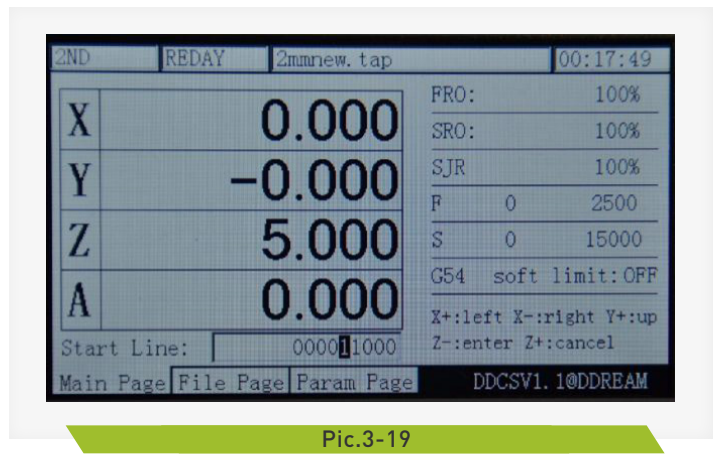

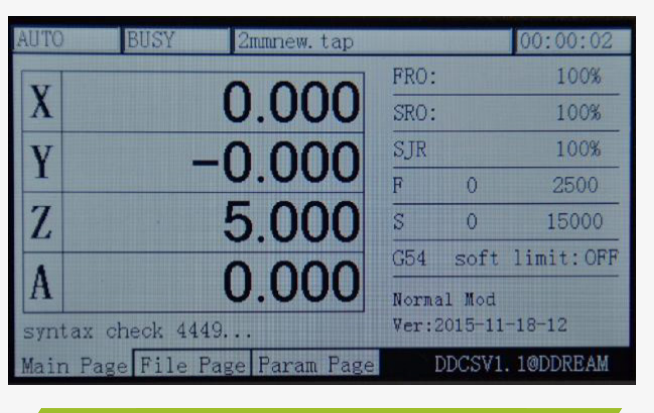

Pic.3-20

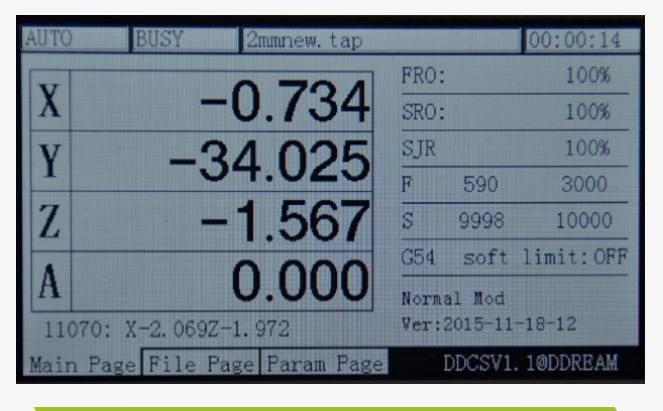

Pic.3-21

#### **4) Pause in operation**

In the process of operation, press the key  $\begin{bmatrix} 1 & 1 \\ 1 & 1 \end{bmatrix}$  to pause the procedure. At this time, the operation status column will display "REDAY" and the Z axis will lift the tool to the height of 5mm, and the spindle will not be closed.

#### 5) ESTOP in operation

In the process of operation, press the key  $\frac{1}{\sqrt{16}}$  to ESTOP the procedure. At this moment, the operation status column will display "reset" with flashing. The spindle will be stopped.

#### 6) Start/stop spindle

Only when the operation status column displays "REDAY" can the spindle be manually started or stopped. In the status of starting the spindle, please press the key  $\pi$  to close the spindle. SPINDLE

Under the status of closing the spindle, press the key  $\left|\sum_{s=\text{number of}}^{\infty}\right|$  to start the spindle. When the operation status columndisplays "reset" and "busy", all these operations can't be done.

#### **MANUALLY ADJUST THE POSITION OF SPINDLE**

When searching for the work piece coordinate 0-point or the spindle is needed to move to a certain position, it needs to manually adjust it. The manual adjustment can be decided into 3 kinds of movement modes, which are manual step, manual step and MPG. By pressing the button **MODE** the 3 kinds of mode can be switched.

#### **1) Manual step in X axis**

By pressing  $_{\text{macro}}$ , the feed status will display "step", thus entering the

manual step mode. As the Picture 3-22 shows, the MPG rate parameter displays the manual step stepper value at this moment. The current value is 1. Indicating the manual step once, it will move 1mm. At this time,

press the key  $\boxed{\wedge}$  to move the X axis left 1mm and press  $\boxed{\uparrow}$  the

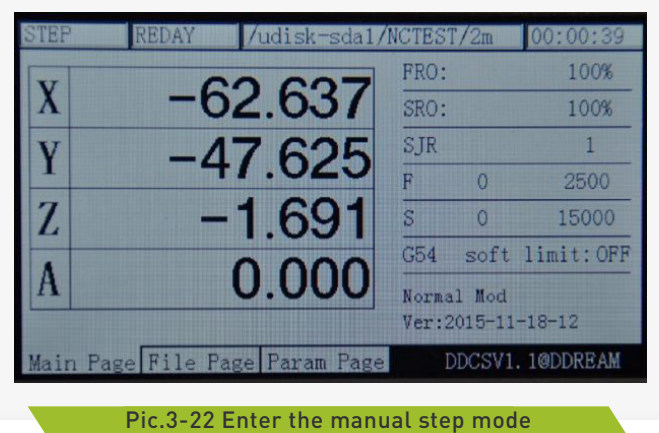

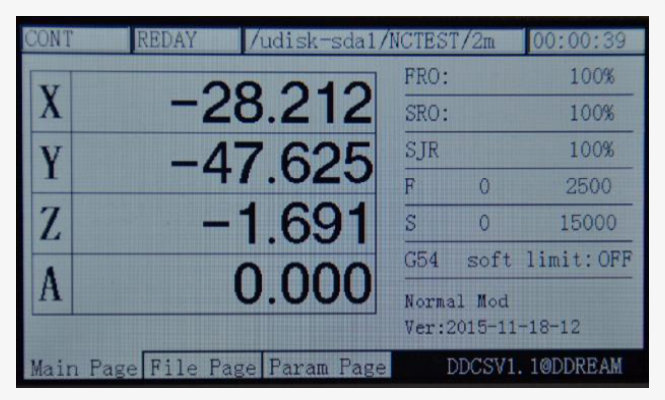

Experience the two manual Continuously moving mode<br>X axis right 1mm. Y/Z/A and other axis moves like this.

## **se pur elogic**

#### **2) Manual continuous operation in X axis**

By pressing  $_{\text{nonon}}$ , the feed status displays "CONT", thus entering the

continuous mode. As the picture3-23 shows, the MPG rate parameter shows the MPG rate. The current value is 100%, which indicates the speed of continuous movement is the default manual speed at this moment. At this moment, press  $\overline{z_1}$  to move the X axis left, and press  $\overline{z_2}$ X-GOTOZ  $X+1$  X

to move the X axis right. Y/Z/A and other axis are all like this.

#### **3) Use MPG to operate X axis**

By pressing  $\sim$ , the feed status displays "MPG", thus entering the

MPG mode. As thepicture3-24 shows, select the axis of the MPG to the X at this time and the MPG is selected to the suitable position, and then rotate the MPG, thus the X axis moving with the MPG. The other axis is all like this.

### **PARAMETER VALUE ADJUSTMENT OF FRO**

The DDCSV1.1 operation needs lots of configuration parameter support. In order to save the page spaceand configure conveniently, most parts of the DDCSV1.1 adopt the configuration of file configuration. This part will be described in the next section. This section mainly talks about the parameters that are required to frequently modify the configuration. These parameters are set under the homepage, which can be modified rapidly. The rapid modification parameter includes the FRO, SRO, SRJ, F value modification, S value modification, and coordinate system select. Press the key  $\frac{PRO}{3RQ}$  can make circulation adjustment of these 6 statuses. SJR G

### **1) FRO**

The FROis to adjust the FRO parameters. On the condition of ensuring operation status column displays "REDAY", press  $\frac{FRO}{3000}$  to enter the FRO adjustment status for one time. SJR G

At this time, the words of FRO will change as the bold type. As the picture 3-25 shows, press  $\bigodot_{\substack{s\text{Hilb}\\\text{A}\neq 0}}$  to increase the MPG value at this time.

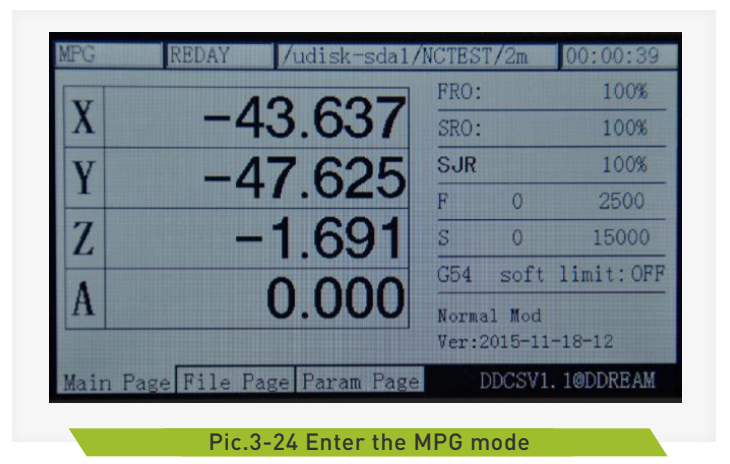

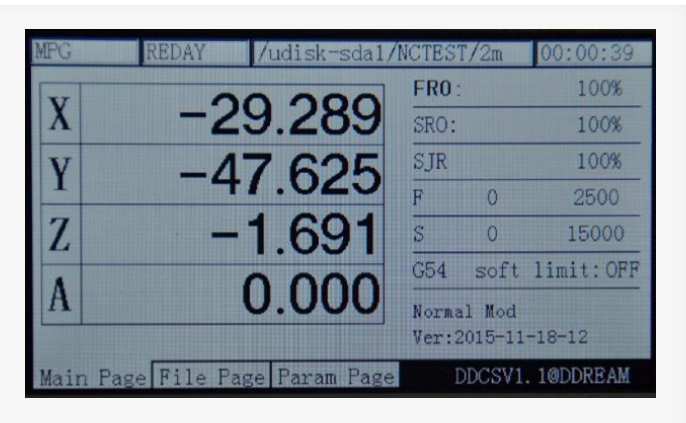

Press  $\sqrt{ }$  to decrease the MPG value and the stepper value is 10%.

The picture 3-26 and picture 3-27 display the FRO values which are decreased to 80% and increased to 120%. The real feed rate F#= the setting feed rate F\*FRO.

#### **2) SRO**

The spindle adjustment is to adjust the rate parameters of the spindle's speed. In the mode of FRO mode, press FRO F for one time to enter the

SROmode. At this time, the words of SROwill change as the bold type. As the picture 3-28 shows, the rate value of spindle will increase when you

press  $\boxed{\triangle}$  at this time, and the rate value will decrease when you press  $\triangledown$  $A+1$  A

 $\frac{1}{2}$  at this time. The stepper value is 10%. The picture 3-29 and picture 3-30 display the rate values of spindle which are decreased to 80% and increased to 120%. The real spindle speed S#= the setting spindle speed  $S^*$  SRO.

#### **3) SJR**

The SJR is to adjust the manual rate parameter. Under the mode of SRO, press  $\frac{1+\frac{1}{2}+\frac{1}{2}}{\frac{1+\frac{1}{2}+\frac{1}{2}}{\frac{1+\frac{1}{2}+\frac{1}{2}}{\frac{1+\frac{1}{2}}{\frac{1+\frac{1}{2}}{\frac{1+\frac{1}{2}}{\frac{1+\frac{1}{2}}{\frac{1+\frac{1}{2}}{\frac{1+\frac{1}{2}}{\frac{1+\frac{1}{2}}{\frac{1+\frac{1}{2}}{\frac{1+\frac{1}{2}}{\frac{1+\frac{1}{2}}{\frac{1+\frac{1}{2}}{\frac{1+\frac{1}{2}}{\frac{1+\frac{1}{2}}{\frac{1+\frac{1}{2}}{\$ 手控修训编

words of manual control will change as bold type. As the picture 3-31 shows, when the feed status is in the mode of "CONT", press  $\overline{\triangle}$ 

 $\sigma$ to increase the ratevalue of manual control at this time, and press  $\begin{bmatrix} 1 & 0 & 0 \\ 0 & 0 & 0 \\ 0 & 0 & 0 \end{bmatrix}$ to decrease the rate value of manual control. The stepped value is 10%. The picture 3-32 and picture 3-33 display the rate values of spindle which are decreased to 80% and increased to 120%. The real manual control speed FS#= the setting spindle speed FS\* SJR. When the feed status is in the mode of "step", the SRJ stands for the manual step stepper value at this time. Press  $\bigcirc$  to increase the SJR value at this time. Press  $\bigcirc$ - 修改<br>A-/对 刀  $A+7A$ 

to decrease the SJR value. As the picture 3-34 shows, the current modification SJR value is 10, which indicates that under the manual step mode, the corresponding axis will operate 1mm when you press it once.

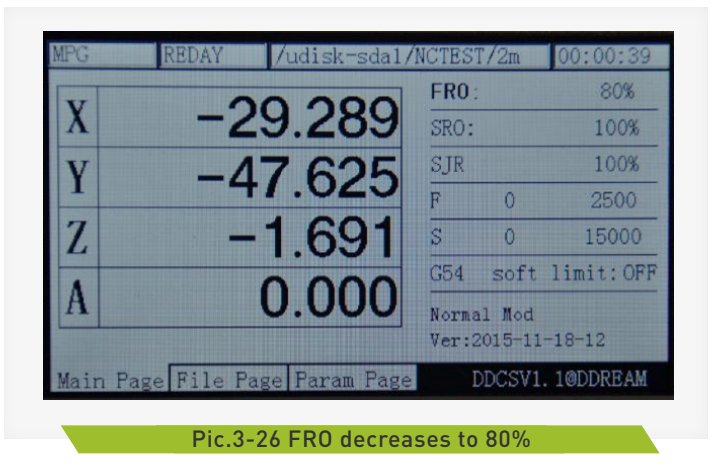

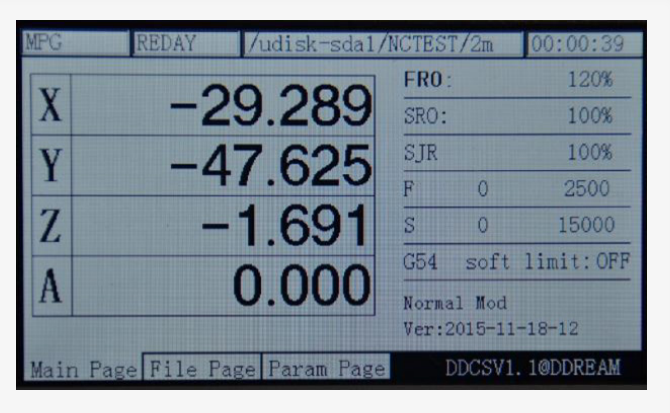

#### Pic.3-27 FRO increases to 120%

 $A+TA$ 

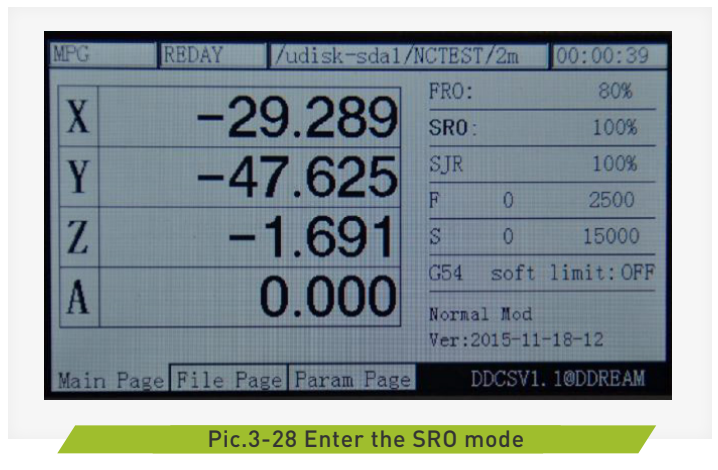

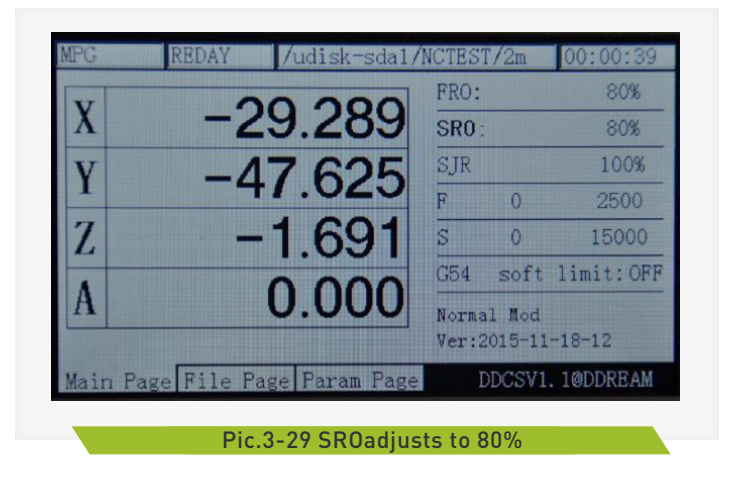

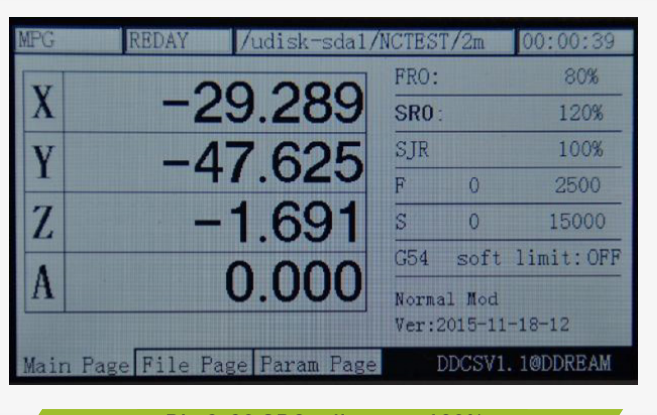

Pic.3-30 SRO adjusts to 120%

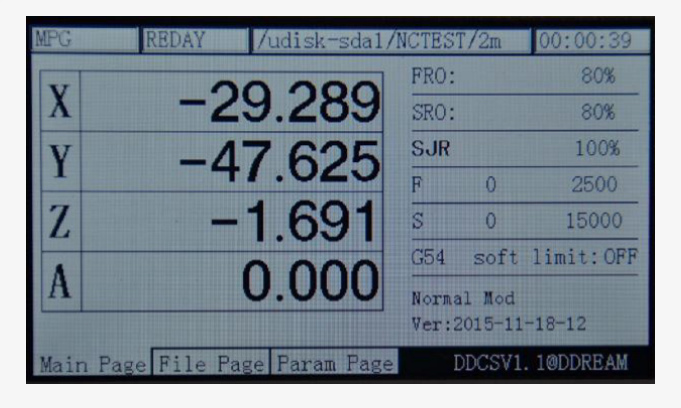

Pic.3-31 Enter the mode of "SJR"

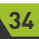

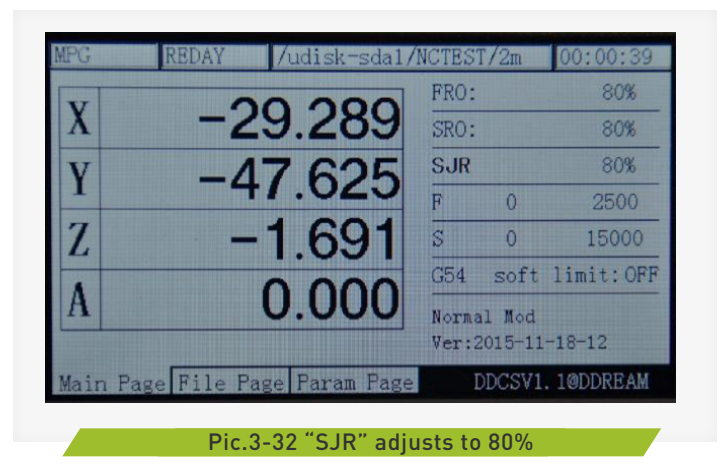

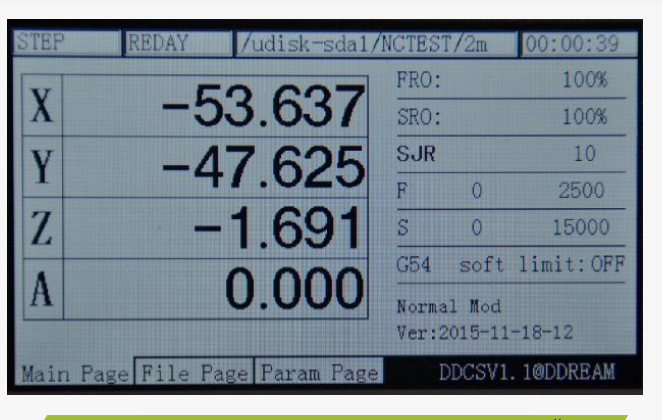

Pic.3-34 SJR value adjusts to 10 under the mode of "step"

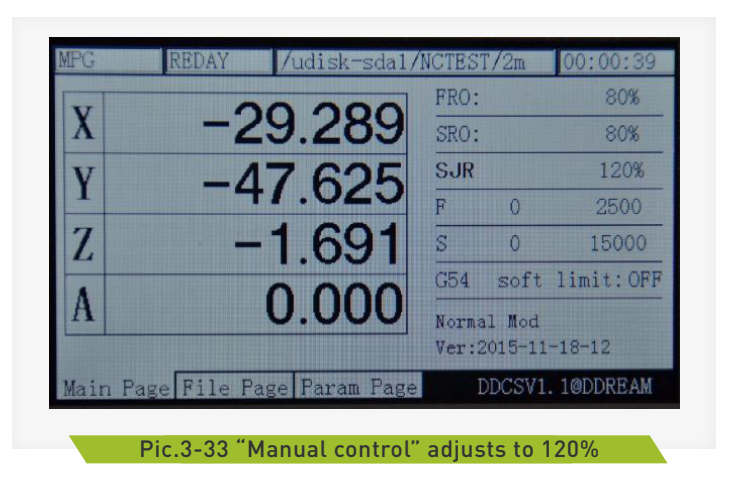

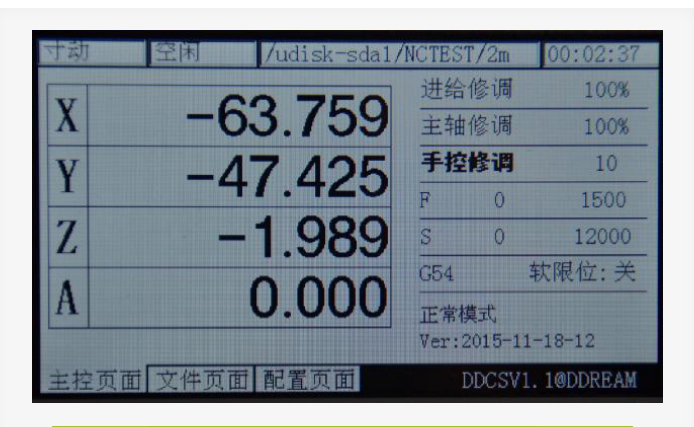

Pic.3-35 SJR value adjusts to 10 under the mode of "step "

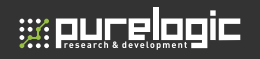

#### **4) F Value modification**

The F value adjustment is to adjust the default feed speed. Under the mode of SJR adjustment; press  $\frac{1}{2000}$  to enter the F mode. At this time, the

word of F will change as the bold type, just as the Picture 3-36 shows.

Under the F modification mode, press the key  $\bigcup_{\text{A,weier}} \bigotimes_{\text{A,weier}}$  to enter the default F value modification mode. At this time, the edit text will be popup. Please look at Picture 3-38 for reference, The prompt message section indicates the function of X+,X-,Y+,Y-,Z+,Z-. At this time, press  $\boxed{\wedge}$  to move the X-GOTOZ  $\rightsquigarrow$ cursor left one bit. Press  $x \times x$  to move the cursor right one bit. Press  $x \times y$ the cursor will assign the current bit value to be +1. Press  $\leftrightarrow$  the cursor Y-/ZERO will assign the current bit value to be -1. Press  $\frac{1}{24}$  to cancel the current value modification. Press  $\sqrt{2}$  to enter the current value modification. As Z-/HOME

the picture 3-39 shows, the F value is modified as 2500. As the picture 3-40 shows, after entering the modification, the current default F value will change to 3500.

#### **5) S Value modification**

The S value adjustment is to adjust the default speed of spindle. Under the mode of F adjustment, press  $F^{\text{RO F}}$  for one time to enter the F mode. At

this time, the word, F will change as the bold type. Just as the Picture 3-41 shows.

Under the mode of S modification, press the key  $\sum_{\substack{s\in \mathbb{C}^n\\ s\neq s}}^{s\in \mathbb{C}^n}$  to ensure whether use default S as the current processing S. As the picture 3-41 shows, if the word, 15000 is not the bold type, the current processing F parameter takes the G code as the standard. As the picture 3-42 shows, if the word, 15000 is the bold type, the current processing F parameter takes the default setting F value as the standard.

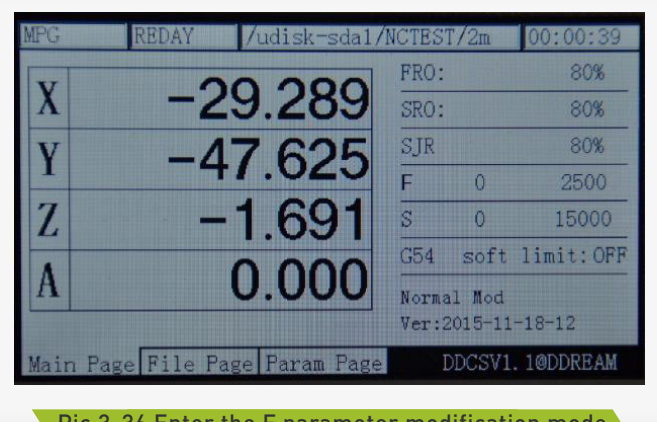

#### Pic.3-36 Enter the F parameter modification mode

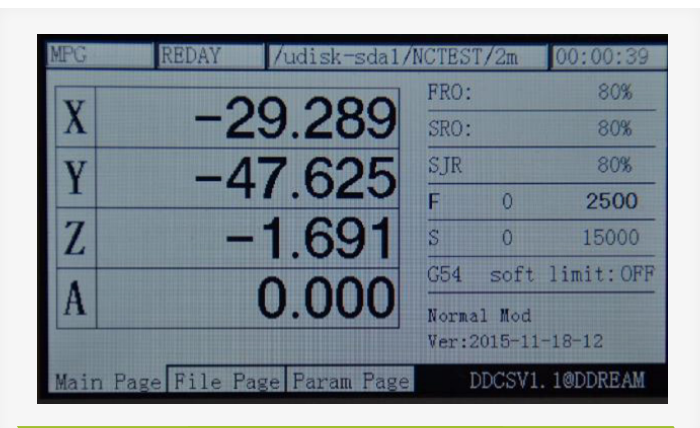

Pic.3-37 Set the default F Value as the current processing F value

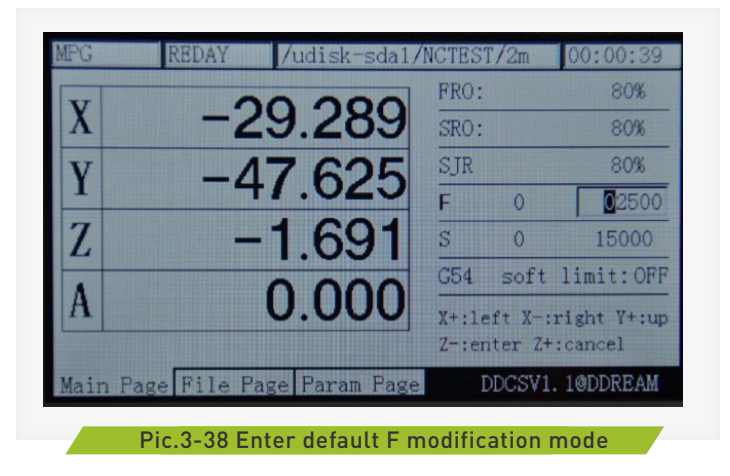

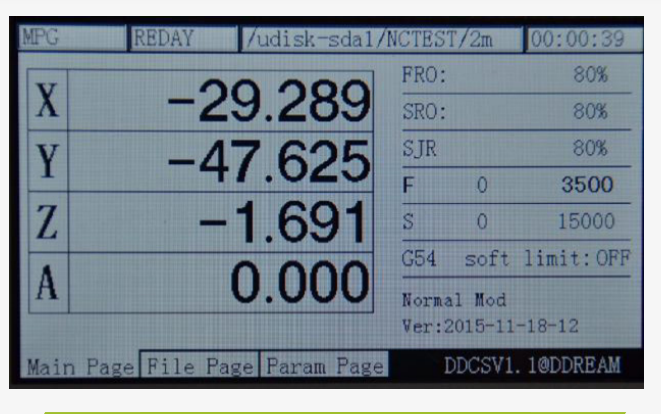

Pic.3-40 Current F default value change to 3500 after entering

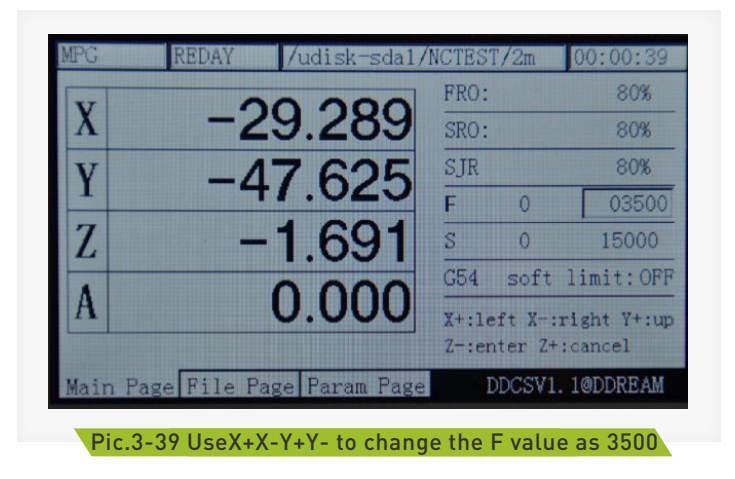

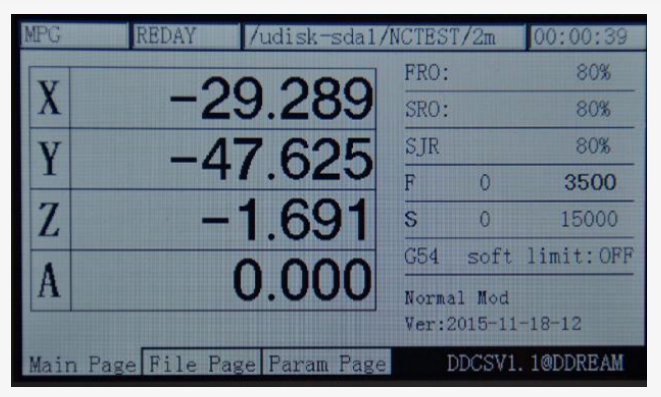

Pic.3-41 Enter the S parameter modification mode

Under the S modification mode, press the key  $\overline{\bigvee_{\substack{\text{a,complex} \\ \text{A, property}}}}$  to enter the default S value modification mode. At this time, the edit text will be popped up,

with the prompt message section indicating the function of X+, X-, Y+, Y-, Z+, Z-, Press the key  $\Box$  at this time, the cursor will move one bit left. X-GOTOZ Press the key  $\bigotimes_{w \in X} \bigotimes_{k=0}^{\text{homom}}$  the cursor will move one bit right. Press the key  $\bigotimes_{w \in X} \bigotimes_{k=0}^{\infty}$ cursor assign the current bit value to be +1. Press the key  $\boxed{\cdot}$  the Y-/ZERO cursor assign the current bit value to be -1. Press the key  $\boxed{\triangle}$  to cancel

the current value modification. Press the key  $\frac{1}{200000}$  to enter the current value modification. The specific modification method can take the F default value modification steps for reference. As the picture 3-38 and picture 3-40 show.

#### **6) Select G coordinate system**

In the S modification mode, press the key to enter the coordinate system mode. At this time, the coordinate system value will change to be the bold type. At this time, if you press the key  $\bigotimes_{\text{step of the coordinate system}}$  $A+1$  A  $\leftrightarrow$ 

value will increase. If you press the key  $\left| \frac{N_{\text{CDFN}}}{A} \right|$  the coordinate system value will decrease. The picture 3-45 shows that the current coordinate system is G 54 before modification. After pressing the key for two times, the picture 3-46 shows the current coordinate system is G56 after modification.

#### **7) Soft limit switch**

FRO F

in the Select G coordinate system mode, press the key and to enter the soft limit switch mode, show as picture 3-47.The soft limit switch is OFF. Press the key  $\bigoplus_{\substack{x \text{ distinct}} \text{ distinct}}}$  to change the OFF to ON, see as picture 3-48. If you want change it to OFF, press the key  $\frac{1}{A+1}$  again.

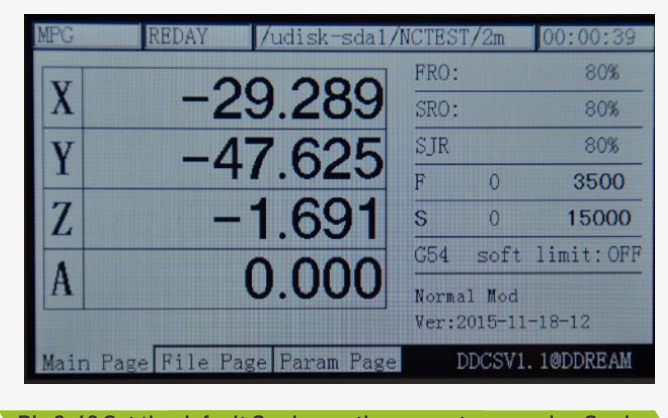

#### default S value as the current processing S value

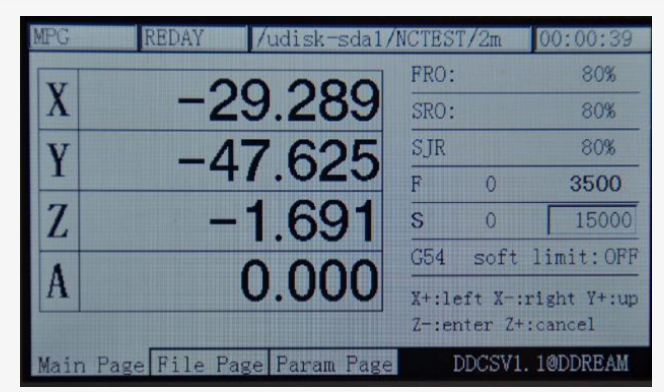

Pic.3-43 Enter the status of modifying default S value

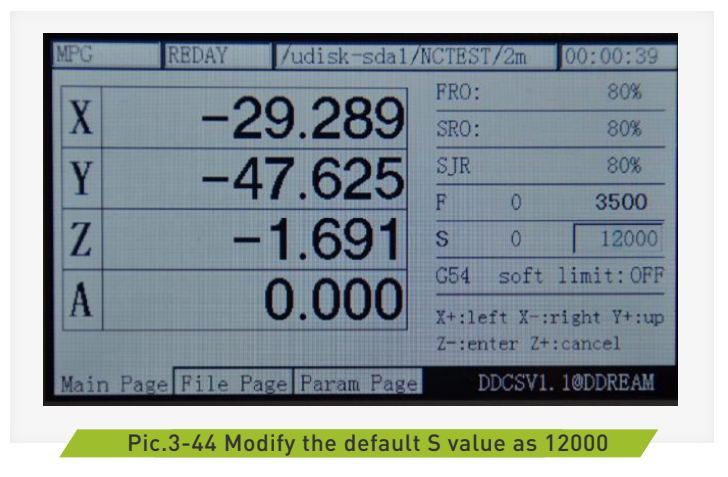

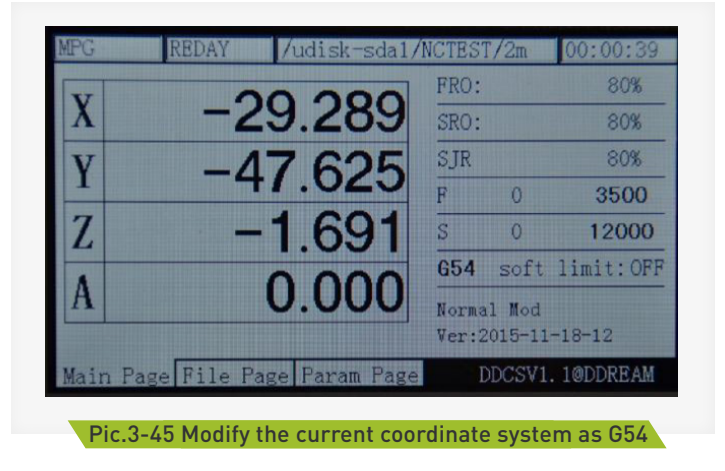

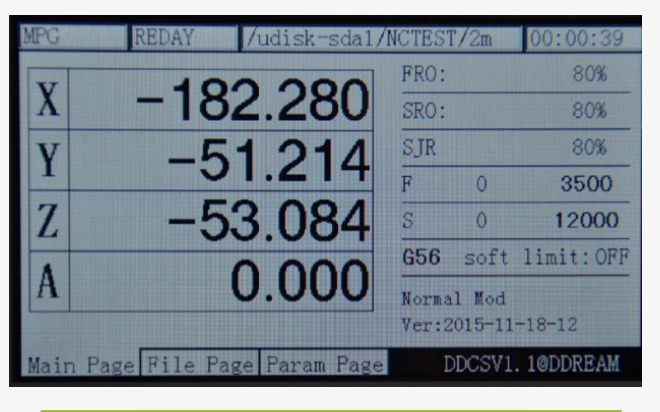

Pic.3-46 Modify the current coordinate system as G56

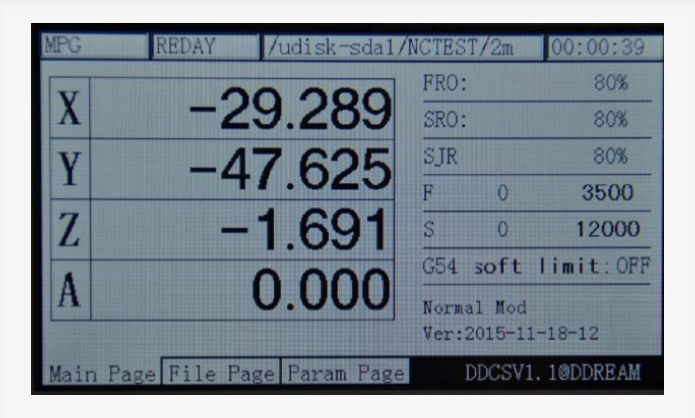

Pic.3-47 Enter the soft limit switch mode,the soft limit is OFF

#### **THE 2ND MODE**

The 2nd mode is some miscellaneous function except for the automatic processing, which includesthe bank work piece 0-point, current coordinate setting 0, searching for the machinery coordinate 0-point and probe. When you need to use the 2nd function, please firstly press the key

**AND** to enter the 2nd mode and then conduct the other operations. In terms of the four 2nd modes, the specific operation methods are described in the following.

#### **1) Back work piece 0-point**

In the normal standby mode, the operation status column displays REDAY, the prompt message column displays "normal mode", press the

 $\left|\frac{d}{dx}u\right|$  to enter the 2nd mode. At this time, the prompt message column displays: X-:gotoz Y-:zero Z-: home A-:probe start:goto break and the feed status column displays "2nd mode", as the picture 3-49 show.

Press the key  $\bigcirc$  once again; it will enter the goto zeromode, as the picture 3-50 shows.

In the "gotoz" mode, two modes can be entered:

A: in the "gotoz" mode, if you press the key  $\bigotimes_{x \text{ is nonzero}} \bigotimes_{z \text{ isomorphic}}$  once again, all the back work pieces of all the axles are at 0-point. At this time, In order to protect the spindle, the system will make the 3 axles of X, Y, A to operate firstly and then operate Z axis to the 0-point. If the coordinate of the Z axis is less than 5, the system will lift the Z axis to the 5 position and then operate other axles. Finally, the Z axis will be gotoz.

B: In the mode of "gotoz", press  $\overline{\mathcal{L}}$  or  $\overline{\mathcal{L}}$  or  $\overline{\mathcal{L}}$  or  $\overline{\mathcal{L}}$  or  $\overline{\mathcal{L}}$  or  $\overline{\mathcal{L}}$  or  $\overline{\mathcal{L}}$  or  $\overline{\mathcal{L}}$  or  $\overline{\mathcal{L}}$  or  $\overline{\mathcal{L}}$  or  $\overline{\mathcal{L}}$  or  $\overline{\mathcal{L}}$  or  $\overline{\mathcal{$ the 1 axis of X, Y, Z, Agotoz or operate to designated coordinate function. Here let's take the X axis as an example. When you press the key  $\left[\uparrow\right]$  the  $x+1$   $x$ 

feed status column also displays the "gotoz" at this time and the prompt message column displays: X+:left X-:right Y+: up Y-:down Z-:

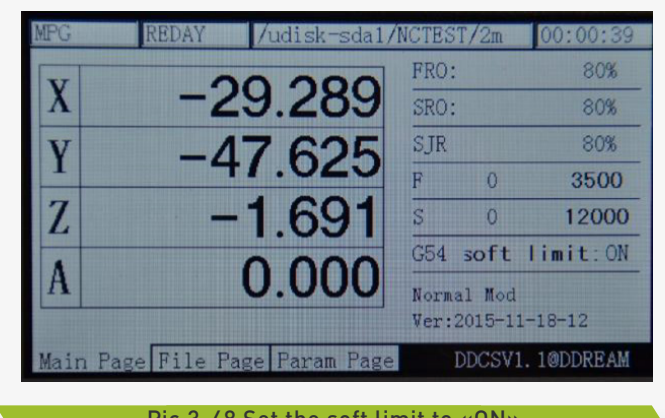

#### Pic.3-48 Set the soft limit to «ON»

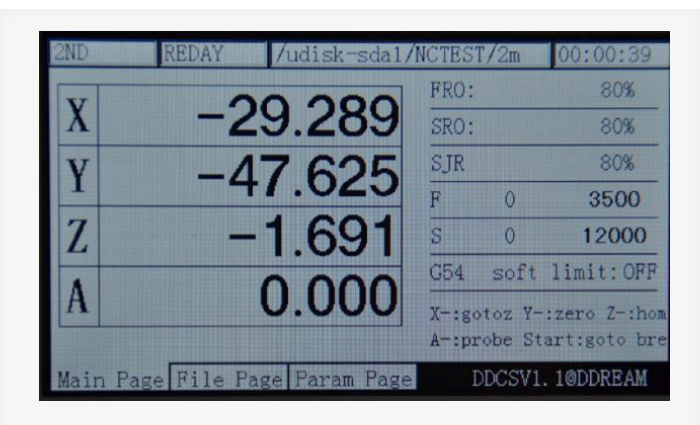

#### Pic.3-49 Enter the "2ndfunction" mode

enter Z+: cancel. At this time, if you directly press  $\frac{1}{\sqrt{N}}$  the X axis

will goto z. If you press  $\overline{\bigotimes_{\substack{\text{EMGN1}\\\text{g.Momel}}}}$  after setting the specific coordinate value by separating these keys in accordance with the prompt messages, the X axis will operate to this specific coordinate. As the picture 3-51 shows, it sets the coordinate as 10. As the picture 3-52 shows, after pressing the key  $\overline{\bigcirc}$  the X axis will operate to the position of 10. Z-/HOME

#### **2) Set the current coordinate to 0**

In the normal standby status (the operation status column displays "REDAY" and the prompt message column displays "normal mode"), press the key  $\sim$  to enter the 2nd mode. At this time, the prompt

message column will display: X-:gotoz Y-: set the 0 Z-: home

A-:probestart:goto break. The feed status column will display "the 2nd mode", as the picture 3-49 shows. Press the key  $\sqrt{\sqrt{2}}$  once again to enter

the current coordinate 0-clearing mode. At this time, the feed status column displays "zero", as the picture 3-53 shows.

In the "zero" mode, 2 modes can be entered:

A: In the "Ten" mode, when you press the key  $\sqrt{2}$  once again, all the Y-IZERO

current coordinate will be 0-clearing and then it will quit the "2nd mode" mode and go back the "REDAY" status, as the picture 3-54 shows.

B: in the "zero" mode, press  $\Box$  or  $\Box$  or  $\Box$  or  $\Box$  to start the  $X+I$  X  $Y+1$  Y  $Z+1$   $Z$  $A+1$  A 1 axis of X, Y, Z, A to be 0-clearing or modify it as the designated

coordinate value function. Here let's take the X axis as an example. Press the key  $\boxed{\uparrow}$  to start the function of X axis 0-clearing.  $X+1$  X

At this time , the feed status column also displays"the 2nd mode" and the prompt message column displays: X+: left X-:right Y+: up Y-: downZ-: enter Z+: cancel. At this time, if you directly press the key  $\sqrt{\sqrt{2}}$  the X axis will be 0-clearing. If you press  $\frac{S_{\text{CHOME}}}{R_{\text{HOME}}}$  after setting the specific coordinate Pic.3-51 Set the X target coordinates as 10

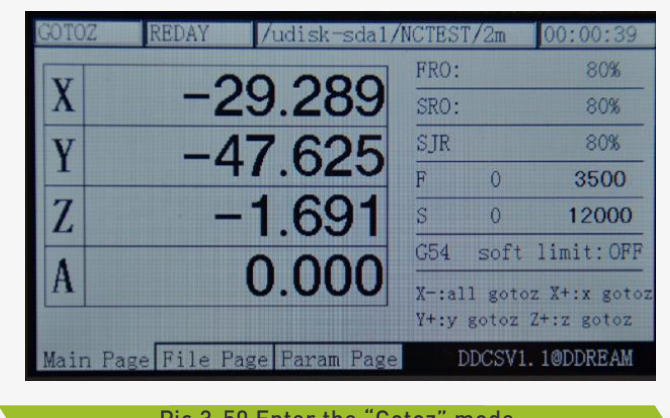

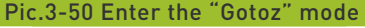

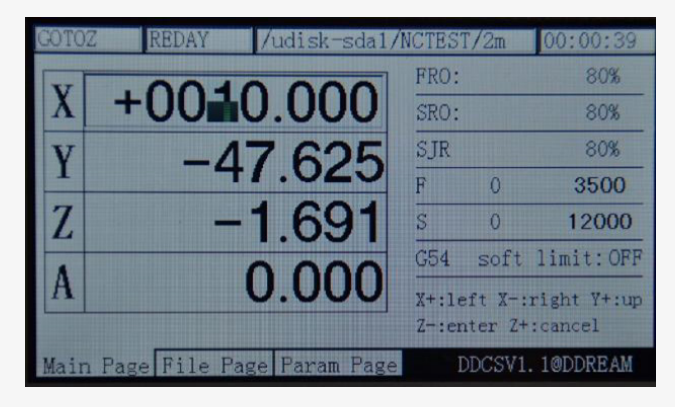

## **WE PLAN ELECTED**

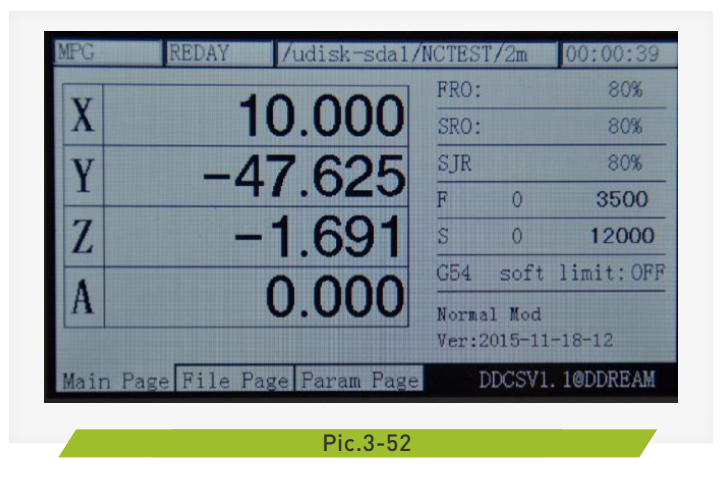

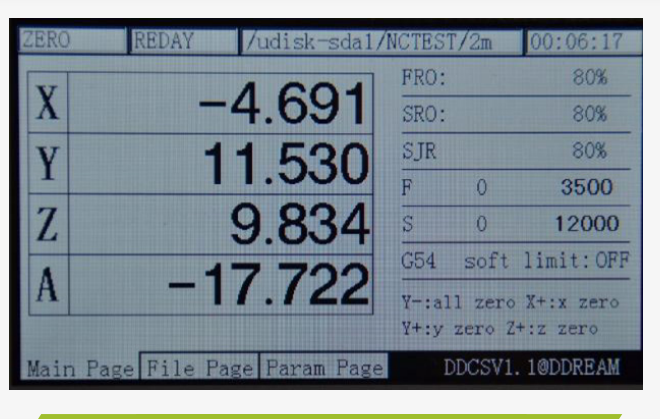

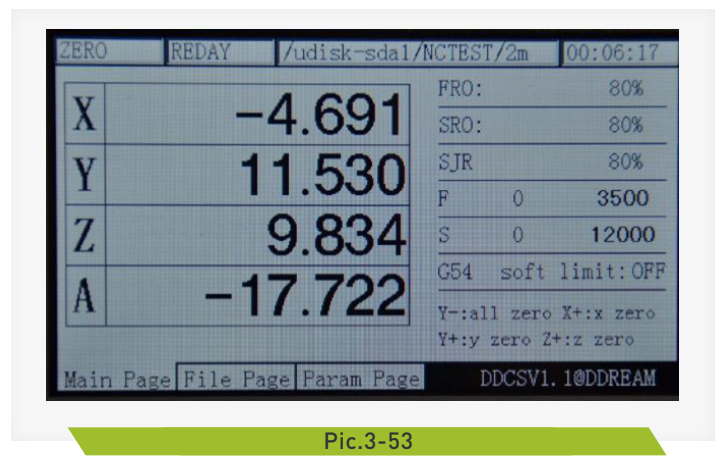

**REDAY** /udisk-sda1/NCTEST/2m  $00:06:17$ FRO: 80% 0.000  $\overline{\mathbf{X}}$  $SRO:$ 80% SJR 0.000 80%  $\overline{F}$ 3500  $\Omega$ 0.000  $\overline{S}$ 12000  $\Omega$ 7 G54 soft limit: OFF 0.000 Normal Mod Ver: 2015-11-18-12 ain Page File Page Param Page DDCSV1.1@DDREAM

Pic.3-54 Pic.3-55

# **se pur elogic**

value by separating these keys in accordance with the prompt messages, the X axis will operate to this specific coordinate. As the picture 3-46 shows, it sets the coordinate as 20. As the picture 3-55 shows, after

pressing  $\boxed{\bigtriangledown}$  the X axis coordinate will change to 20 and then quit to the Z-/HOME

function of "zero". At this time, the X axis will not do the real movement.

#### **3) Home**

In the normal standby mode, the operation status column displays "REDAY" and the prompt message column displays"normal mode",press the key  $\boxed{\phantom{a} \phantom{a}}$  to enter the 2nd mode.

At this time, the prompt message column displays: X-:gotozY-: zero Z-: home A-:probestart: goto break. The feed status column displays "the2nd mode", as the picture 3-57 shows. Press the key  $\boxed{\bigtriangledown}$  once again to enter Z-/HOME

the searching for the machinery 0-point mode. At this time, the feed status column displays "home", as the picture 3-58 shows.

 $\widehat{\mathbb{R}^n_{\text{zHINER}}}\$  A: in the "home "mode press once again to start all the axles to entirely start the home function. The order of searching for 0 is Z/X/Y/A. Under the situation of no A axis, the order is Z/X/Y.

B: in the "searching for 0" mode, pressing the corresponding axis to select the keys can start the 1 axis searching for machinery 0-point function. Here let's take the X axis as an example. If you press the X axis to select the button  $\Box$  the X axis will maintain to move in the negative  $X+1$  X

direction until it tests the close of 0-point switch and then it will stop decreasing speed and finally go back to the off-position of 0-point switch. The X axis of machine tool is set as 0 and then it will move the safety distance of 10mm in the positive direction, thus the whole X axis searching for 0-point function being end. Note: at this time, the end X axis, 146.375 is the work piece coordinate. At this time, the machinery coordinate should be 10. It needs to examine the machinery coordinate and please switch the coordinate system to MACH gear. Please look at the Picture 3-59 in detail for reference. The example of the "2nd mode" example the "2nd mode" example the "2nd mode"

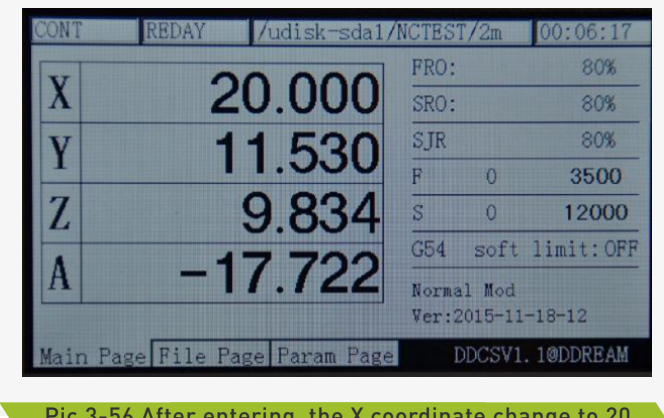

#### Pic.3-56 After entering, the X coordinate change to 20

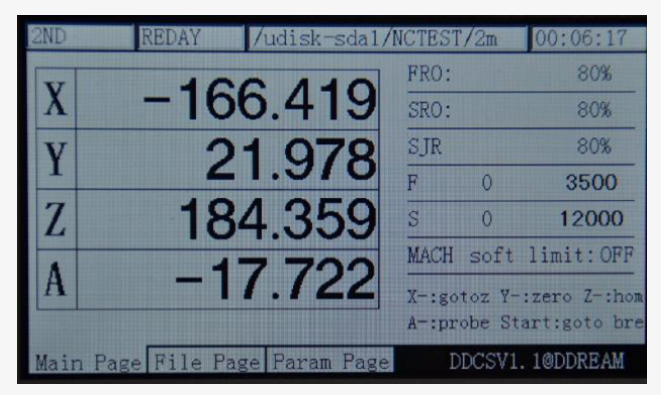

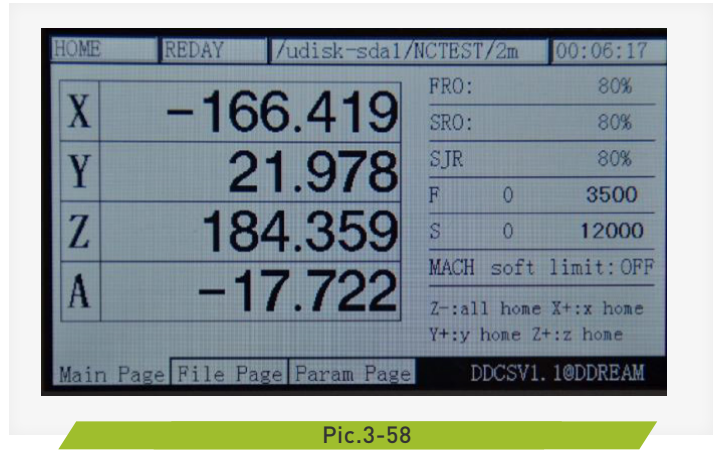

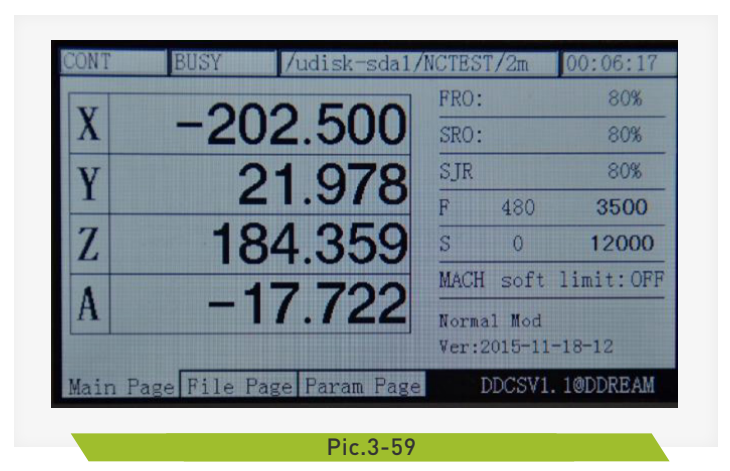

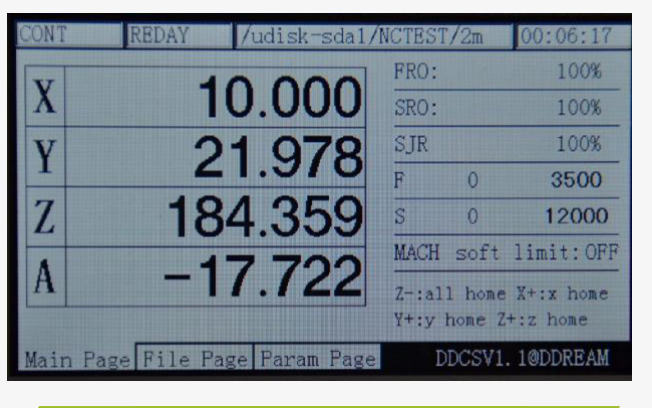

Pic.3-60 Pic.3-61 Pic.3-61

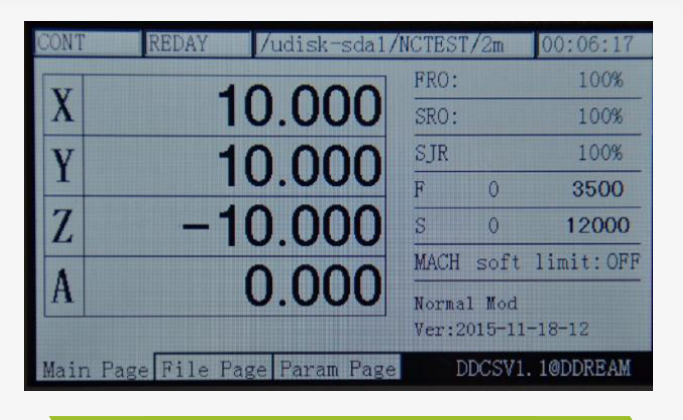

In the "searching for 0" mode, if you press  $\frac{1}{|S|}$  once again, the mode

of holoaxial searching for 0 will be started. As for the operation methods, please look at the single-axis searching 0 for reference. The mode of holoaxial searching for 0 is to automatically switch to the next axis to search 0 at the end of the mode of holoaxial home. The order of holoaxial searching for 0 is X,Y,Z,A. As for the end of home, please look at Picture 3-61 for reference.

At this time, we can switch the coordinate system to the MACH gear so as to examine the machinery coordinate system of the equipment. Please look at the picture 3-62 for reference.

#### **4) Probe**

Using the tool for a long time will make the tool be inabrasion. Or when you change the tool, the position relation between tool nose and electrical machine will be changed, thus directly causing that the direct processing influences the processing quality of work pieces. Under this situation, it needs to do the probe to ensure the excursion of new tool nose. In the system of DDCSV1.1, it adopts the mode of the fixed-point probe. This mode doesn't need the user to input the thickness of tools. The tools are put on the processing working table, which is convenient and efficient.

In the DDCSV1.1 system, the soft will record a virtual thickness of tools. What the parameter records is the distance between the work piece surface and the surface of tools. When this parameter conducts the 0-clearing action in the coordinate, (ensure the coordinate of new work piece), it will automatically clear this parameter. If the user needs to use the probe function, the user must do the probe operation once after the coordinate is 0-clearing.The probe operation of this time will modify the thickness parameter of the tools. Later, when you change the tool or when the tool is in abrasion, please do the probeoperation again, thus the tool nose excursion being amended.

In brief, the probe operation totally contains 3 operations, including the coordinate 0-clearing, firstly probe, and change the tool or the second probe after ensuring the tool is in abrasion.

The specific operations are as follows:

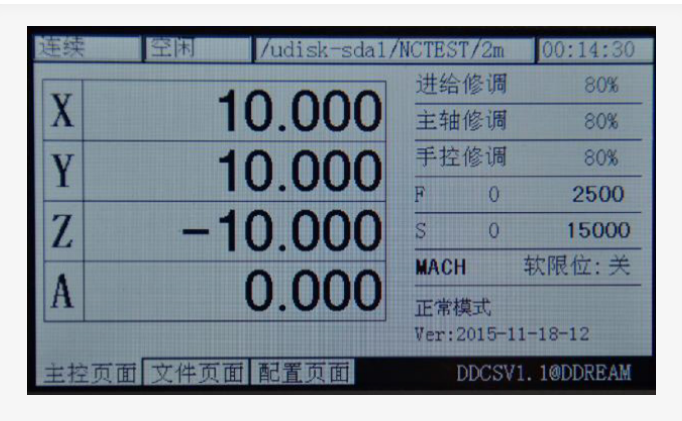

### Pic.3-62 Switch to the machinery coordinate system

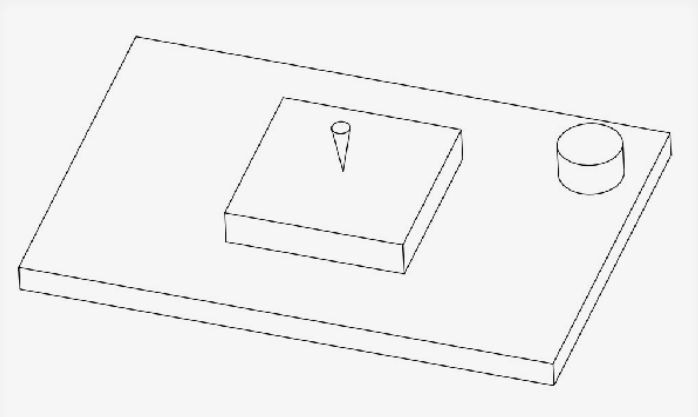

The specific operations are as follows:<br>a) Firstly use the MPG or the mode of step / CONT to move the position

of XYZ, and move the tool nose to the 0-point of the work piece, as the picture 3-63 shows.

b) Use the 0-learing function to make each coordinate of XYZA be 0-clearing.

c) First probe (records the thickness of the virtual tools), and if the probe selects "probe of current point", you should firstly move the tool to the upward side of the tools. When you ensure that the status is "REDAY", please press the key  $\Box$  to enter the2nd mode status and then press  $\overline{\triangledown}$ 

the key  $\frac{1}{4}$   $\frac{1}{4}$   $\frac{1}{4}$  for two times continuously to start to do the probe. If the configuration item sets the coordinate of tools and selects the "probe of the fixed position", it doesn't need to move the tools to the upward side of the tools. When you ensure that the status is "REDAY", please press the key  $\frac{1}{\sqrt{2}}$  to enter the2nd mode status and then press the key  $\frac{1}{\sqrt{2}}$  for two

times continuously at any position to start to do the probe.

Please look at the picture 3-64 about the software interface of probe for reference and look at the picture 3-65 about the schematic diagram of probe.

d) When the first probe is end, the system will automatically save the thickness of virtual probe. The thickness value is height difference from the 0-point of the Z axis work piece to the surface of the tools. When the probe is end, the users can start to load the G code, thus beginning to the actual processing.

e) Probe once again (amend the deviation of the tools), After the tool is in abrasion or the tool is changed, it needs to do the probe again. Please repeat the C action to do the probe again.

#### **PARAMETER SETTING**

DDCSV1.1 can adopt the method of modifying parameter list file to modify the parameter.

This file is a text file with an expanded-name of set. The users can modify all the parameter and all the parameter can be modified in the parameter list. We will provide a demo of set file and the client can only modify the corresponding item in this demo. Pay special attention that modify the corresponding item in this demo. Pay special attention that **Pic.3-65 Begin to probe after the tool nose moves to the upward side**<br>each parameter item has the only corresponding parameter mark. This

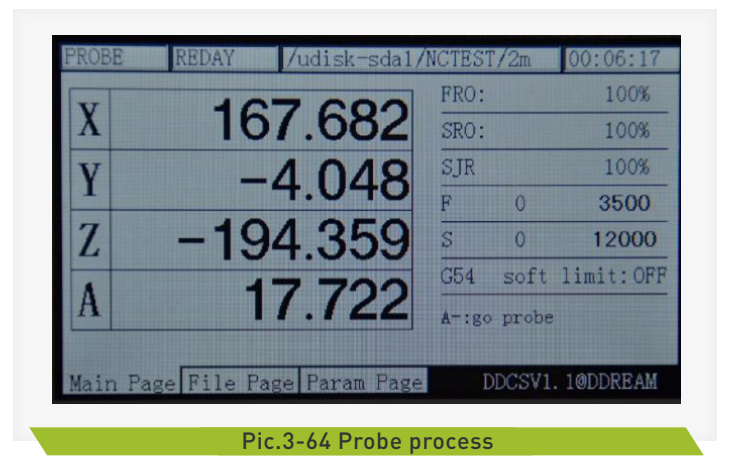

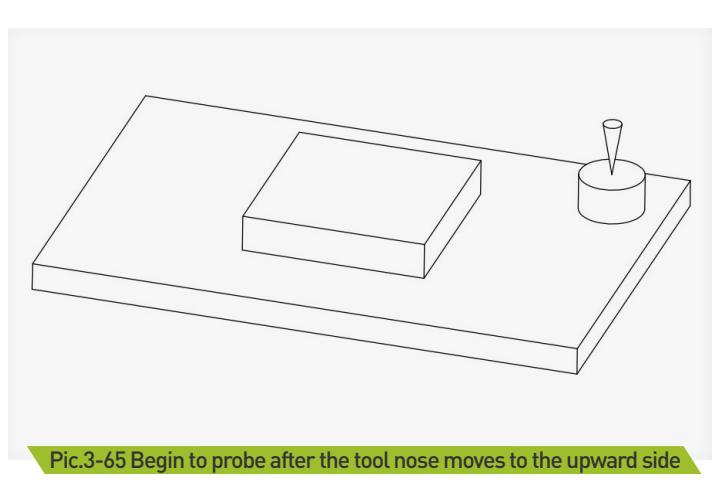

parameter mark can't be modified or deleted.

The DDCSV1.1 can also adopt the method of on-line modification configuration. It only needs to switch to the configuration page to search for the configuration items that are required to modify and modify them.

#### **Parameter loading method**

Copy the parameter file to the USB flash disk and insert the equipment into the USB interface. As the Picture 3-55 shows, press the key  $\Box$  in

the main page to ensure that the status column can display "REDAY" and then press the key  $\boxed{ }$  to switch to the file management page. As the PAGE

Picture 3-66 shows, select the parameter file Uservar.set and then press the ensure key  $\left[\sum_{\text{Kifin}}\right]$  to load the parameter file. It probably needs to wait **Z-/HOME** 

for 1-5s and the "REDAY" of status column will automatically change into "reset" with flashing, which indicates the parameter loads successfully. As the Picture 3-67 shows, the parameter loading is successful.

#### **The on-line configuration parameter in the parameter setting page**

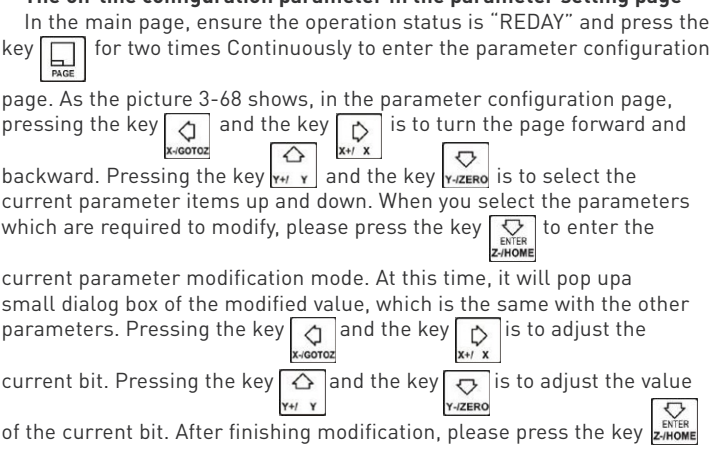

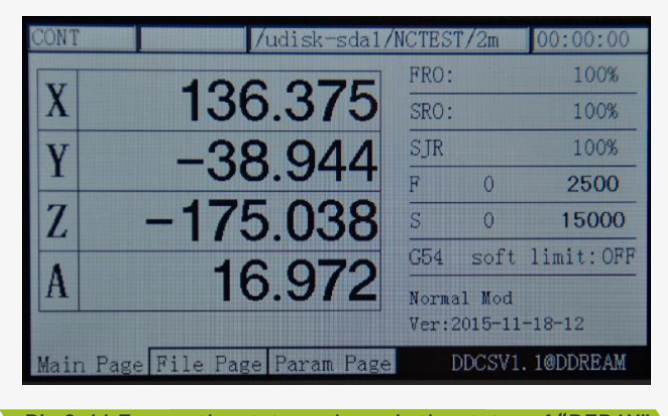

#### Pic.3-66 Ensure the status column is the status of "REDAY"

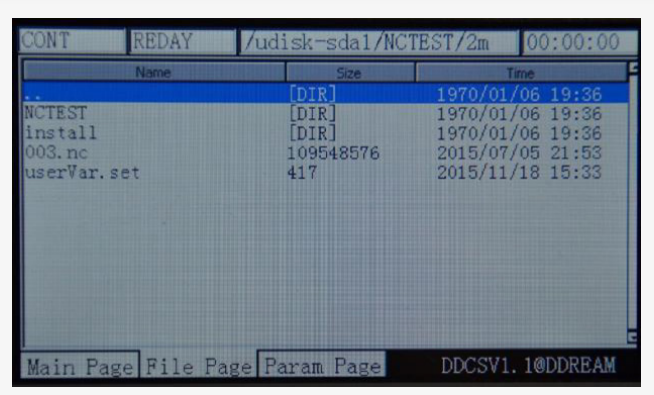

Pic. 3-67 Select the uservar. set file and press the key Enter

## e: ourelooic

to return to the parameter select. After finishing modifying the parameter, it needs to press  $\boxed{\prod_{\text{max}}}$  to return to the homepage, thus loading the

parameter and making the parameter takes effect.

#### **The detailed definition of parameters**

The parameter file can be totally edited, but it needs to follow the definite standards, the standards are as follows:

a) One line can only be edited one parameter.

b) The parameter format is #parameter mark= value. Among them, # must be the first character of each line.# should closely be followed by the parameter mar and the following mark is=, and the make= will be followed by the actual value.

c) After the parameter has assignment and equation, the part of parameter interpretation can have any format without constraint.

d) Each parameter is regulated with assignment scope. Please do the assignment in strict accordance with the assignment scope.

e) Each parameter is set with default value in advance. Please use the setting value of default parameter under the situation of not understanding the actual function of this parameter.

#### **1) Configuration parameter of electrical machine (16 in total)**

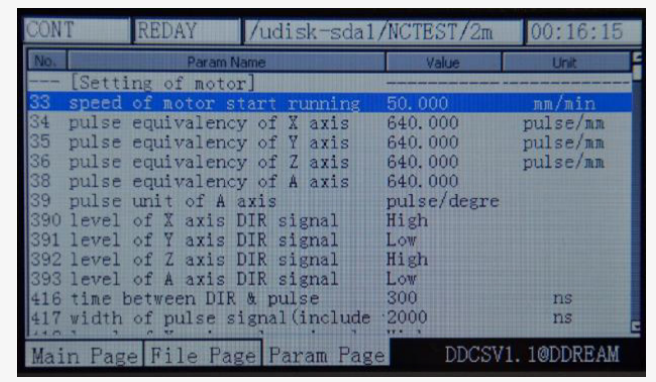

#### Pic.3-68 Enter the parameter configuration page

coordinate value of

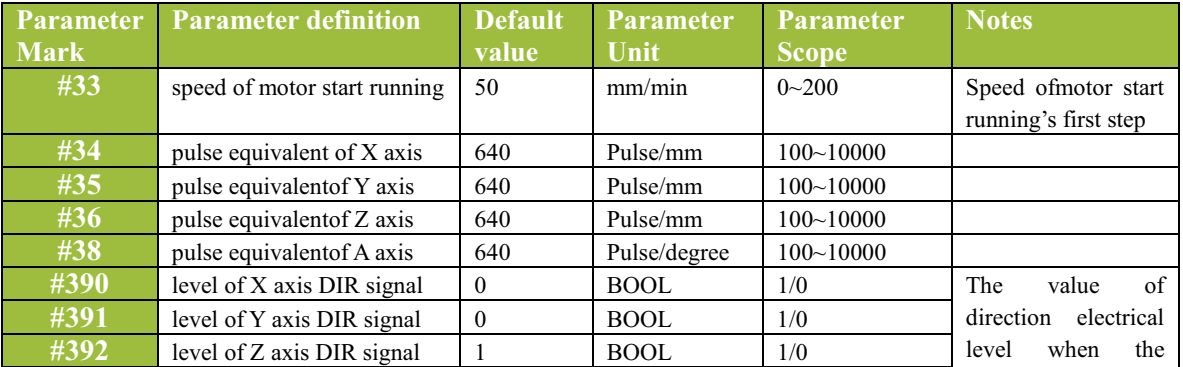

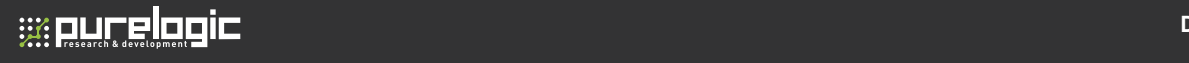

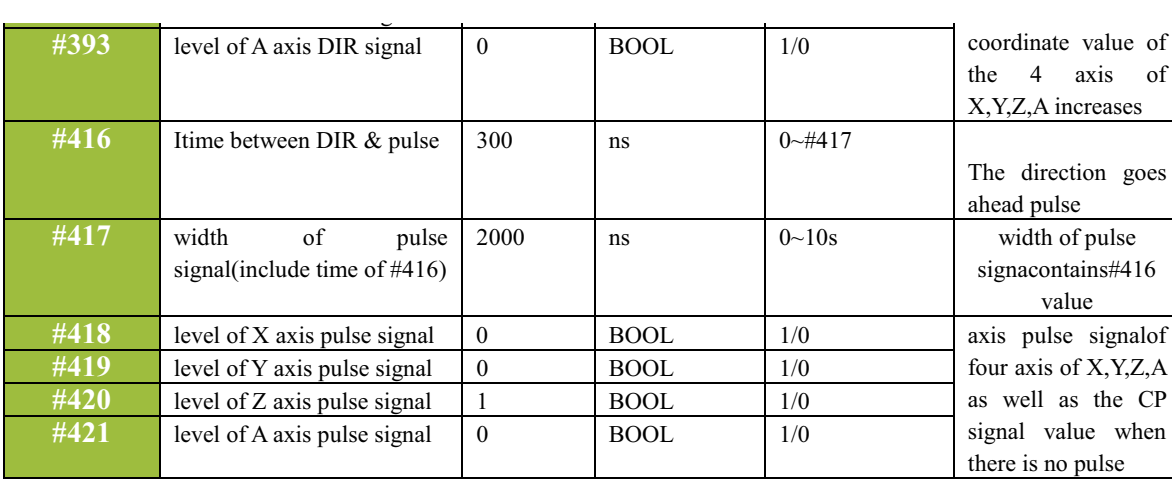

### **2) Parameter of manual control motion (16 in total)**

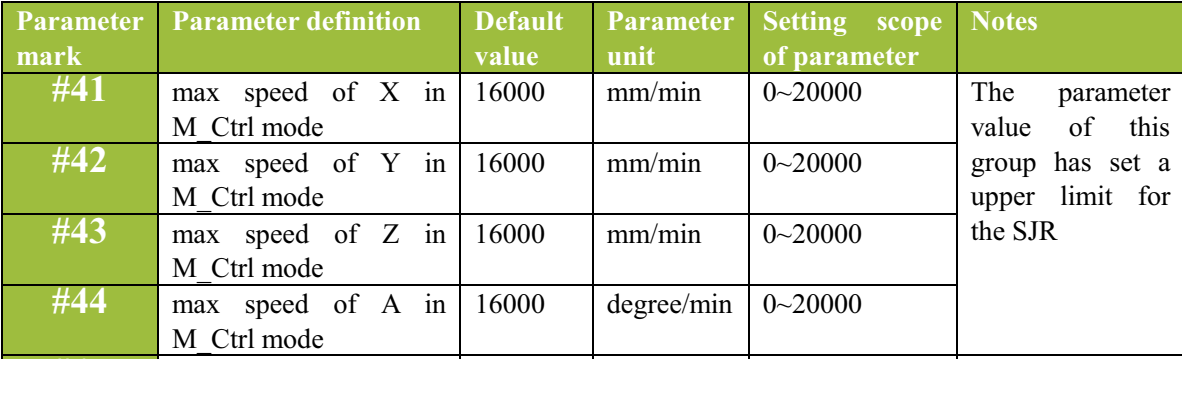

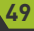

### M\_Ctrl mode **#44 Max Second of A include the A include of A include the A include the A include the A include the A include<br>A include the A increase of A include the A include the A include the A include the A include the A include th**

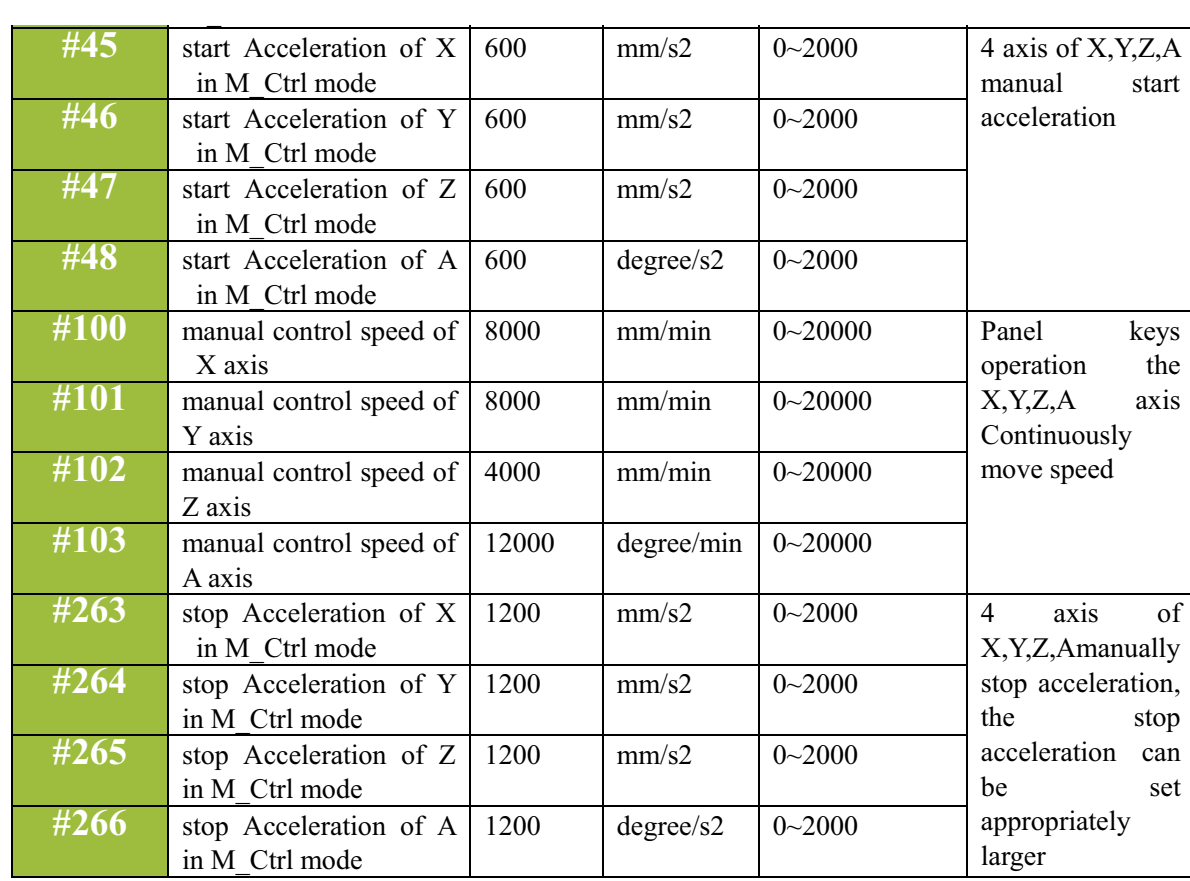

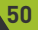

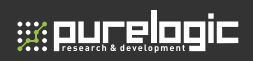

**3) Automatic processing parameter (11 in total)**

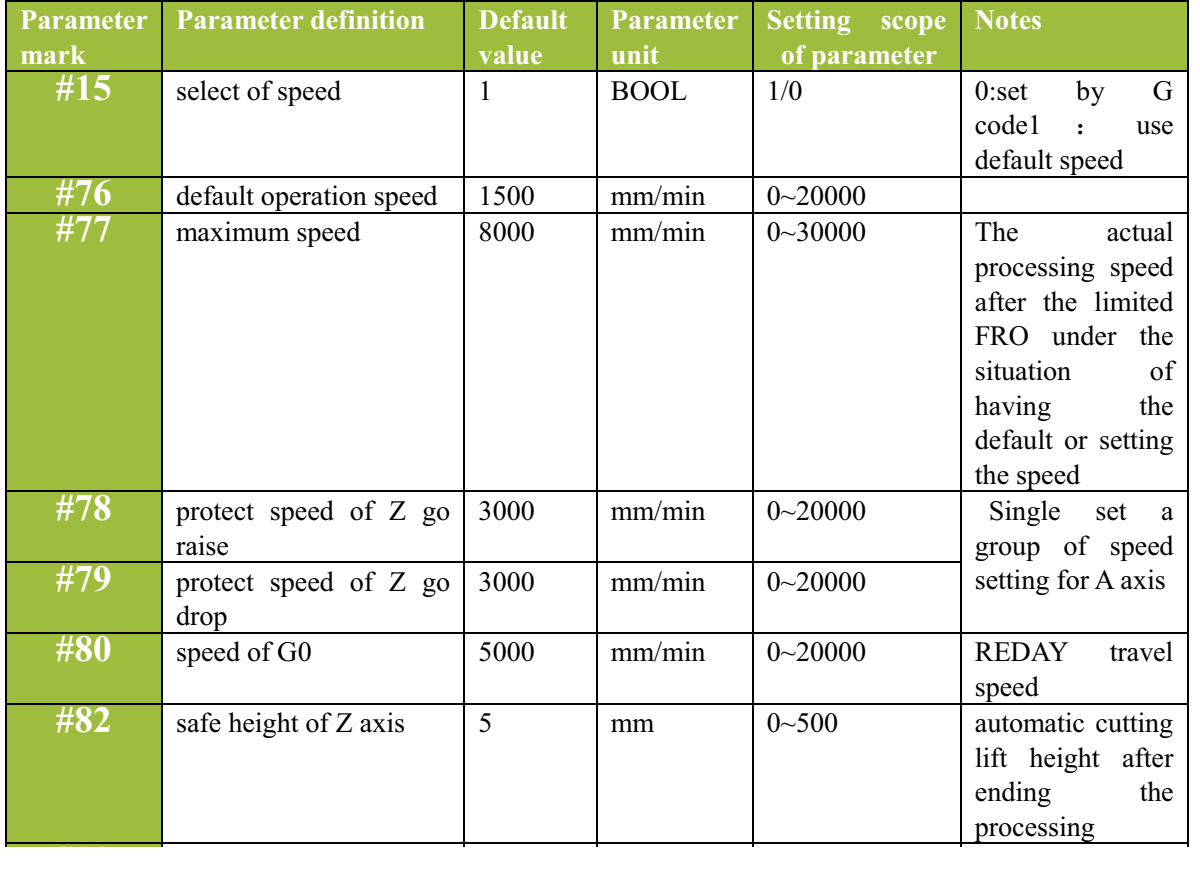

negative value.

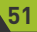

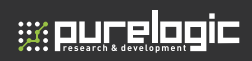

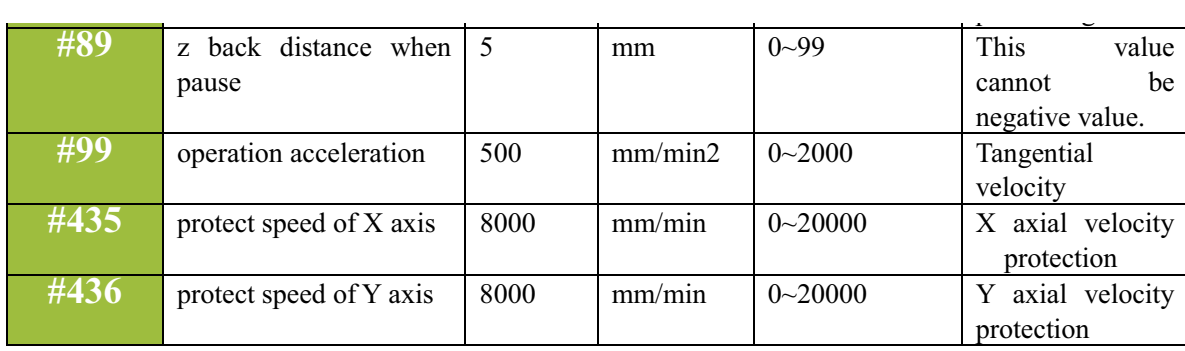

**4) Parameter of coordinate system (1 in total)**

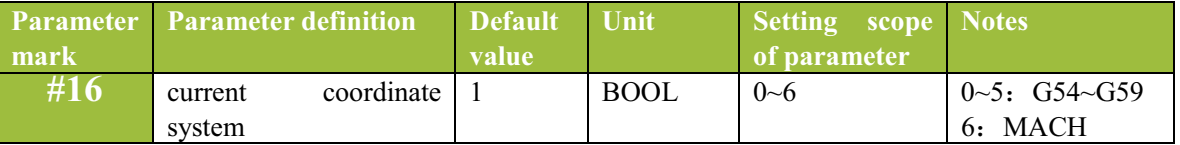

**5) Parameter of spindle (8 in total)**

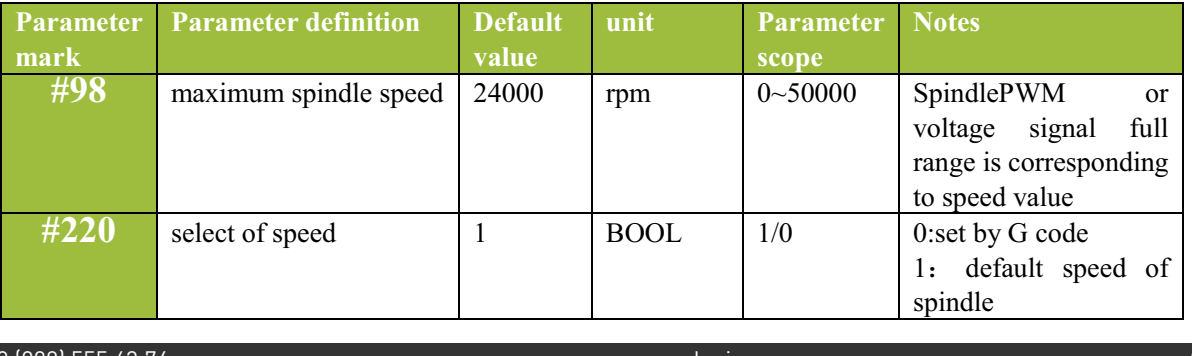

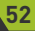

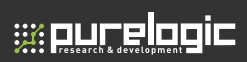

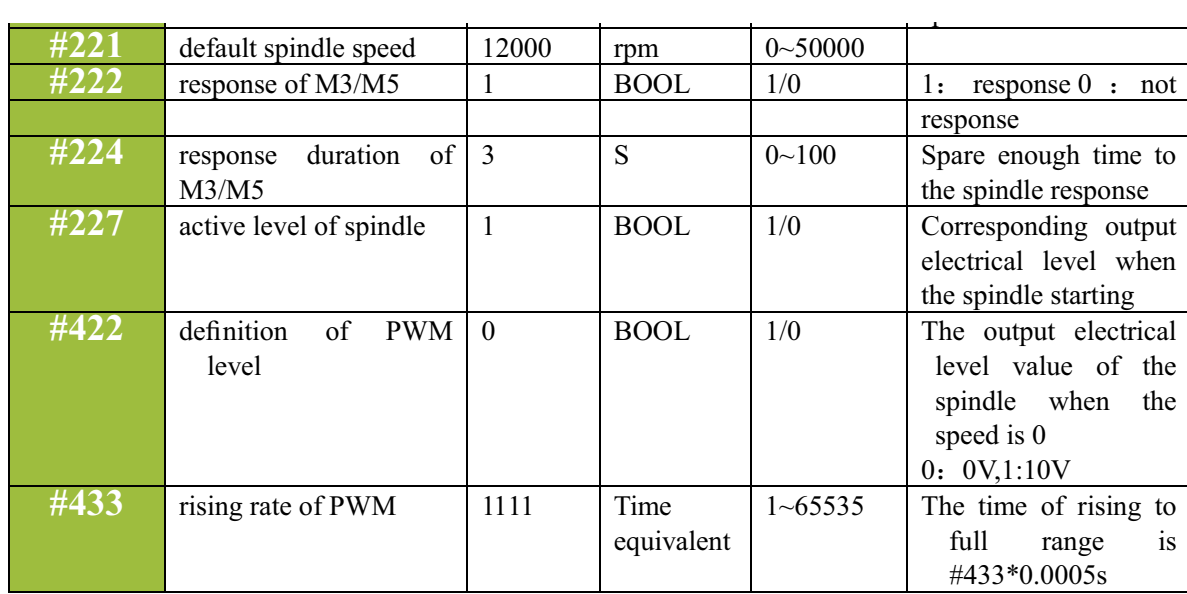

**6) I/O output parameter (5 in total)**

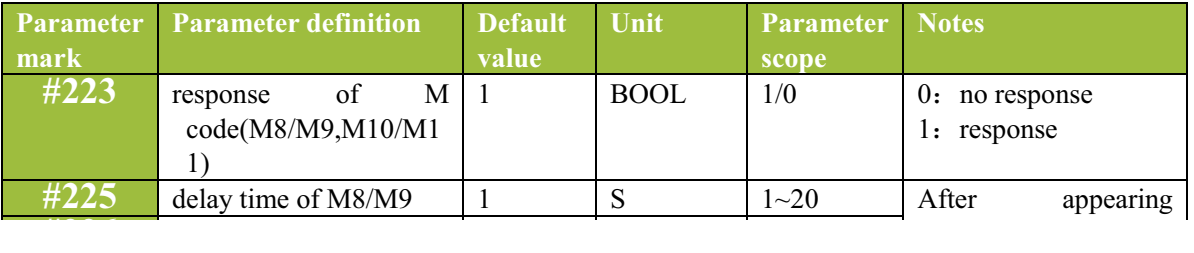

the next code

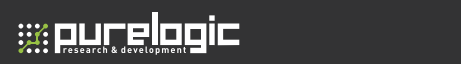

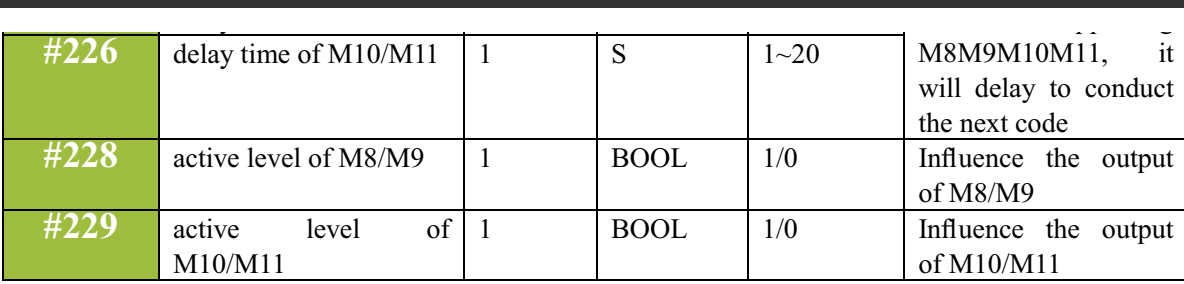

**7) 0-point function parameter (20 in total)**

function

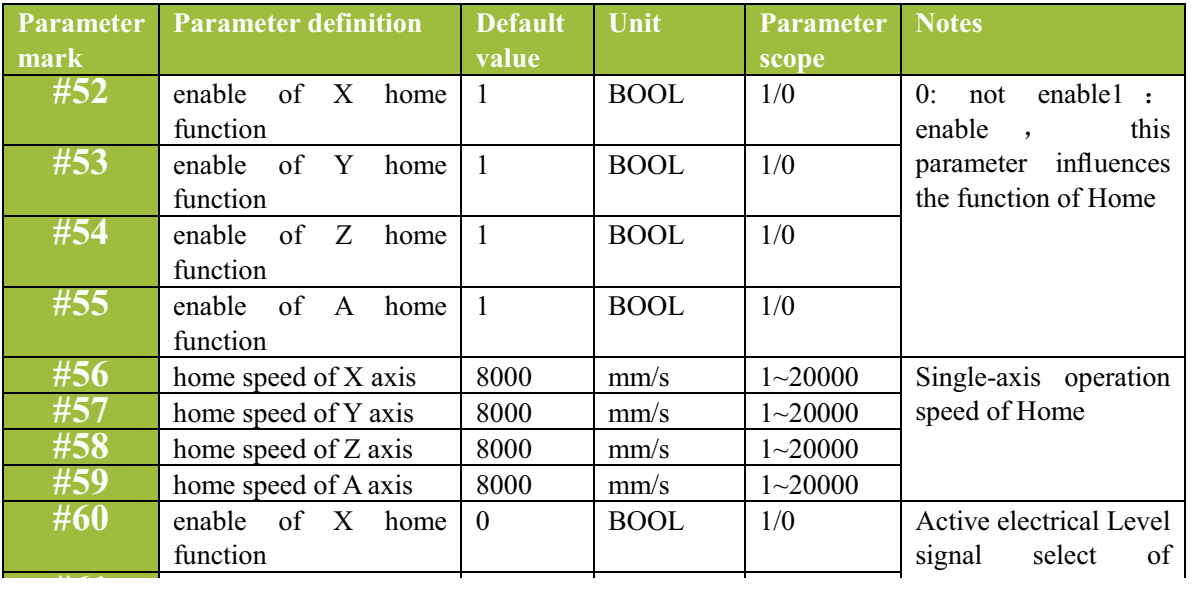

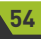

### **#59** home speed of A axis 8000 mm/s 1~20000 #60**0 enable of X home of X home of X home of X home of X home of X home of X home of X home of X home of X home of X home of X home of X home of X home of X home of X home of X home of X home of X home of X home of X home**

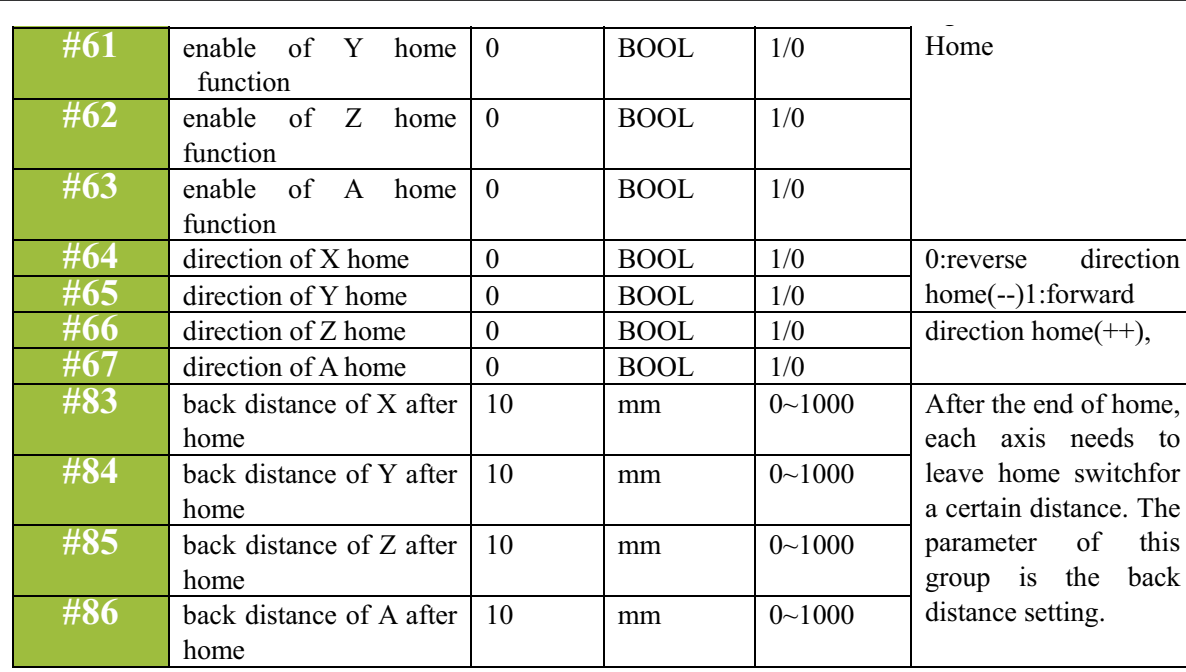

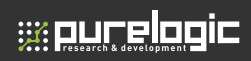

### **8) Parameter of probe function (8 in total)**

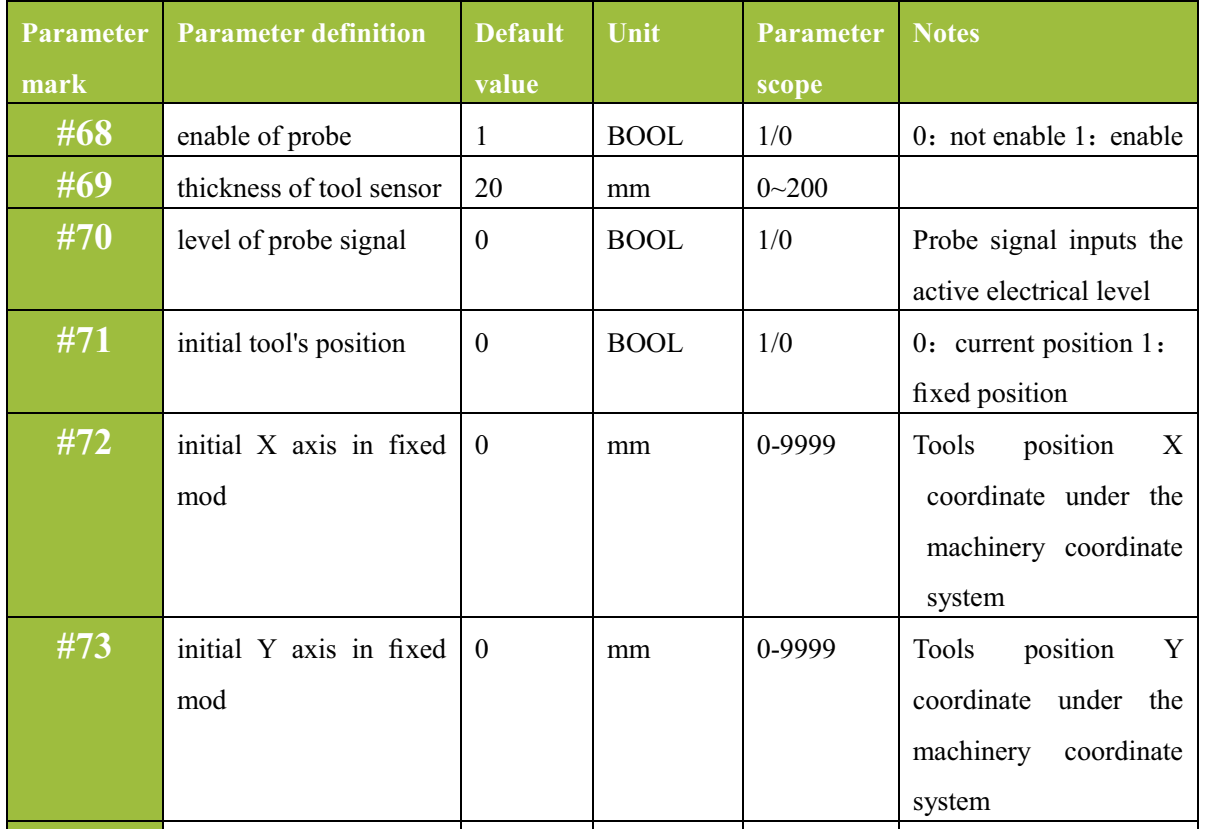

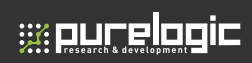

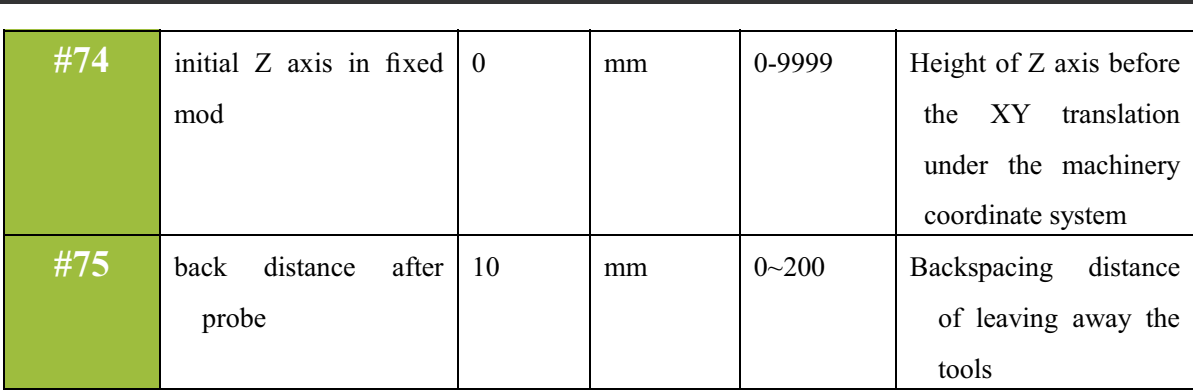

**9) Parameter of hard limit function (16 in total)**

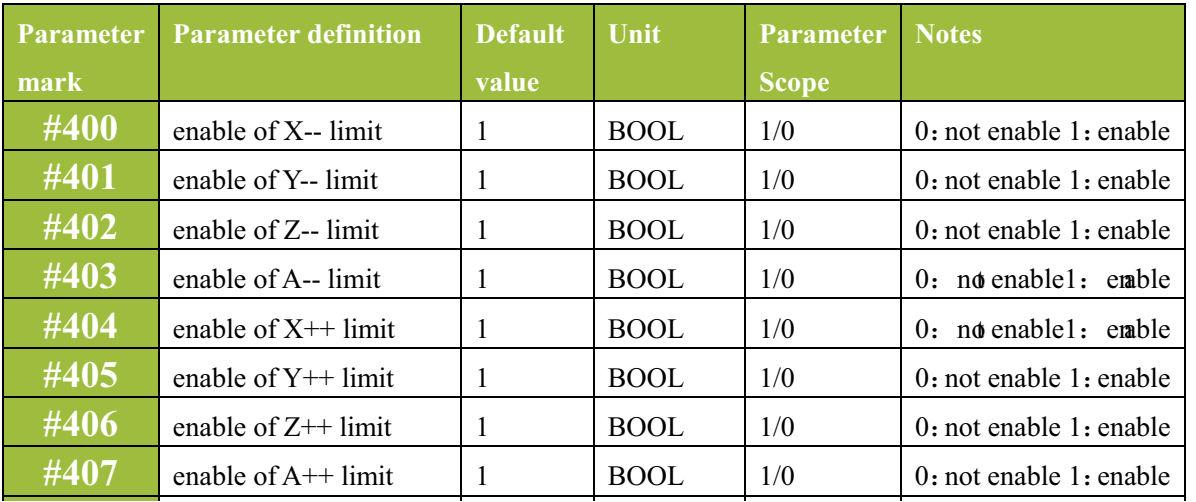

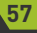

# **#2000 endanger of Z++ limit 1 and 2000 endanger of Z++ limit 2**

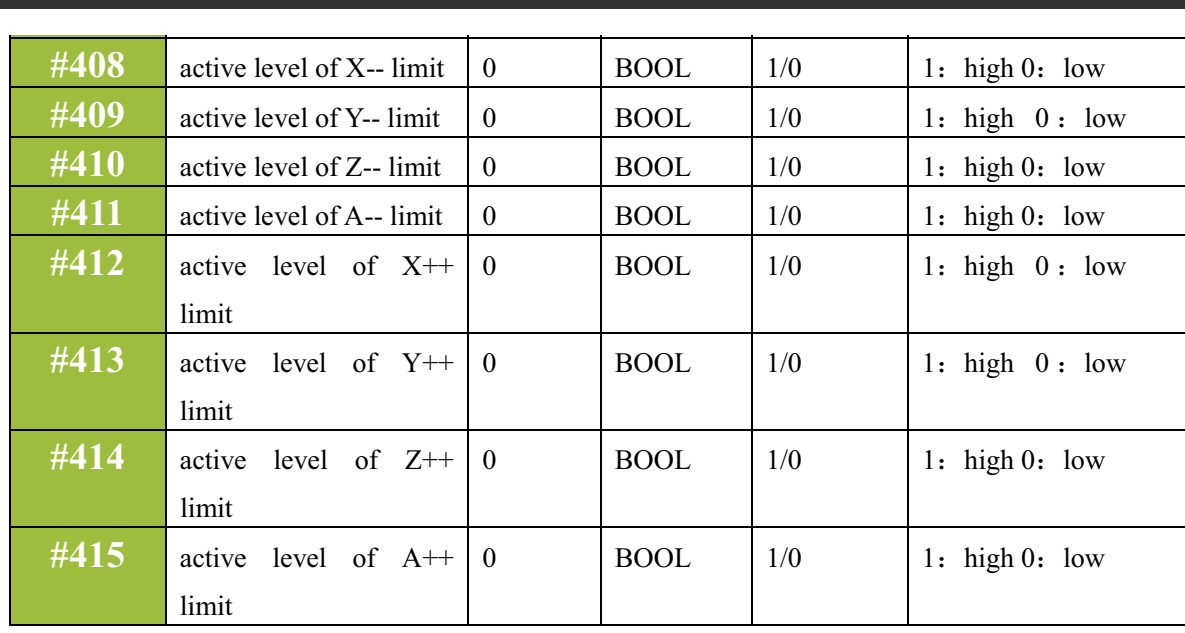

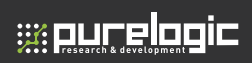

**10) Parameter of soft limit function (9 in total)**

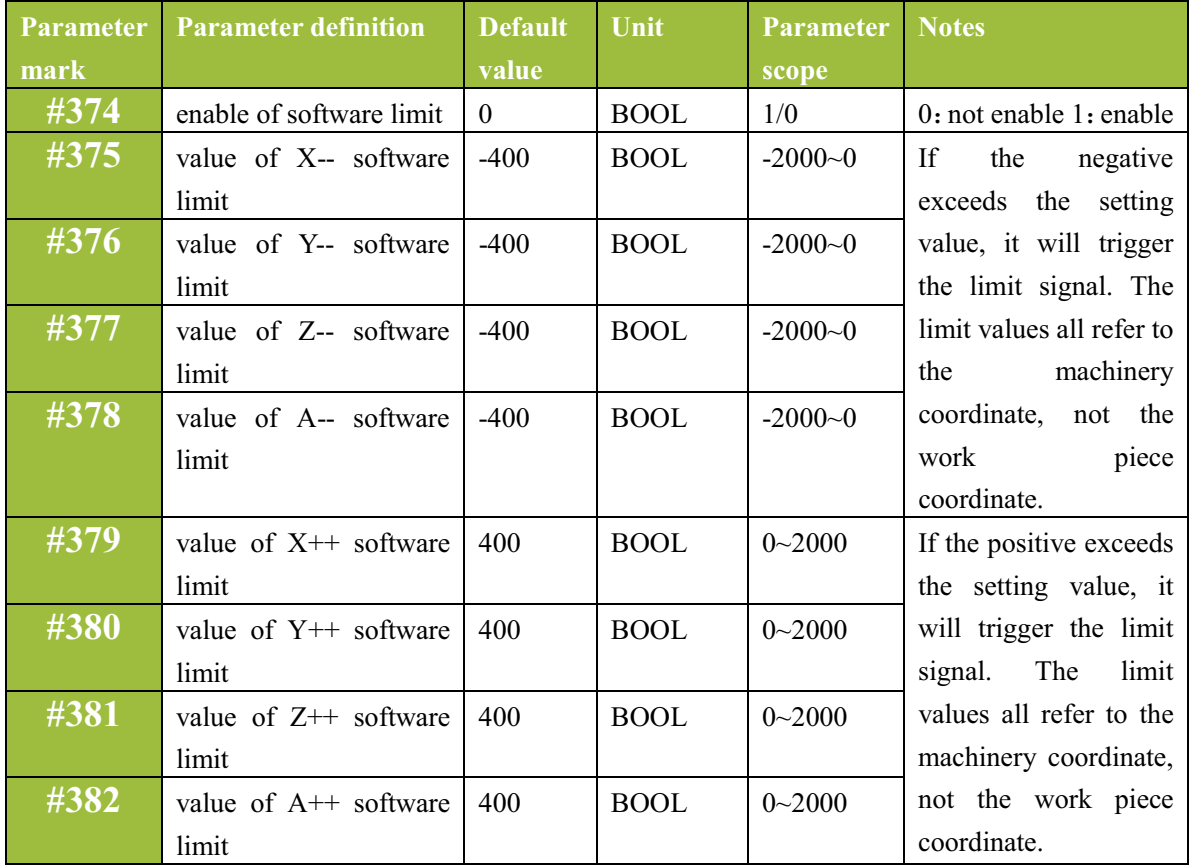

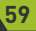

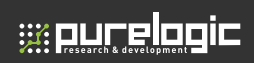

### **11) Parameter of MPG function (5 in total)**

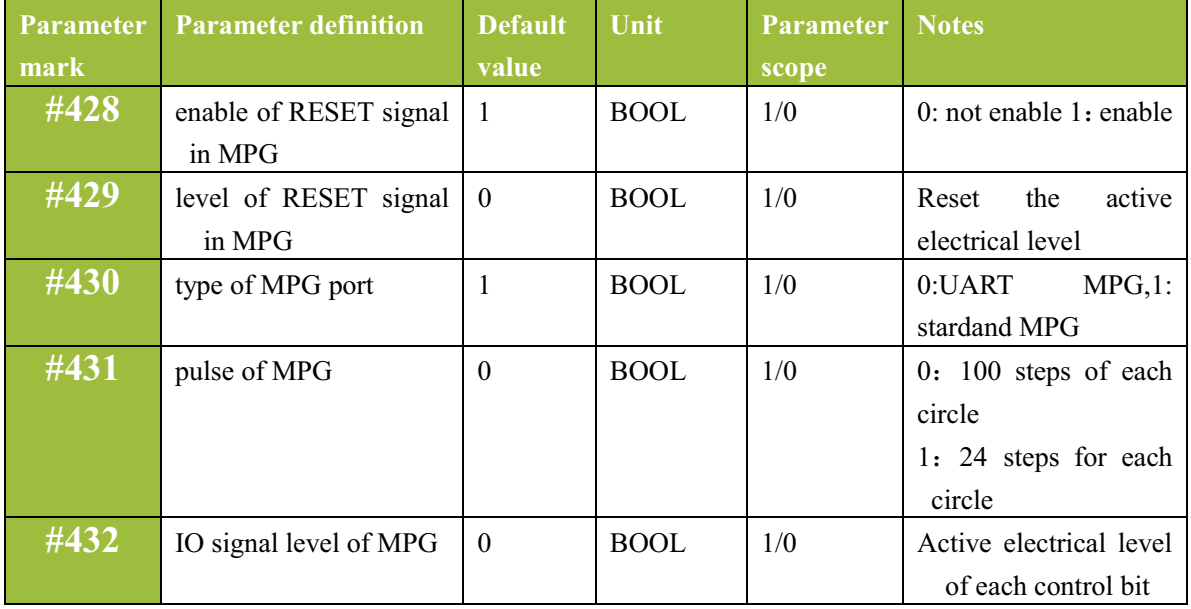

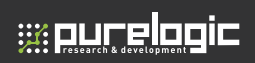

### **12) Parameter extended function (7 in total)**

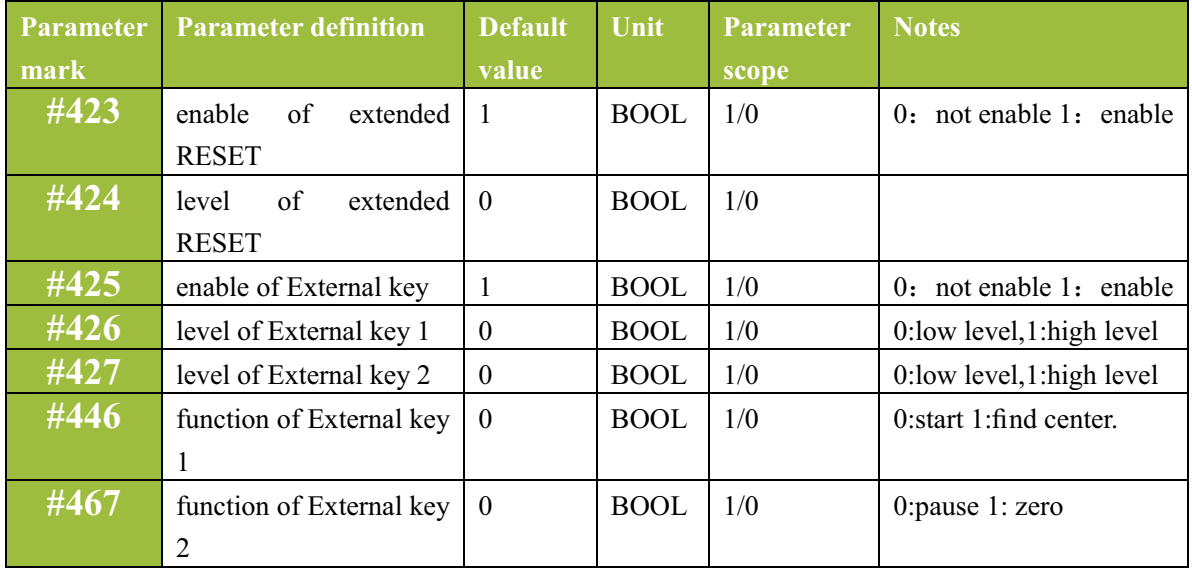

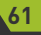

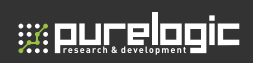

**13) Parameter of backlash difference (9 in total)**

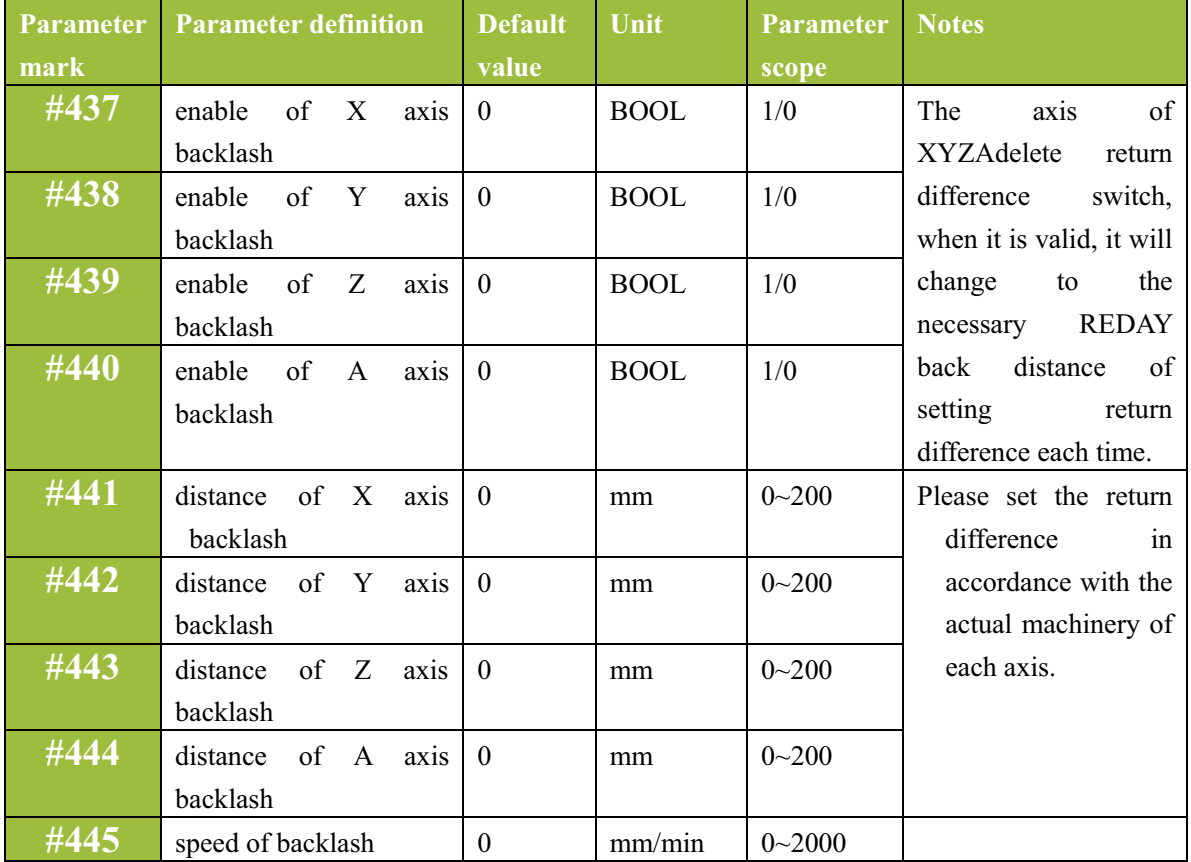

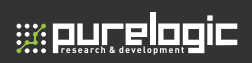

### **14) Other parameters (6 in total)**

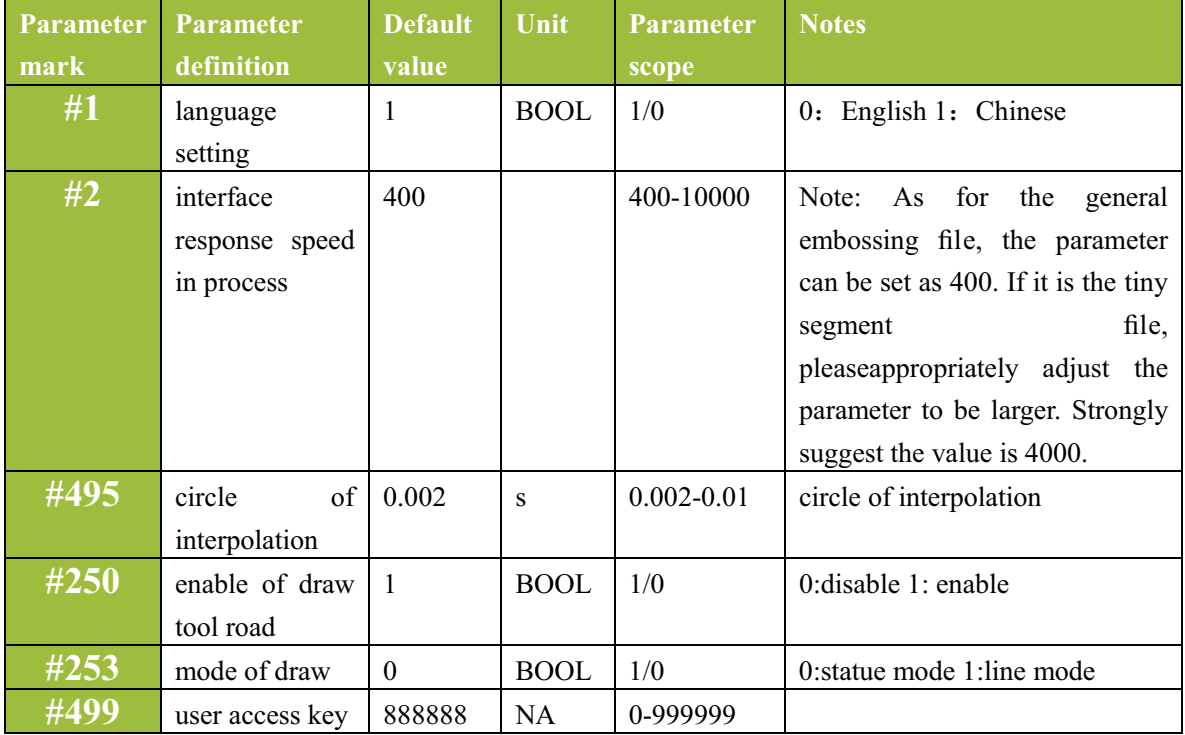

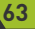

Mode of deaw tool road:

**Waucelogic** 

As for the plane line, such as the PCB engraving or the color plates lettering, please adopt the line pattern. As for the plane embossment, please adopt the statue pattern.

### Software Upgrade

#### **INTRODUCTION**

After issuing the produce, we will conduct the software bug amendment or function upgrading in accordance with the feedback of clients and the test results of ourselves at any moment. Here, we have designed a set of very convenient methods of software upgrading.

Moreover, we have issued the latest software upgrade patch on our official website. Official website http://www.ddcnc.com

You can see the latest upgrade file of this product when entering the download column.

#### **UPGRADE METHOD**

The software upgrade of product is conducted by the USB flash disk. The upgrade methodis as follows:

1) Decompress the upgrade file into the USB flash disk

The upgrade patch downloaded from the website or supplied by the suppliers is as the following picture:

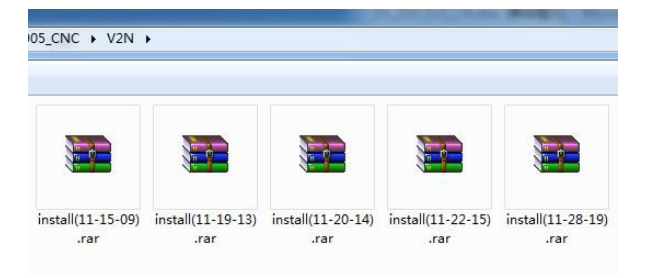

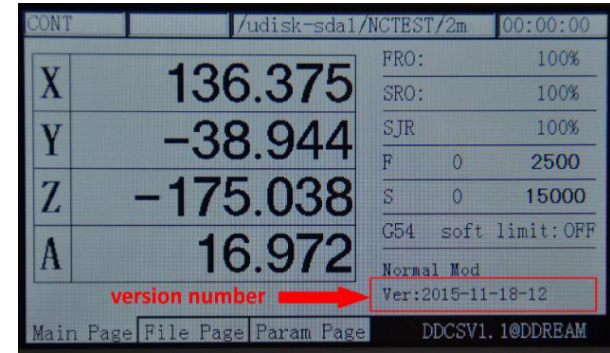

As the picture shows, the file names of each upgrade patch contain the version number. For example, the version number of first upgrade file is 11-18- 12. After finishing upgrading, this version number will appear at the lower right corner of the equipment's interface. Please examine the consistency of the version number after finishing upgrading.

It needs to decompress the upgrade file into USB flash disk after downloading the upgrade file. Pay special attentions:decompress the file into the USB's root directory directly. The file after decompressing is as the following picture.

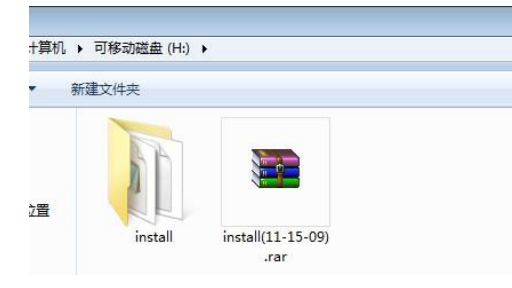

After decompressing the file into the USB's root directory, the file path is X://INSTALL/. There is the upgrade file in this file and the upgrade file totally contains 6 files. Among them, the chs and eng file administrates Chinese field and English field respectively. Motion out is the main program. The pause and systemlib.nc are the extended code files. The setting is the setting file. The upgrade patch that we issued contains such several files. After finishing upgrading, the entire configuration will be in initialization. If the client needs to reserve the configuration items which are set before. Pleasedo the upgrading after deleting the setting file of the upgrading file.

Pay special attention: the upgrade file must be put in the install folder under the USB. Only by this way can the upgrade conduct correctly. If the name of multilevel or the install directory is not correct, all the files cannot be upgraded. The following file path can't be upgraded.

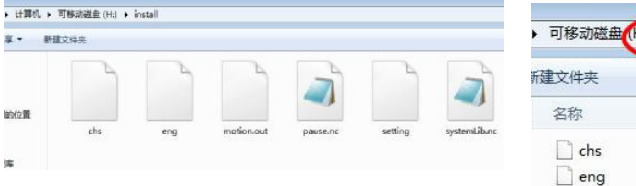

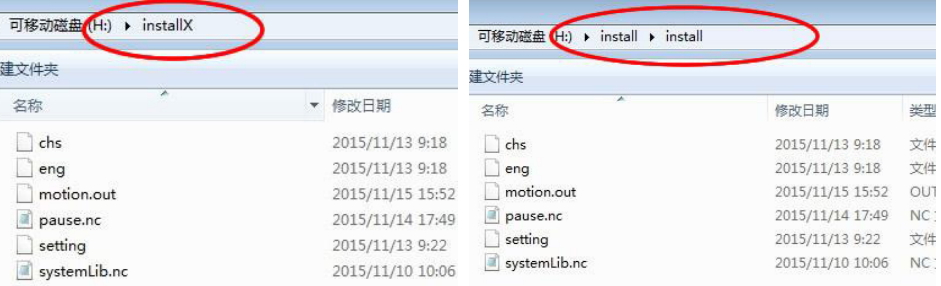

If the directory name of the upgrade fold under the USB is not install, it can't be upgraded.

If there is multilevel install directory, it can be upgradedю

## ex our elocic

1) Begin to upgrade when USB is inserted into the equipment

After the USB has the correct upgrading files, please insert the USB into the equipment and then supply power to the equipment under the situation of no supply power for the equipment. At this time, the service program will automatically upgrade the software of the product. In the process of upgrading, the interface of the equipment will remain in the page of starting up until the complete of the upgrading. It probably needs to wait for 30s. Please wait for it patiently. During the process of upgrading, it can't be outage and you can't do other operations.

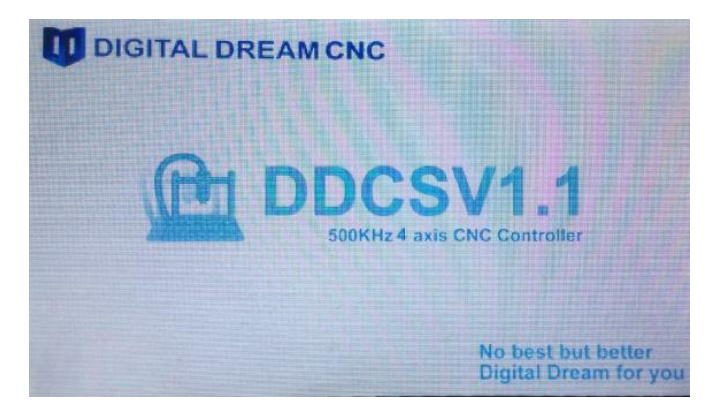

After finishing the upgrading, you can use the new software to start the work.

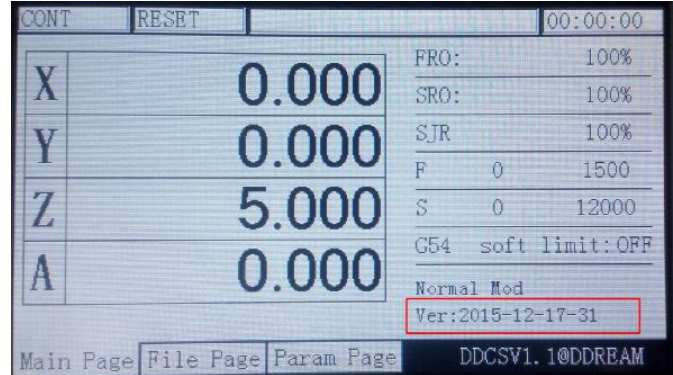

During the upgrading process, its needs to wait for 30s.  $\blacksquare$  After finishing upgrading, it will automatically enter the main page. When you check the software version number of this product, it is the new version number.

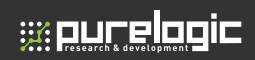

# O5 G-Code and M-Code

#### **G-CODE SET**

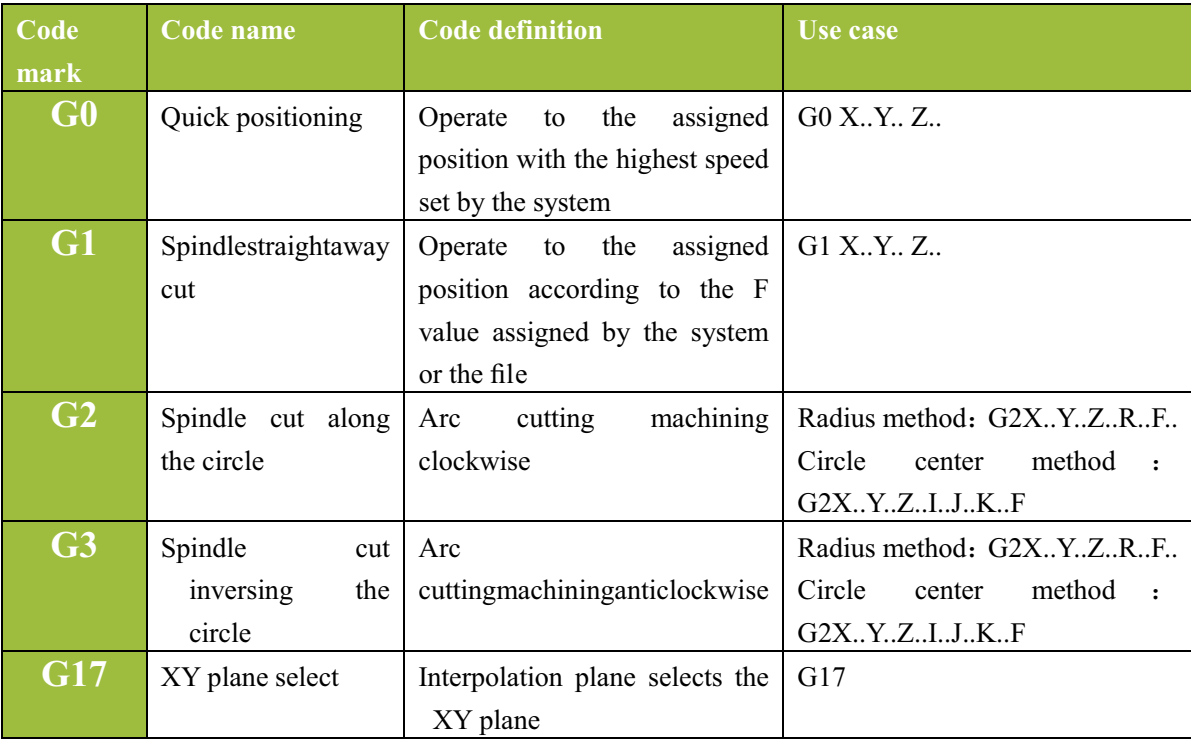

<u>z</u>

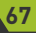

## G17 **C17 Plane select Interpolation plane select Interpretation plane select Interpretation plane selects the p**<br>Conservation plane selection plane selects the plane select interpretation plane selects the plane select in

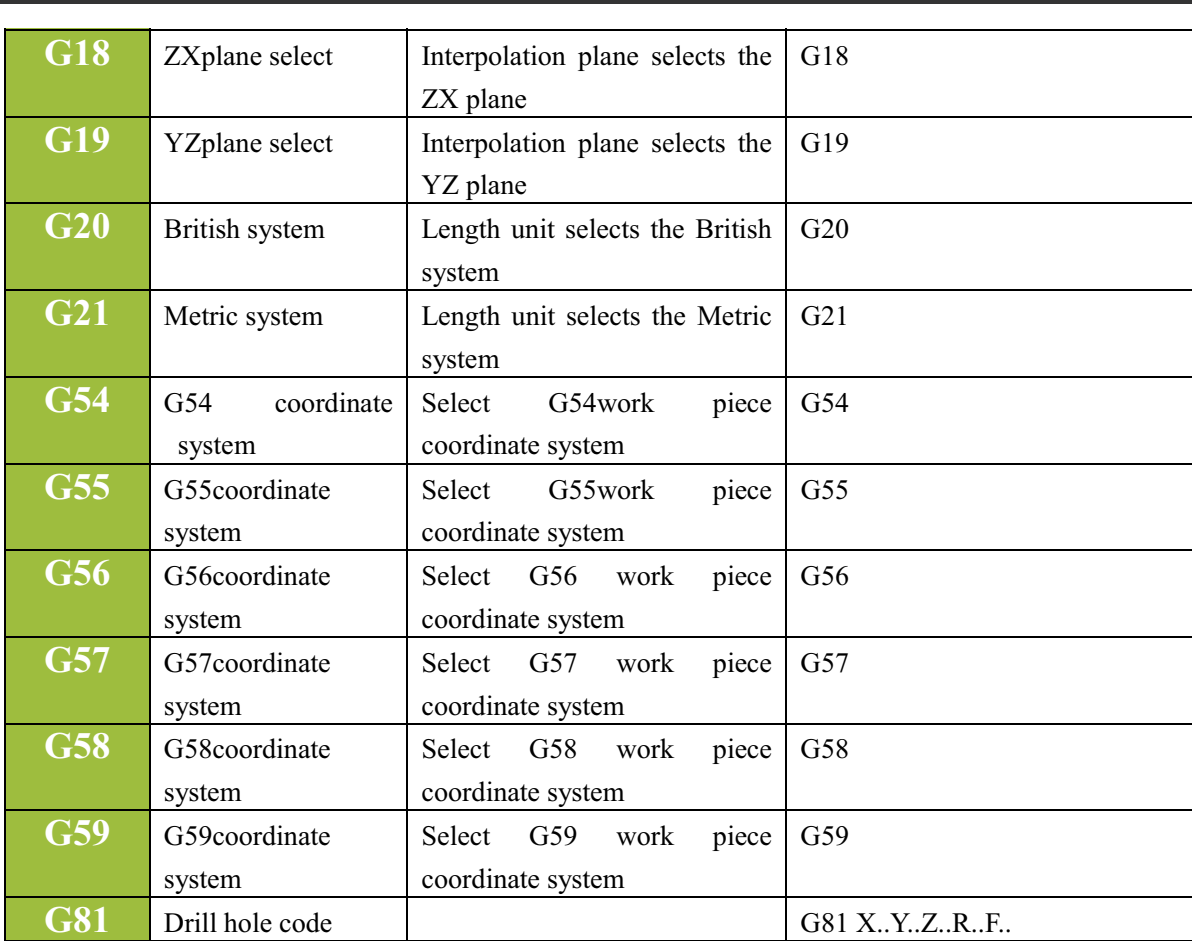

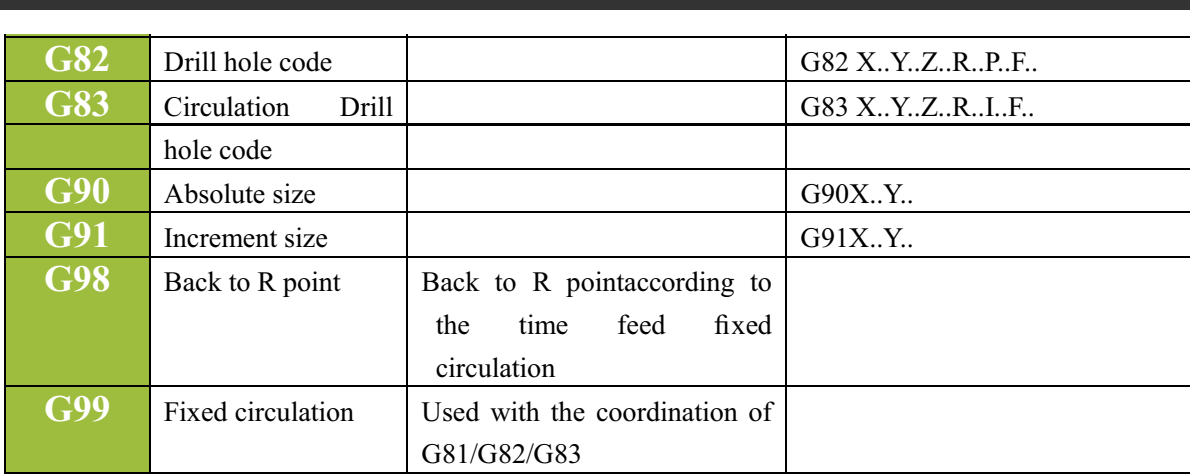

..represents the actual users setting value.

### **M-CODE SET**

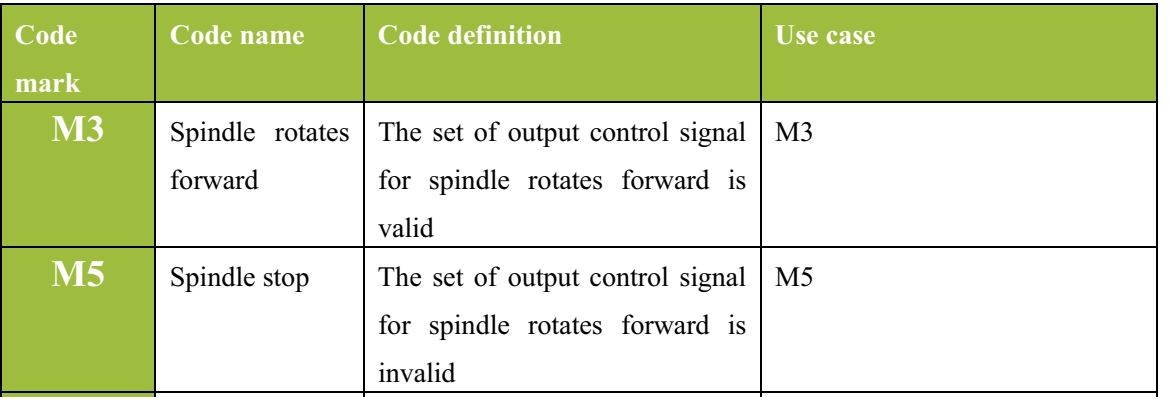

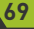

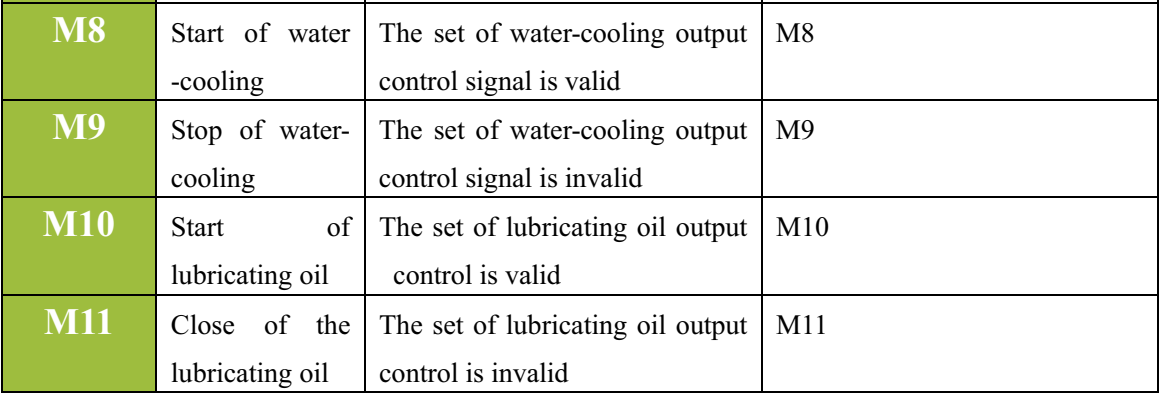

### Question and Answer

1) After the operation of goto zero, what's the specific action of the mechanical part?

invalid

Answer: The goto zero strategy is: if the current position of Z axis is lower than the safety height, pleas firstly lift the Z to a safety height and then XYA goto zero;If the current position of Z axis is higher than the safety height, please firstly XYA gotoz, and then shift Z to the safety height.

2) The pause action in the processing process

Answer: When processing start or pause start, it will feeds to the pause action: Firstly, lift the Z axis to the safety height (safez.nc conducts the custom made, if this file is empty, it can't be lifted) and then judge the current Z position of tool nose and the Z position of tool nose. If the currentposition is higher than the thread residue Z coordinate, please firstly shift the xy, and then shift the Z. If the current position is lower than the thread residue Z coordinate, please firstly lift the tool to the position of thread residue Z coordinate, and then shift the xy. For example:

a. For instance, the start point of a segment is (0,0,0), and the terminal point is (100,100,100). If pause in the middle position (50,50,50), it will be the recovery action (Suppose the safety height doesn't work), please firstly shift the XYto the (0,0), and then decline the Z to 0.

b. For instance, the start point of a segment is (0,0,0), and the terminal point is (-100,-100,-100), If I pause in the middle position (-50,-50,-50) it will be the recovery action (Suppose the safety height doesn't work), please firstly lift the Z to 0, and then shift the XY to (0, 0).

## **ss purelo**

#### 3) What's the action of the M30 code?

M30 action: turn off the spindle, cooling, and lubrication and then make the Z axis back to the safety height and then XYA goto zero. This action will be custom-made in the m30.nc. If this file is empty, it cannot conduct any movement action (the off of spindle, cooling and lubrication are not affected).

4) What's the action of lifting tool when it pauses?

Answer: the action of lifting tool when it Pauses: when it pauses, the Z axis will be tool retracting in accordance with the #89 parameter (when it pauses, the tool retracting distance of Z axis). If the value is 0, it will not be tool retracting.

5) What's the action of pause and recovery processing?

Answer: When it pauses, it will start to speed down at the pause point until it stops. The recovery processing action will firstly shift to the start point of the pause code segment and then start processing. For example, if the length of the segment is 100mm, it will pause at the position of 50mm. After the recovery of pause, the tool will shift to the head of the segment to conduct the processing again.

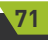